# <span id="page-0-0"></span>**Canon** Digital Photo Professional 住田詒阳聿 Macintosh

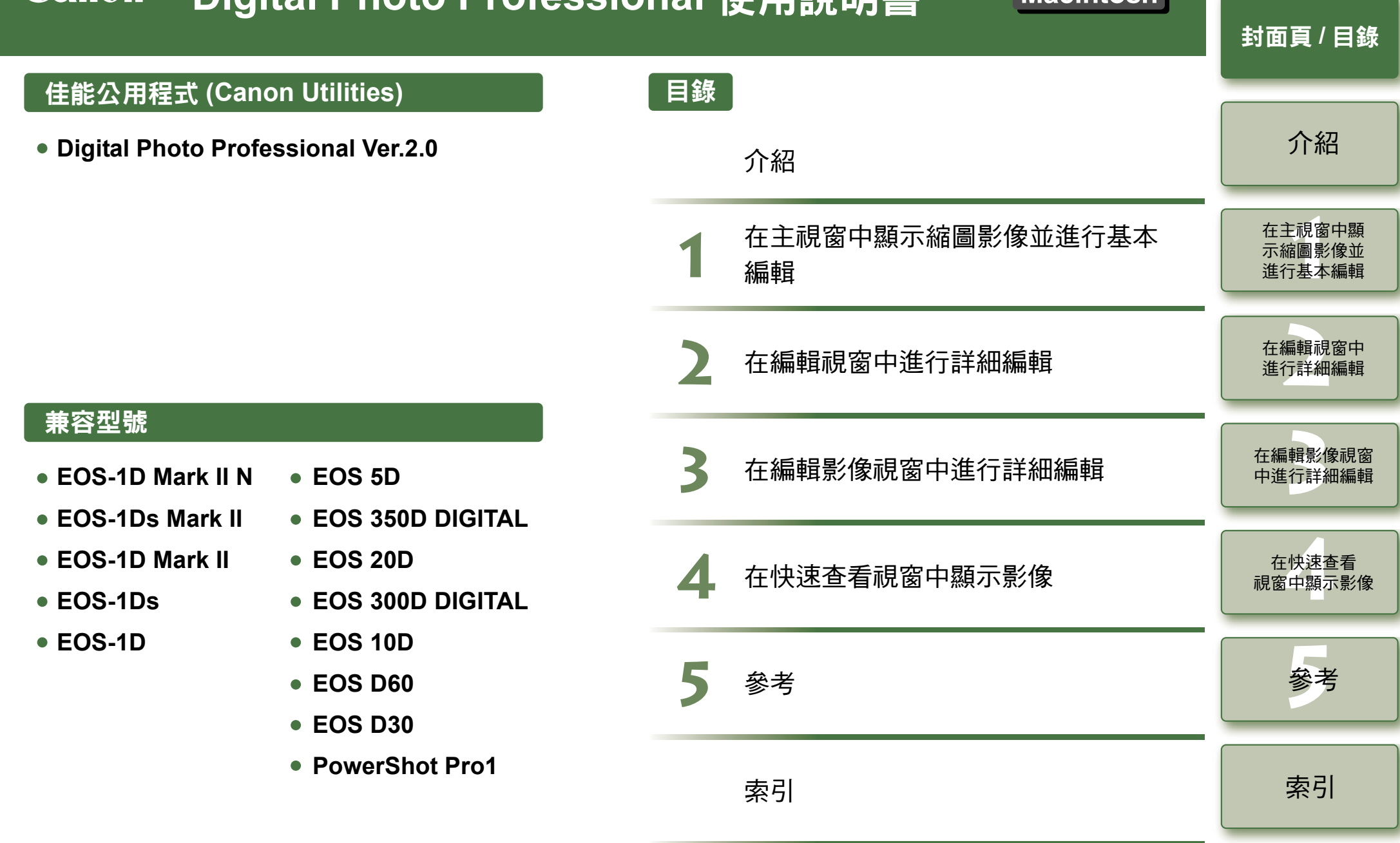

© CANON INC. 2005

 $\mathfrak{D}$ 

<span id="page-1-1"></span><span id="page-1-0"></span>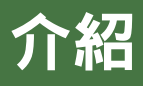

本章包括使用 Digital Photo Professional 前必須閱讀的安全須知,如何使用本使用說明書、系統要 求及支援的影像類型等資訊。它也說明功能和視窗結構,並給出操作的範例。

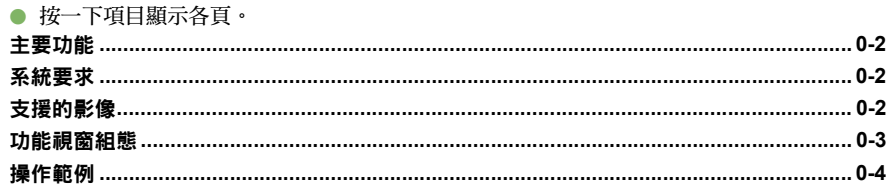

# 關於本說明書

感謝您購買本佳能產品。

本使用說明書的開始部分介紹使用本產品的安全須知和幫助您操作的圖示等。繼續閱讀其他章 節的資訊前,請務必先閱讀這些內容。

- 未經許可,禁止複製本使用說明書的全部或部分內容。
- 佳能公司可能更改軟體規格和本使用說明書的內容,恕不另行通知。
- 本使用說明書中印製的軟體螢幕和顯示與實際軟體可能稍有不同。
- 本使用說明書的內容已經過嚴格校勘。但是,如果您發現任何錯誤或遺漏,請聯繫佳能客戶 服務中心。
- 請注意,無論上述內容提及與否,佳能公司將不為軟體操作造成的後果承擔責任。

# 安全須知

請在使用前仔細閱讀本安全須知,以保證按照本說明書中的步驟正確地使用本產品。 以下安全須知旨在指導您安全正確地操作本產品及其配件,避免傷及自身、他人或造成財產損 毀。請詳細閱讀並確保您已明白本部分內容後,才開始繼續閱讀本說明書其他部分。

#### 警告

請勿在不支援資料 CD-ROM 的播放機中播放隨附的 CD-ROM。在音訊 CD 播放機 ( 音樂播放機 ) 中播放此 CD-ROM 可能會產生特別大的聲音,損壞喇叭。而透過耳機收聽音樂 CD 播放機播放資料 CD-ROM 所產生 的大的聲音也可能造成聽力損傷。

# 商標聲明

- Canon 和 EOS 是 Canon Inc. 的商標。
- iBook、iMac 和 QuickTime 是 Apple Computer Inc. 的商標。
- Macintosh、PowerBook 和 Power Macintosh 是 Apple Computer Inc. 在美國及其他國家的註冊商 標。
- Adobe 和 Photoshop 是 Adobe Systems Incorporated 在美國和 / 或其他國家的註冊商標或商標。 ● 上面未提及的其他名稱及產品,也可能為其各自公司的註冊商標或商標。

## 如何閱讀本手冊及其使用的符號

- 本說明書以 Mac OS X 10.3 的顯示螢幕為例。
- 本說明書中方括弧 [ ] 用於表示電腦螢幕出現的如視窗名稱、選單名稱和按鈕名稱等項目。
- 本說明書中 < > 內的文字表示鍵盤上的鍵和相機按鈕名稱。
- 本說明書中 (p. \*-\*) 內的星號表示相應的參考頁碼。
- 本說明書中 ▶ 表示如下圖所示的操作順序。 範例: [檢視 (View)] 選單▶ [排序 (Sort)]▶ [ 檔案名稱 (File name)]

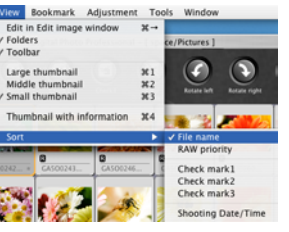

- 以下圖示表示相應的說明類型。
- :表明使用者在使用前請仔細閱讀,以避免軟體誤操作導致軟體和電腦功能異常情況發 生。
- :表明使用者可以得到有助於更好地使用相機和軟體的說明資訊。
- 按一下使用說明書右側的任一章內容按鈕,顯示各章的首頁。
- 按一下使用說明書右下角的按鈕時,頁面移動如下:
	- :顯示上一頁。
- $\bigcirc$ :顯示下一頁。
- :返回以前顯示的頁。

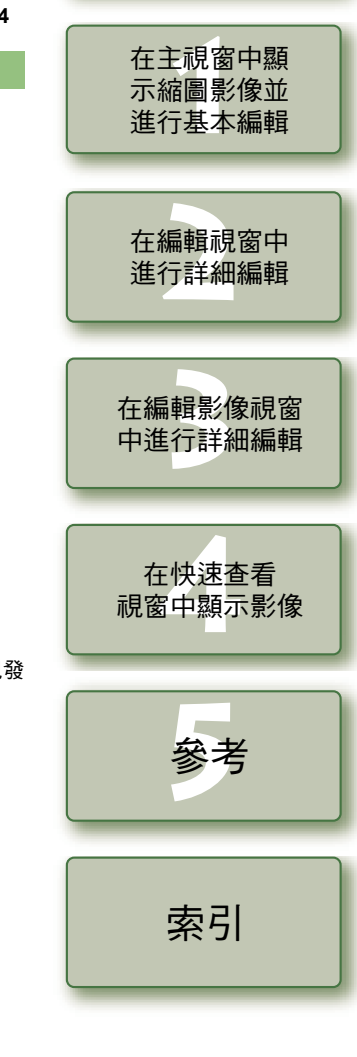

0-1

[封面頁](#page-0-0) / 目錄

介紹

# <span id="page-2-5"></span><span id="page-2-0"></span>主要功能

Digital Photo Professional (DPP) 軟體是專門編輯使用佳能數碼相機柏攝的 RAW 影像的軟體, 具有 以下特徵和功能以滿足主要拍攝 RAW 影像的專業攝影人士和高水平業餘愛好者的要求。

## **RAW** 影像的高速處理

- DPP 使用佳能獨有的高性能演算法,能高速處理及顯示 RAW 影像。
- DPP 是佳能正版軟體,能進行優質的影像質量處理。

## 操作及視窗多樣化可以適合專業人士的工作流程

- DPP 操作簡單,適合專業人士的工作流程,具有多種功能視窗。
- 在主視窗中,影像可以顯示為清單 ( 顯示縮圖影像 ),可以選擇、重新排列影像,並對其進行 基本的編輯。
- 在編輯影像視窗中,您可以在多個影像中選擇一個,可以放大、查看影像並可以對其進行詳 細的編輯。
- 在編輯視窗中,您可以放大顯示、查看影像,並對其進行詳細的編輯。
- 在快速查看視窗中,您可以逐個的顯示、查看和選擇影像。

## 實時影像編輯

- DPP 具有多種影像編輯功能,編輯結果可以實時反映在影像中。
- 您可以使用 16 位元高精細度調整所有影像編輯功能。
- DPP可以使用比相機的影像調整功能更豐富、自由度更大的RAW影像調整功能,進行多種影 像編輯。它也具有 RGB 影像調整功能,可以編輯 RAW 影像和 RGB 影像 (JPEG 影像、TIFF 影像)。使用 RAW 影像調整功能,被編輯的 RAW 影像幾乎沒有影像失真。
- RAW 影像調整功能:

亮度調整、白平衡調整、相片風格設定。

- RAW 影像和 RGB 影像 (JPEG 影像、TIFF 影像 ) 調整功能: 色調曲線調整、色彩調整、銳利度、裁切、影像修正 ( 修復、複製圖章 ),影像旋轉 ( 向左或 向右旋轉 90 度 )。
- DPP 可以儲存、匯入或應用配方資料 ( 對被編輯影像使用多種調整的結果 ) 到其他影像。
- 編輯之前與之後的比較顯示功能可以讓您在顯示編輯之前及之後版本的視窗中,比較和調整 顯示的影像。

## 功能的多樣性

- DPP 可以使用三種核取標記選擇和組織影像。
- DPP 可以傳送一個影像至 Photoshop,或傳送多個影像至可選的影像編輯軟體。
- DPP 可以列印包括 RAW 影像在內的兼容影像的單個複本。
- 與 Easy-PhotoPrint 及 Canon BJ 印表機一起使用,DPP 可以輕鬆、高質量地列印包括 RAW 影像 在內的兼容影像。
- DPP 可以轉換並儲存 RAW 影像為 TIFF 或 JPEG 影像,並附加 ICC 色彩描述檔 (ICC profile)。
- DPP 可以批量轉換和儲存多個 RAW 影像 (批量處理)。
- DPP 可以批量變更多個檔案名稱 ( 重新命名功能 )。
- 與 EOS Capture 一起使用,DPP 兼容遙控拍攝。

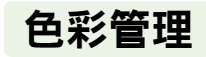

- DPP 兼容色彩管理系統。
- DPP 兼容五種類型的色域 (sRGB、Adobe RGB、Wide Gamut RGB、Apple RGB、ColorMatch RGB)。
- DPP 可以將 ICC 色彩描述檔 (ICC profile) 附加到儲存的影像中。
- DPP 可以設定監視器及印表機色彩描述檔。
- <span id="page-2-4"></span>● 透過 CMYK 模擬功能,DPP 可以模擬在 CMYK 環境中使用印表機等列印時的影像色彩。

# <span id="page-2-1"></span>系統要求

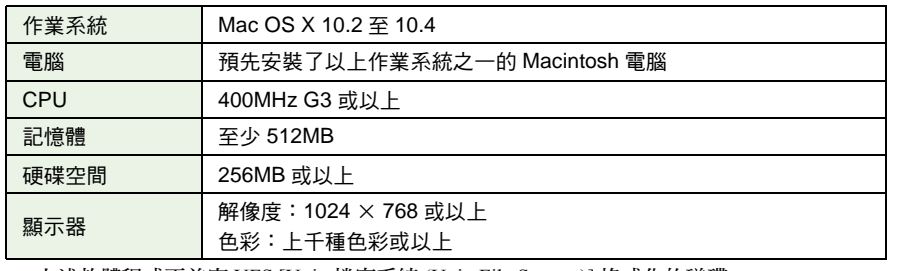

<span id="page-2-3"></span>● 上述軟體程式不兼容 UFS [Unix 檔案系統 (Unix File System)] 格式化的磁碟。

# <span id="page-2-2"></span>支援的影像

本軟體支援以下影像類型。

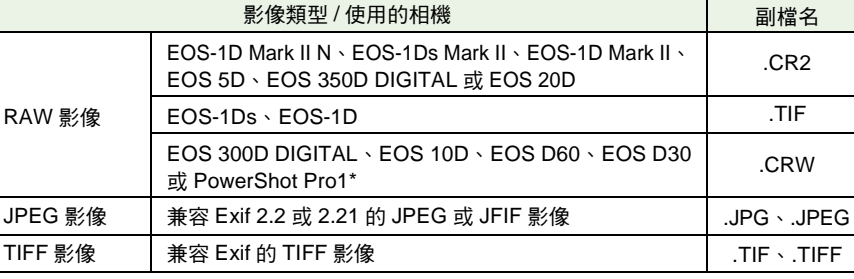

\* 您不能使用 Digital Photo Professional 的 RAW 影像編輯功能進行編輯。

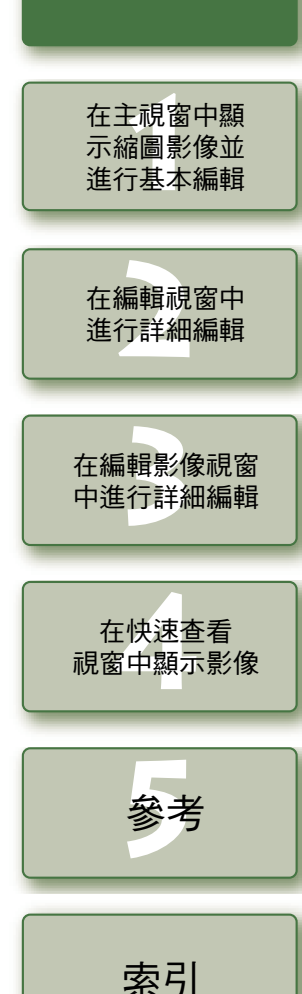

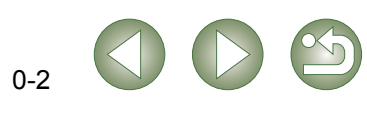

[封面頁](#page-0-0) / 目錄

[介紹](#page-1-0)

<span id="page-3-1"></span><span id="page-3-0"></span>功能視窗組態

以 DPP 啟動時顯示的主視窗為中心, Digital Photo Professional 包含以下所示的視窗和功能視窗。

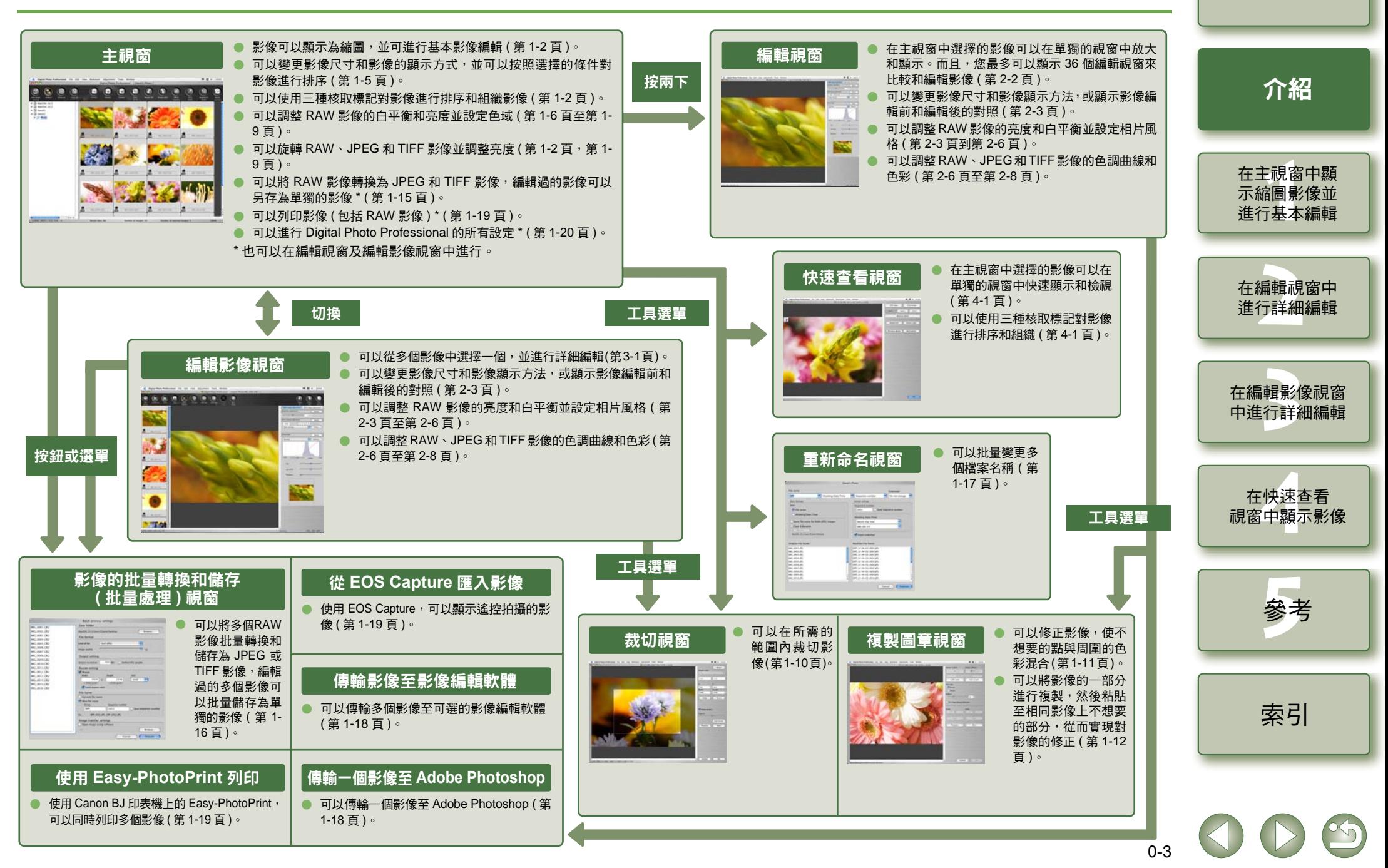

<span id="page-4-1"></span><span id="page-4-0"></span>操作範例

操作 Digital Photo Professional 的典型流程如下所示。

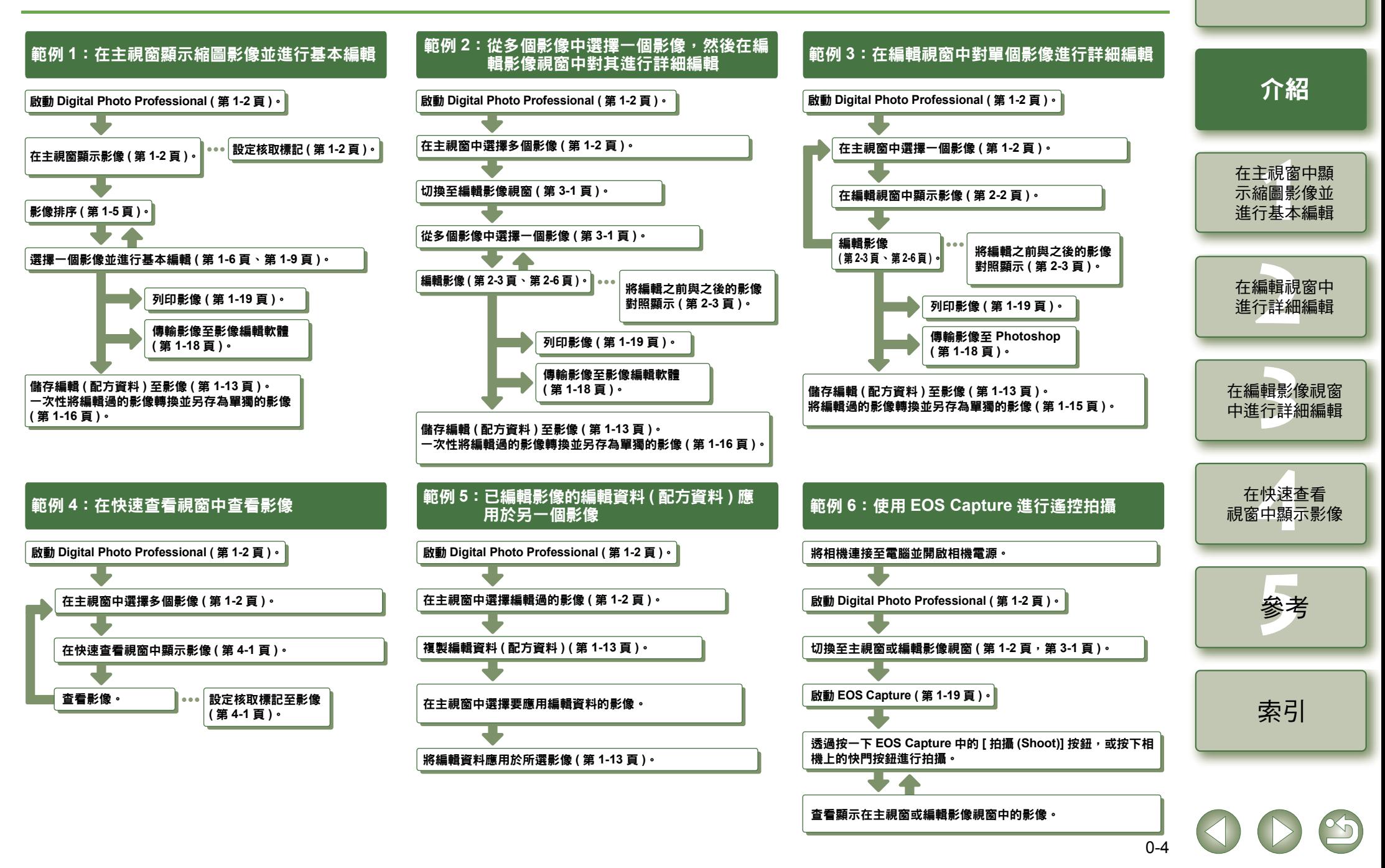

# <span id="page-5-1"></span><span id="page-5-0"></span>在主視窗中顯示縮圖影像並進行基本編輯

本章說明主視窗的功能,以及如何顯示影像並對其進行基本編輯。

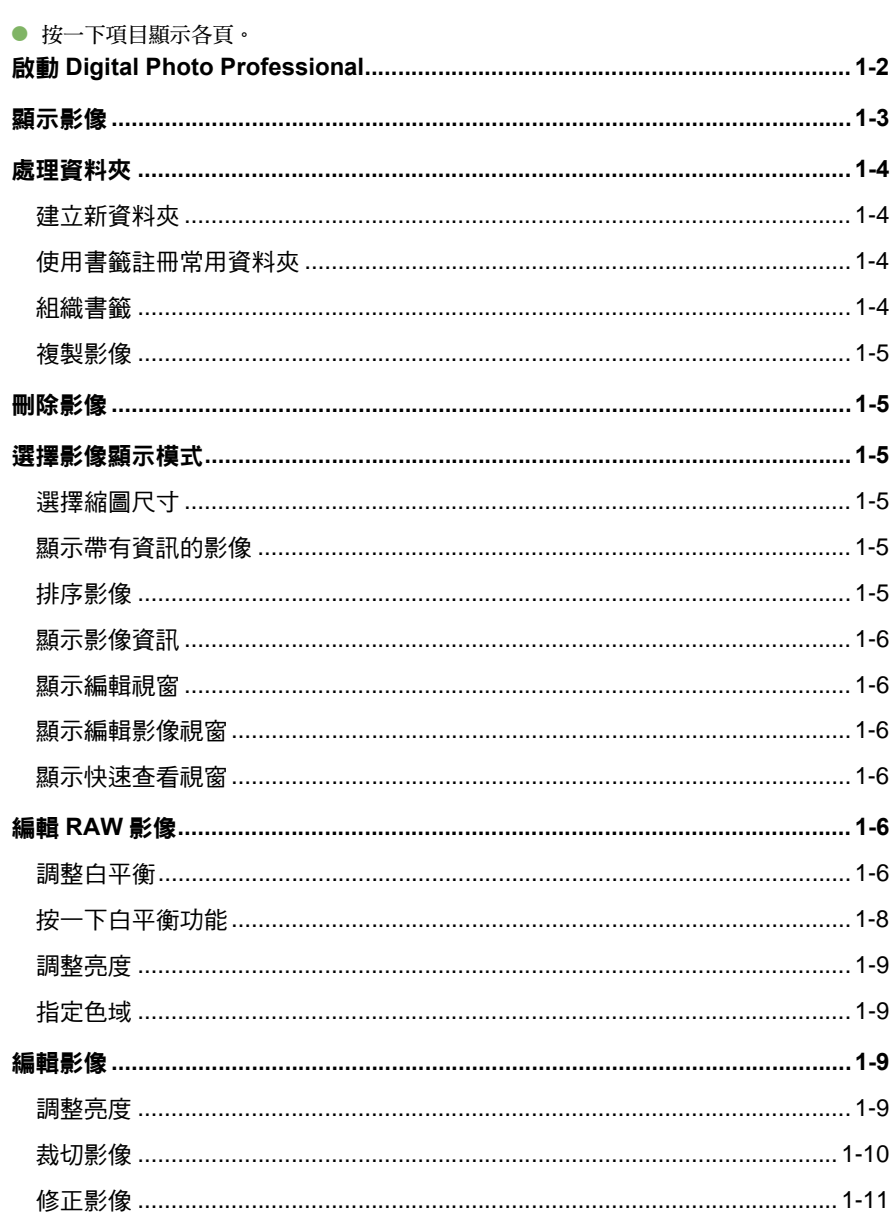

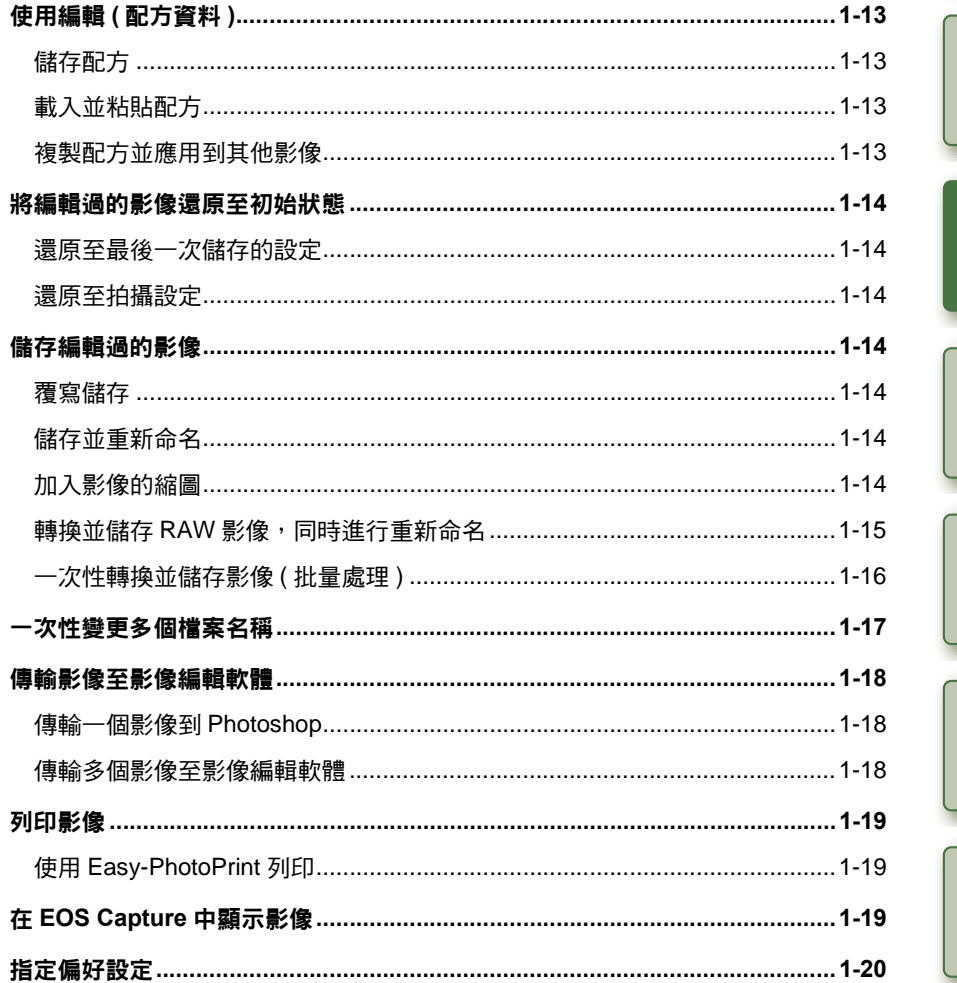

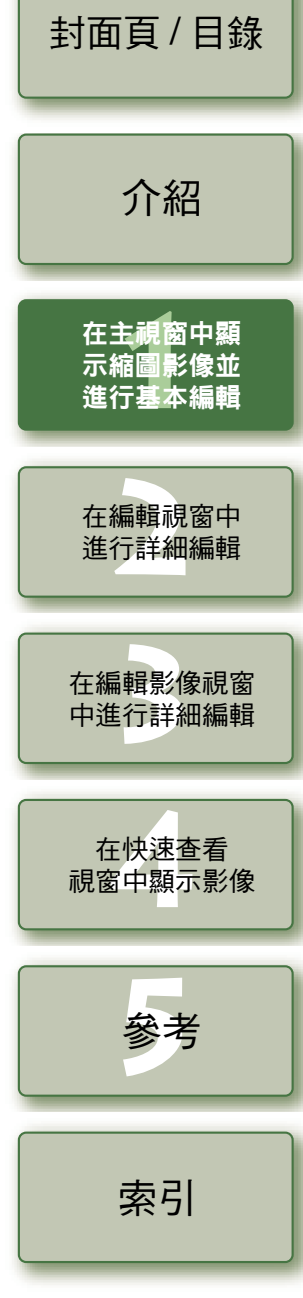

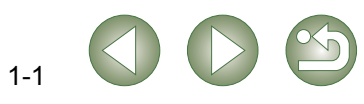

# <span id="page-6-16"></span><span id="page-6-15"></span><span id="page-6-7"></span><span id="page-6-3"></span>啟動 **Digital Photo Professional**

<span id="page-6-14"></span><span id="page-6-12"></span><span id="page-6-8"></span><span id="page-6-6"></span><span id="page-6-1"></span><span id="page-6-0"></span>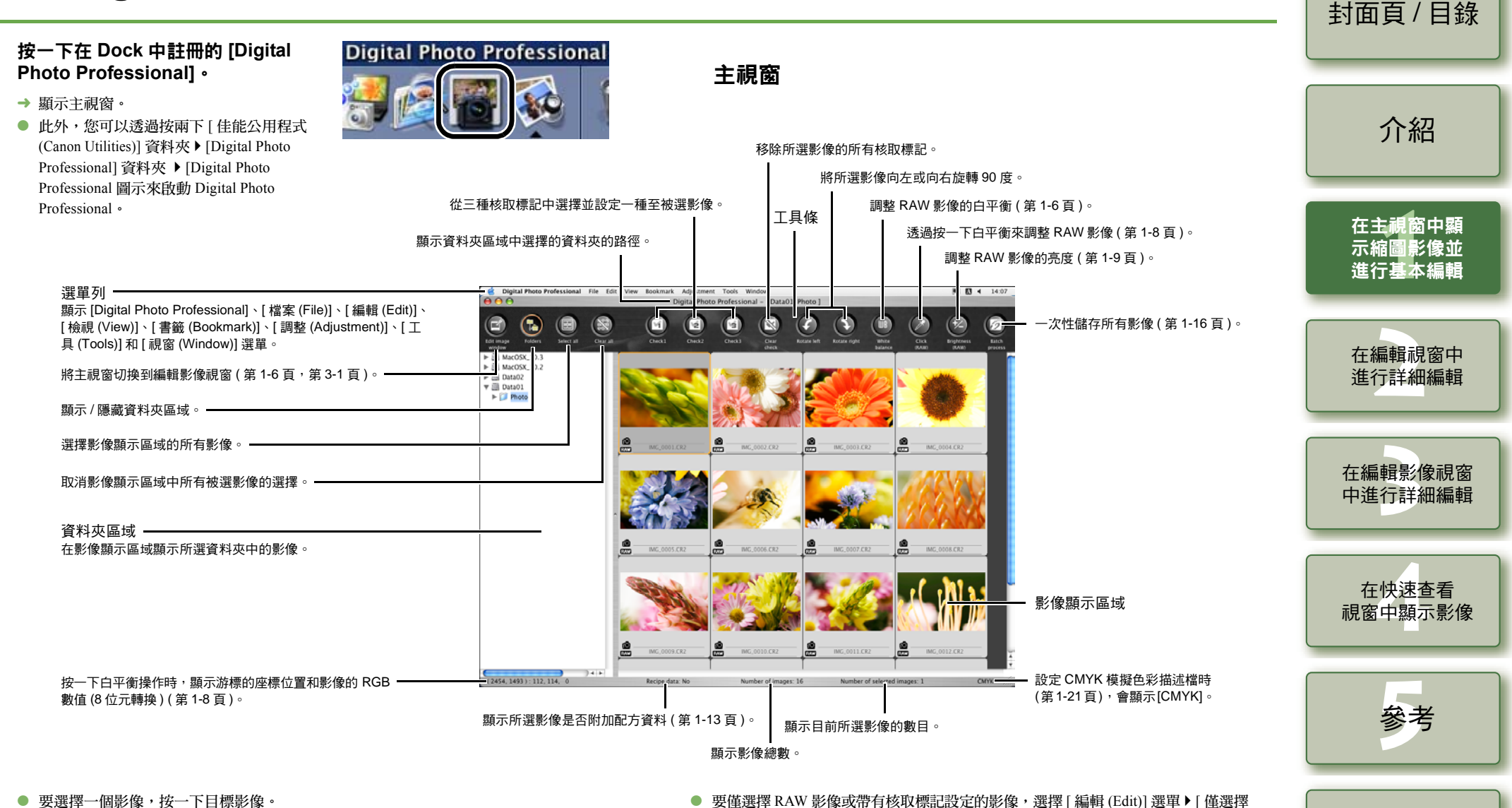

- <span id="page-6-5"></span><span id="page-6-4"></span>● 要選擇多個影像,在按住 <\> 鍵的同時,按一下其他影像。
- 要選擇連續的影像,按一下第一幅影像,然後在按住 <shift> 鍵的同時,按一下最後一 幅影像。

|=|<br>|■ 有關快捷鍵的資訊,請參閱「 快捷鍵清單 」 ( 第 [5-2](#page-37-0) 頁 )。

<span id="page-6-13"></span><span id="page-6-11"></span><span id="page-6-10"></span><span id="page-6-9"></span><span id="page-6-2"></span>● 要僅選擇 RAW 影像或帶有核取標記設定的影像,選擇 [ 編輯 (Edit)] 選單 ▶ [ 僅選擇 RAW 相片 (Select RAW photos only)] 或 [ 僅選擇帶有核取標記 \* 的相片 (Select check mark\* photos only)]。

[索引](#page-39-0)

- (\* 代表從 1 到 3 的一個核取標記數字。)
- 要顯示或隱藏工具條,選擇 [ 檢視 (View)] 選單 ▶ [ 工具條 (Toolbar)]。
- O要結束 Digital Photo Professiona,選擇 [ Digital Photo Professional] 選單 ▶ [ 結束 Digital Photo Professional (Quit Digital Photo Professional)]。

<span id="page-7-3"></span><span id="page-7-2"></span><span id="page-7-1"></span><span id="page-7-0"></span>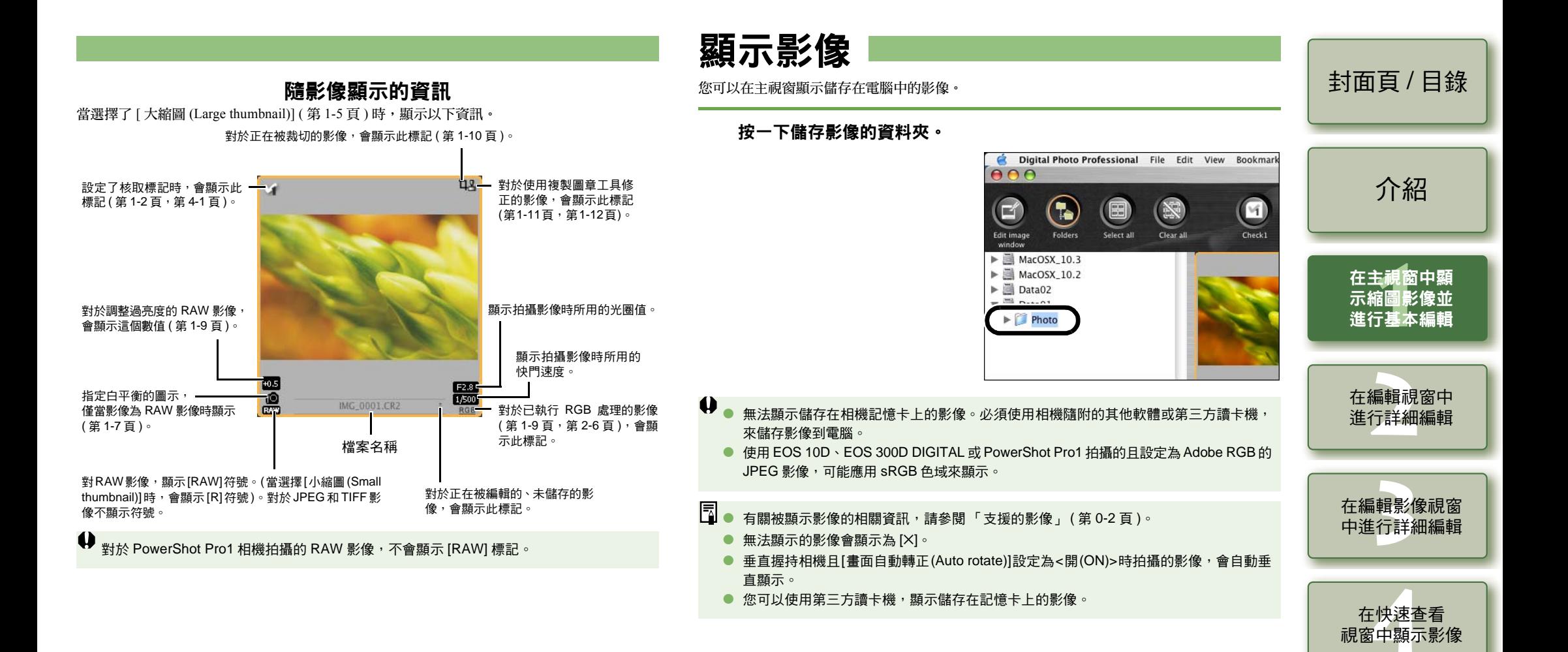

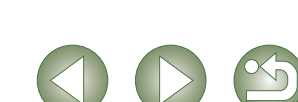

1-3

**参** 

[索引](#page-39-0)

參考

<span id="page-8-4"></span><span id="page-8-0"></span>處理資料夾

<span id="page-8-3"></span><span id="page-8-2"></span><span id="page-8-1"></span>[封面頁](#page-0-0) / 目錄 按住 <control> 鍵的同時在資料夾上按一下,您可以處理選單上出現的資料夾。 使用書籤註冊常用資料夾 按住 **<control>** 鍵的同時在資料夾上按一下,然後從出現的選單上選擇 您可以使用 [ 書籤 (Bookmark)] 選單來註冊常用資料夾。 一個選項。 ● 您可以拖放資料夾區域中的資料 選擇資料夾區域中的資料夾。 [介紹](#page-1-0)  $\blacktriangleright$  MacOSX\_10.2 **1**夾,將它們移至其他的資料夾中。  $\blacktriangleright$  **MacOSX** 10.3 在拖放資料夾的同時按住 <option>  $\blacktriangleright$   $\blacksquare$  Data02 鍵,您也可以複製資料夾。 **2** $\mathbf{v} \equiv \mathbf{0}$  Data01 選擇 **[** 書籤 **(Bookmark)]** 選單 ` **[** 加入 **(Add)]**。 «Photo -<br>[1](#page-5-0)圖<br>F基<br>F基 在主視窗中顯 → 使用 [ 書籤 (Bookmark)] 選單註冊所選資料夾。 Open 示縮圖影像並 O 可以從 [ 書籤 (Bookmark)] 選單中選擇已註冊的資料夾。 New Folder 進行基本編輯 Change Folder Name 組織書籤 Move to Trash 您可以變更資料夾的名稱或刪除用 [ 書籤 (Bookmark)] 選單註冊的資料夾。 **[2](#page-26-0)**進行詳細編輯 在編輯視窗中 建立新資料夾 **選擇 [ 書籤 (Bookmark)] 選單 ▶ [ 組織 (Organize)]。<br>→ 出現 [ 排序書籤 (Sort bookmarks)] 對話方塊。 1**您可以在資料夾區域中建立新的資料夾。 **2** 變更資料夾名稱或刪除資料夾。 .<br>|輯影|<br>|行詳 在資料夾區域中選擇建立新資料夾的位置。 **1**在編輯影像視窗 顯示書籤資料夾區域中選擇的 中進行詳細編輯 資料夾的路徑和名稱。 **2** 選擇 **[** 檔案 **(File)]** 選單 ` **[** 建立新資料夾 **(Create New Folder)]**。 « $000$ Sort bookmarks MacOS X:Photo Change → 出現建立新資料夾的對話方塊。 MacOS X:Photo Delete **[4](#page-35-0)**視窗中顯示影像 location 在快速查看 MacOS X:Photo **3** 輸入資料夾名稱。 «顯示書籤資料夾區域中選擇的 資料夾路徑。 → 資料夾被建立。 書籤資料夾區域**参** 參考 Close ● 要變更資料夾名稱,選擇書籤資料夾區域中的資料夾,變更顯示的資料夾名稱,然後按 一下 [ 變更 (Change)] 按鈕。 ● 要刪除資料夾,選擇書籤資料夾區域中的資料夾,然後按一下 [ 刪除 (Delete)] 按鈕。 [索引](#page-39-0) **3** 按一下 **[** 關閉 **(Close)]** 按鈕。

## <span id="page-9-2"></span>複製影像

您可以複製並將影像儲存到另一個資料夾。

### **1**選擇要複製的影像。

**2** 選擇 **[** 編輯 **(Edit)]** 選單 ` **[** 複製 **(Copy)]**。 → 影像被複製。

**3** 選擇要儲存影像的資料夾。

選擇 **[** 編輯 **(Edit)]** 選單 ` **[** 粘貼 **(Paste)]**。

<span id="page-9-8"></span>→ 將影像複製到所選的資料夾。

# <span id="page-9-3"></span>刪除影像

**4**

您可以將不需要的影像移至電腦上的資源回收筒並刪除。

- **1** 選擇影像,然後選擇 **[** 檔案 **(File)]** 選單 ` **[** 刪除 **(Delete)]**。
	- → 影像被移至資源回收筒。

**2 選擇桌面上的**<br>→ 影像被刪除。 選擇桌面上的 **[Finder]** 選單 ` **[** 清理資源回收筒 **(Empty Trash)]**。

- 在步驟 2 中刪除的影像不能被恢復。刪除影像前請小心檢查。
- 選擇多個影像時,所有選擇的影像將被刪除。當剛剛完成了選擇多個影像的操作時,應 特別注意以防誤刪。

<mark>■</mark> 除 [CRW\_YYYY.CRW] (RAW 影像 ) 和 [IMG\_YYYY.JPG] (JPEG 影像 ) 之外<sup>,</sup> [CRW\_YYYY.THM] (用於顯示相機索引的影像)被儲存在[xxxCANON]資料夾,當使用EOS 10D、EOS 300D DIGITAL、EOS D60、EOS D30 和 PowerShot Pro1 拍攝影像時,影像 就儲存在該資料夾中。在使用 Digital Photo Professional 時,不顯示 [CRW\_YYYY.THM] 影像,因此不能移動或刪除它們。 移動或刪除 Finder 上的 [CRW\_YYYY.THM] 影像。 資料夾名稱中的 [xxx] 和影像名稱中的 [YYYY] 代表一個編號。

<span id="page-9-10"></span><span id="page-9-7"></span><span id="page-9-6"></span><span id="page-9-1"></span>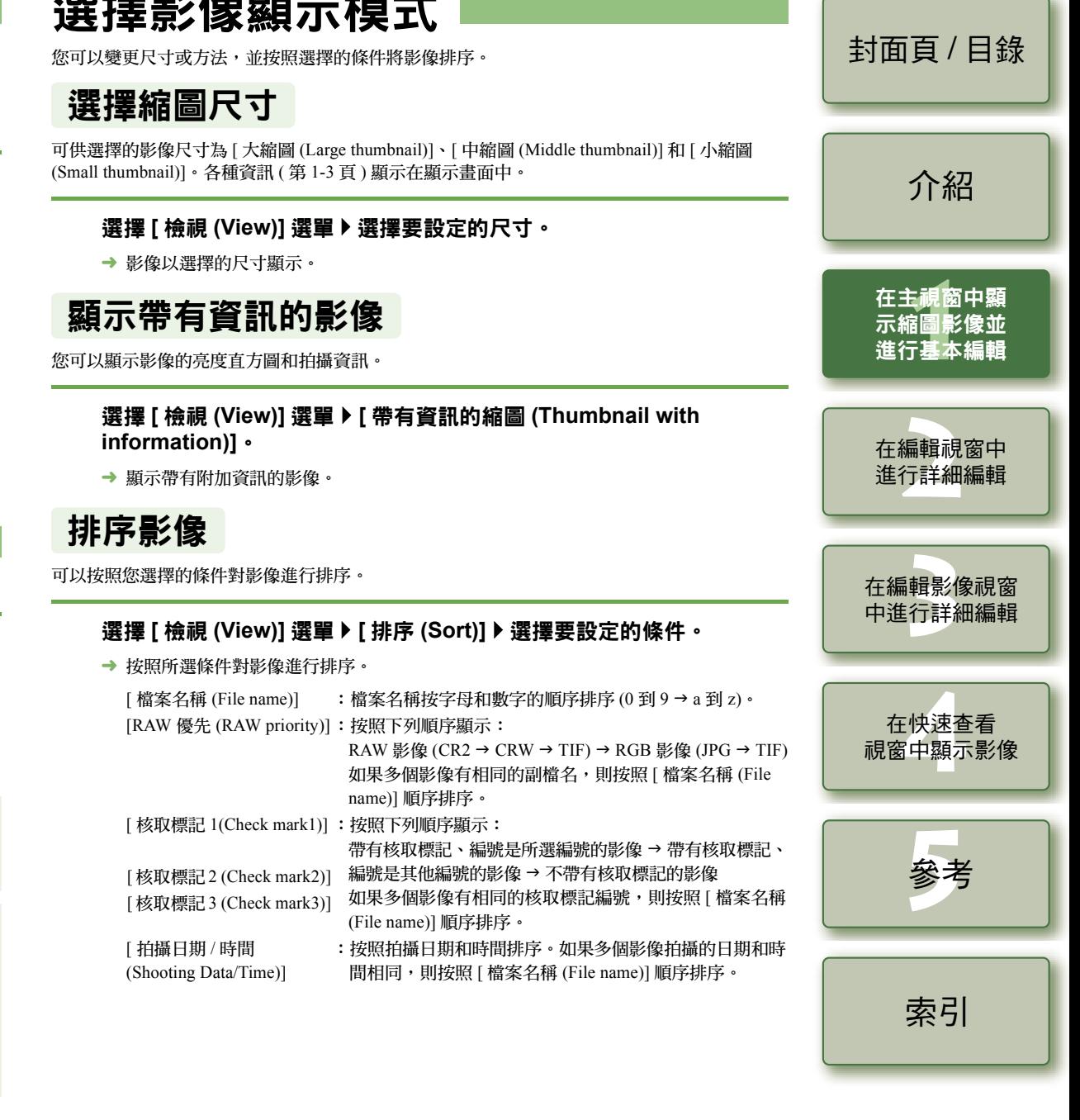

<span id="page-9-11"></span><span id="page-9-9"></span><span id="page-9-5"></span><span id="page-9-4"></span><span id="page-9-0"></span>\*PP 100 FIX 102 FT 100 .

## <span id="page-10-11"></span><span id="page-10-2"></span>顯示影像資訊

您可以查看各種影像資訊。

### 選擇影像,然後選擇 [ 檔案 (File)] 選單 ▶ [ 資訊 (Info)]。

- <span id="page-10-12"></span>→ 出現影像資訊。
- **◆** <sub>使用 EOS 10D、EOS 300D DIGITAL 或 PowerShot Pro1 拍攝的並設定為 Adobe RGB 的</sub> JPEG 影像,可能不會出現影像資訊。

## <span id="page-10-3"></span>顯示編輯視窗

您可以放大影像並進行詳細編輯。

### 按兩下影像。

- « 出現編輯視窗。
- <span id="page-10-13"></span>● 有關編輯視窗的資訊,請參閱第2章 「在編輯視窗中進行詳細編輯」。

## <span id="page-10-4"></span>顯示編輯影像視窗

您可以從多個影像中選擇一個影像並進行詳細編輯。

### 選擇多個影像並按一下 **[** 編輯影像視窗 **(Edit image window)]** 按鈕。

- → 主視窗切換到編輯影像視窗。
- <span id="page-10-10"></span>● 有關編輯影像視窗的資訊,請參閱 第 3 章 「在編輯影像視窗中進行詳 細編輯」。

<span id="page-10-9"></span><span id="page-10-7"></span><span id="page-10-0"></span>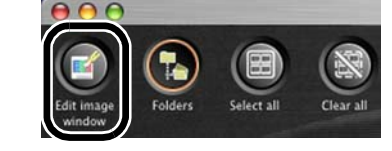

## <span id="page-10-5"></span>顯示快速查看視窗

您可以用放大的尺寸單獨顯示影像,並可以快速檢視和查看每個影像。

選擇多個影像,然後選擇 **[** 工具 **(Tools)]** 選單 ` **[** 啟動快速查看工具 **(Start Quick check tool)]**。

- → 出現快速查看視窗。
- 有關快速查看視窗的資訊,請參閱第4章 「 在快速查看視窗中顯示影像 」。

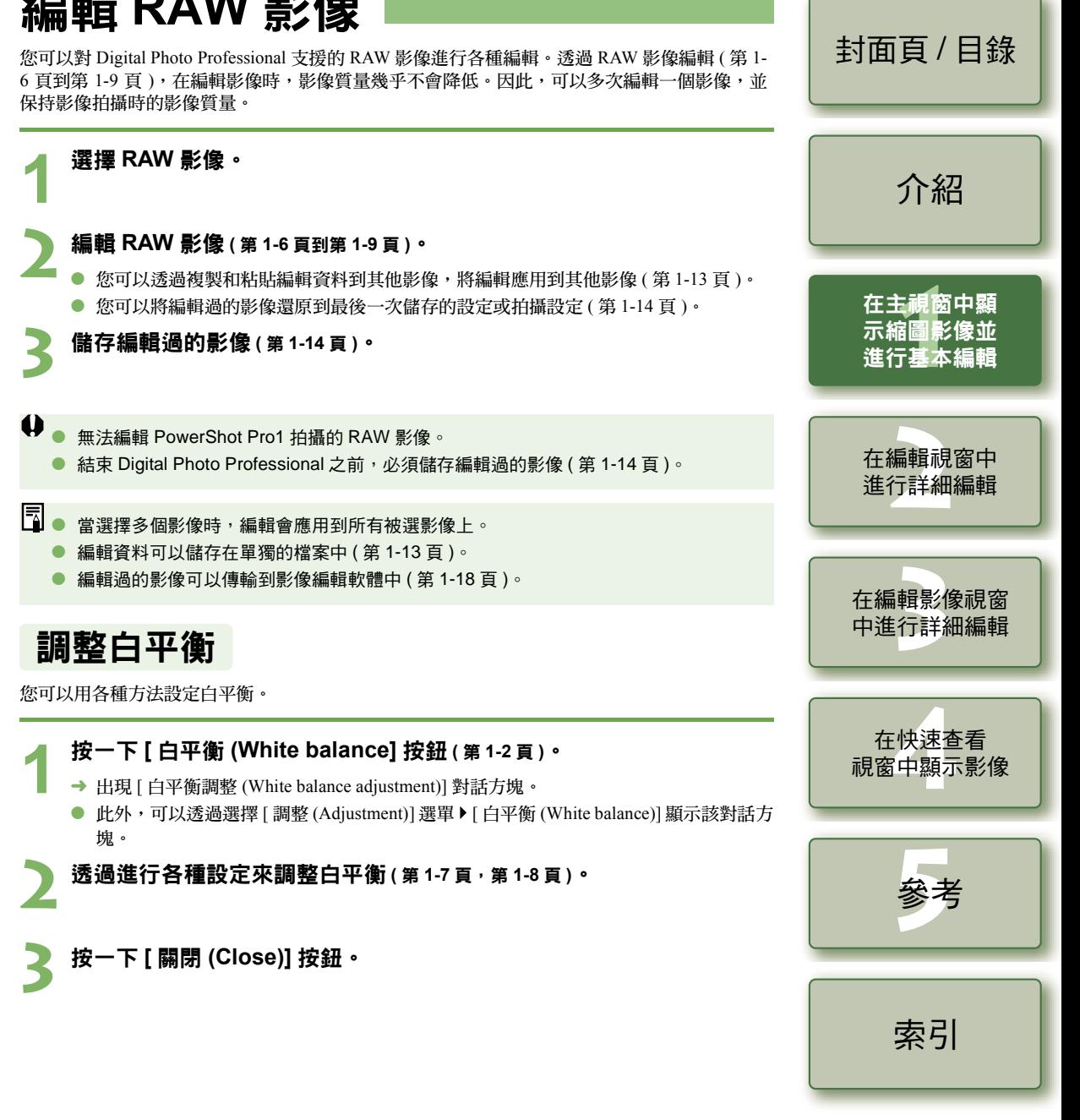

<span id="page-10-8"></span><span id="page-10-6"></span><span id="page-10-1"></span>編輯 **RAW** 影像

#### <span id="page-11-4"></span><span id="page-11-1"></span><span id="page-11-0"></span>選擇白平衡 您可以指定白平衡。

## <span id="page-11-3"></span><span id="page-11-2"></span>指定色溫

您可以在 <sup>2800</sup> 到 10000K 的範圍內 ( 以 100K 為單位 ) 指定色溫。

#### 從清單方塊中選擇白平衡。 從清單方塊中選擇 **[** 色溫 **(Color temp.)]**。 **1**RAW image adjustment RAW image adjustment [介紹](#page-1-0) 000 White balance adjustment White balance adjustment Reset Reset  $123$  $123$ Preset  $\checkmark$  Shot settings Preset  $\checkmark$  Shot settingss Auto Auto -<br>[1](#page-5-0)圖<br>F基<br>F基 Daylight Daylight 在主視窗中顯 Shade Shade 示縮圖影像並 Cloudy Cloudy **Tungsten light** Tungsten light 進行基本編輯 **Fluorescent light** Fluorescent light Flash Color temp. Color tem Click white balance 編輯視<br>行詳細 **2** 檢視影像時進行調整。 在編輯視窗中 □ 白平衡 ┃ 詳細說明 色度 K ( 開爾文 ) 進行詳細編輯 拍攝設定 (Shot settings) 應用拍攝時使用的白平衡設定。 - White balance adjustment Reset  $123$ 自動 (Auto) 自動調整白平衡。 大約 3000 到 7000 .<br>|輯影|<br>|行詳  $\Box$ Color temp. Preset 在編輯影像視窗 日光 (Daylight) 请用於陽光燦爛的戶外。 インファイル おんだい 大約 5200 出現調整後的數值。5600 K 中進行詳細編輯 **CONTRACTOR** Tune 陰影 (Shade) |滴用於戶外的陰影區域。 ファイン・ファイル インクリック 大約 7000 Close | 陰天 (Cloudy) │ 滴用於陰天、霧天和日落時。 | ☆ | ☆ 10000 大約 6000 | ☆ 大約 6000 | **[4](#page-35-0)**視窗中顯示影像 向左或向右拖動滑桿來調整色溫。 鎢絲燈 在快速查看 (Tungsten light) 適用於鎢絲燈 ( 電燈泡 )。 大約 <sup>3200</sup> 螢光燈 **参** 參考

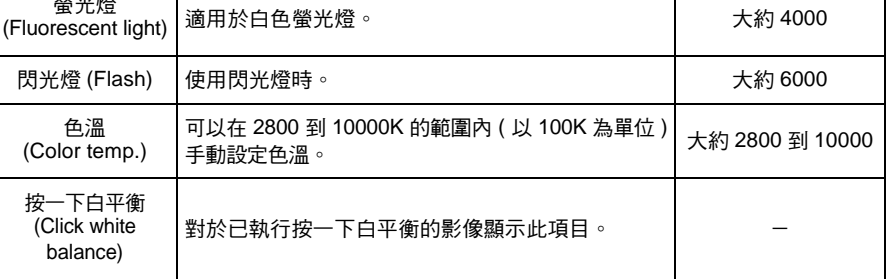

1-7

[索引](#page-39-0)

## <span id="page-12-3"></span><span id="page-12-1"></span>使用色輪進行調整

您可以從色輪上選擇想要的顏色。

您也可以在 0 到 359 的範圍內指定色調 ( 以 1 級為單位 ) , 及在 0 到 255 的範圍內指定飽和度 ( 以 1 級為單位 )。

### **1**<mark>按一下 [ 調諧 (Tune)] 按鈕。</mark><br>→ 出現色輪。

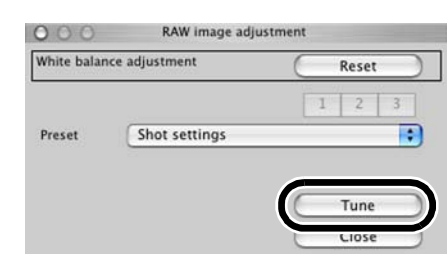

## <span id="page-12-5"></span><span id="page-12-2"></span>個人白平衡

<span id="page-12-4"></span><span id="page-12-0"></span>您可以將註冊在編輯視窗或編輯影像視窗中的個人白平衡 ( [第](#page-29-0) 2-4 頁 ) 應用到影像上。

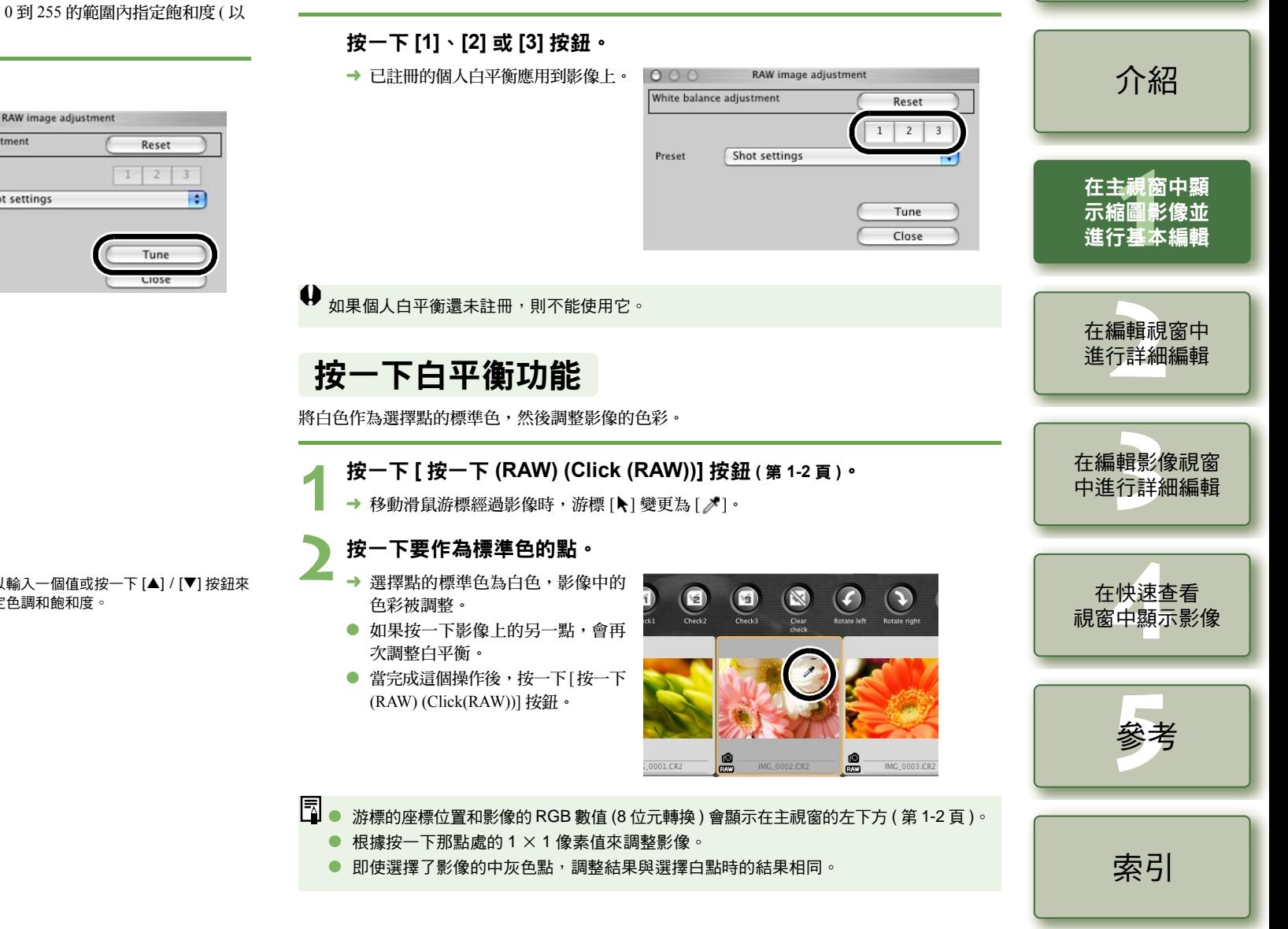

1-8

[封面頁](#page-0-0) / 目錄

#### **2**檢視影像時進行調整。

#### ● 拖動 [  $\Box$  來調整影像。

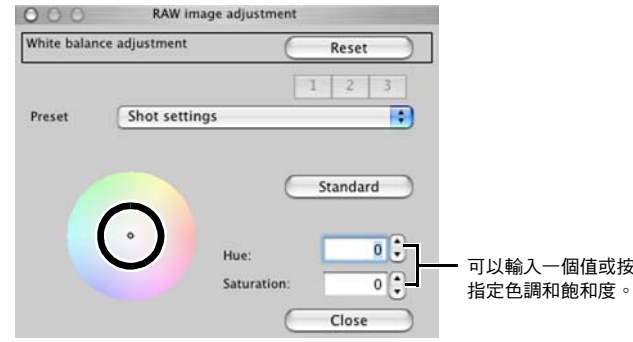

## <span id="page-13-10"></span><span id="page-13-2"></span>調整亮度

**1**

您可以在 - 2.0 到 <sup>+</sup> 2.0 ( 輸入值時以 0.01 級為單位 ) 的範圍內調整亮度。

# **按一下 [ 亮度 (RAW) (Brightness (RAW))] 按鈕 ( 第 [1-2](#page-6-11) 頁 ) •<br>→ 出現 [ 亮度調整 (Brightness adjustment)] 對話方塊 •**

- 
- 此外,可以透過選擇[調整 (Adjustment)] 選單 ▶ [亮度調整 (RAW) (Brightness adjustment (RAW))] 顯示該對話方塊。

#### **2**檢視影像時進行調整。

#### 向左或向右拖動滑桿來調整亮度。

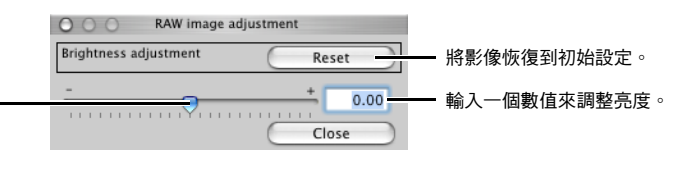

**3** 按一下 **[** 關閉 **(Close)]** 按鈕。

## <span id="page-13-7"></span><span id="page-13-6"></span><span id="page-13-3"></span>指定色域

您可以在偏好設定 ( 第 [1-21](#page-25-0) 頁 ) 中的 [ 工作色域的預設設定 (Default settings of Work color space)] 設定之外設定一個色域。

#### 選擇 **[** 調整 **(Adjustment)]** 選單 ` **[** 工作色域 **(Work color space)]** ` 選擇 要設定的色域。

→ 設定選擇的色域。

 $\boxed{5}$  指定的色域會加入到 ICC 色彩描述檔 (ICC profile),這個 ICC 色彩描述檔 (ICC profile) 會嵌 入到從 RAW 影像轉換的 TIFF 或 JPEG 影像中並儲存 ( 第 [1-15](#page-19-1) 頁, 第 [1-16](#page-20-1) 頁 )。 色域是可再現的色彩範圍 ( 色域的特性 )。Digital Photo Professional 支援以下 5 種色域。 **sRGB** :Windows 的標準色域。廣泛用於監視器、數碼相機和掃描器的標準色 域。 **Adobe RGB** :比 sRGB 更廣的色域。主要用於商業列印。 **Wide Gamut RGB** :比 Adobe RGB 更廣的色域。 Apple RGB : Macintosh 的標準色域。比 sRGB 更廣一點兒的色域。 **ColorMatch RGB** :比 sRGB 更廣一點的色域。主要用於商業列印。

<span id="page-13-9"></span><span id="page-13-8"></span><span id="page-13-5"></span><span id="page-13-4"></span><span id="page-13-1"></span><span id="page-13-0"></span>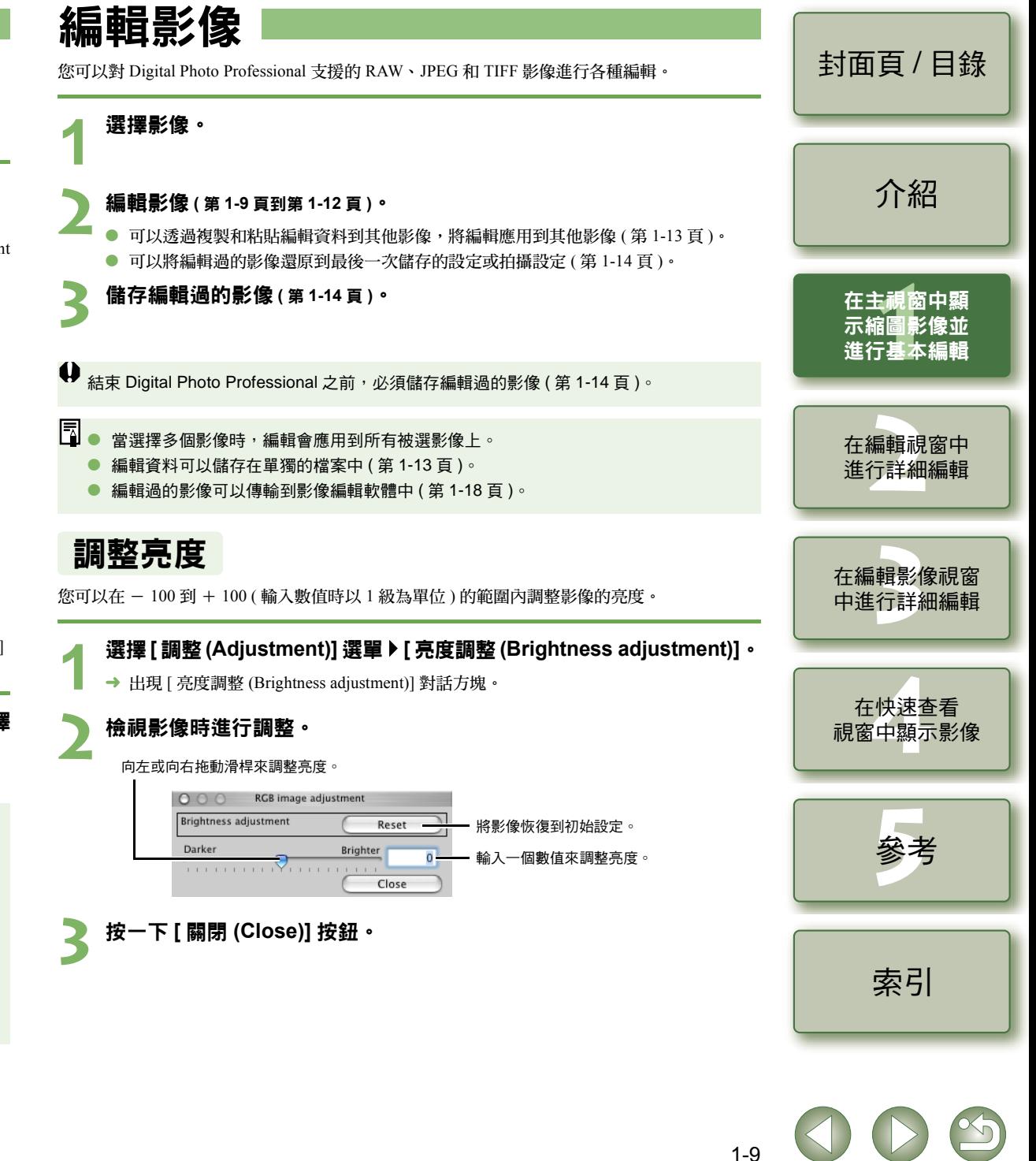

## <span id="page-14-3"></span><span id="page-14-2"></span><span id="page-14-1"></span><span id="page-14-0"></span>裁切影像

您可以在您想要的範圍內裁切影像。

### **1**<mark>選擇 [ 工具 (Tools)] 選單 ▶ [ 啟動裁切工具 (Start Trimming tool)] 。<br>→ 出現裁切視窗。</mark>

#### **2**裁切影像。 <sup>O</sup>

從 [ 畫面比例 (Aspect ratio)] 清單方塊選擇一個比例,然後如下圖所示拖動裁切範圍。

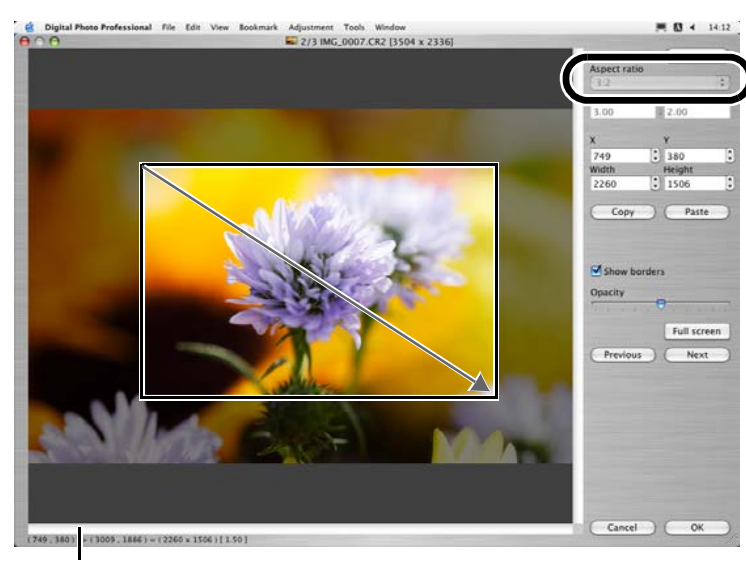

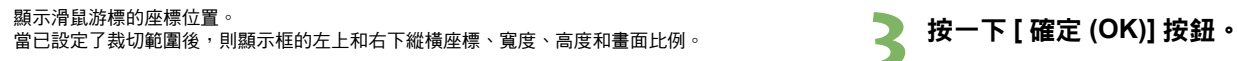

- 如果在已設定的裁切範圍內移動滑鼠游標,[七] 變更為 [ಹ]。可以透過拖動來移動裁 切範圍。
- 如果在已設定的裁切範圍的四角移動滑鼠游標,[ Ѣ ] 變更為 [↔️]。可以透過拖動來變 更裁切範圍尺寸。
- 當在 [ 畫面比例 (Aspect ratio)] 清單方塊中選擇 [ 不固定 (Free)],將滑鼠游標移至已設定 的裁切範圍的四邊時, [□] 會變更為 [ 1 ] 或 [→]。透過拖動會變更裁切範圍的尺寸。

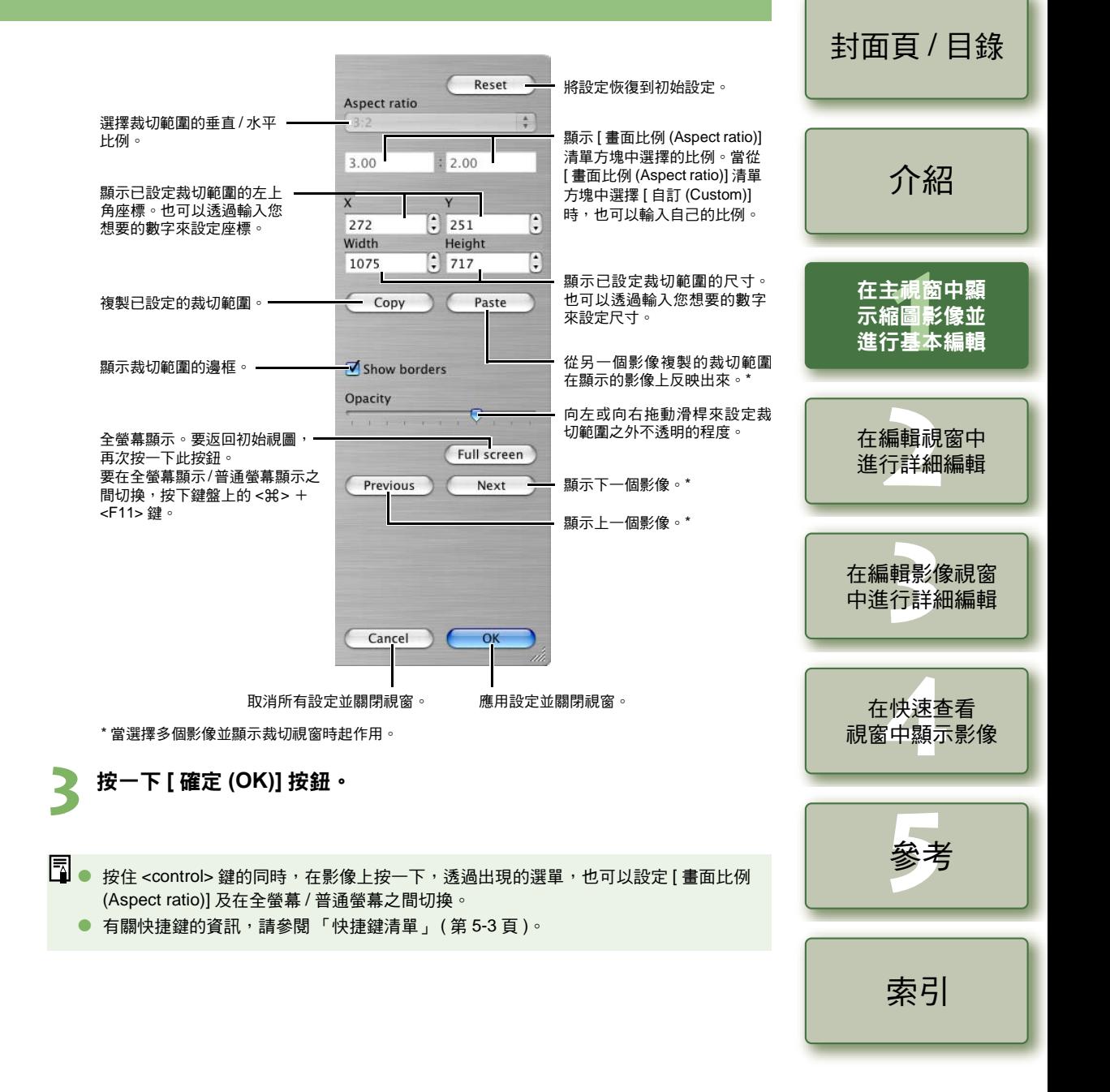

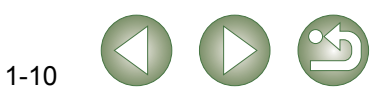

## <span id="page-15-1"></span>修正影像

<span id="page-15-0"></span>您可以使用修復功能或複製圖章功能來修正影像。

### <span id="page-15-2"></span>修復

您可以修正影像,這樣影像中不想要的點 ( 想刪除的點 ) 與周圍的色彩混合。

### **1**<mark>選擇 [ 工具 (Tools)] 選單 ▶ [ 啟動圖章工具 (Start Trimming tool)] 。<br>→ 出現複製圖章視窗。</mark>

#### **2**按一下 **[100%** 視圖 **(100% View)]** 按鈕。 «

→ 影像以 100% 視圖顯示。

<span id="page-15-3"></span>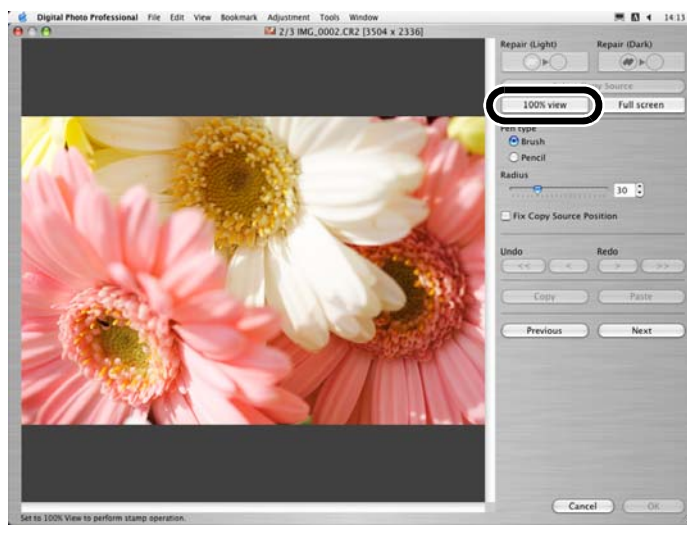

### **顯示想要修正的部分**。

● 拖動影像以顯示想要修正的部分。

**4**按一下 **[**修復**(**<sup>亮</sup> **) (Repair (Light))]** 按鈕或 **[**修復 **(**<sup>暗</sup> **) ( Repair (Dark))]** 按鈕。

- 當不想要的點(要刪除的點)是亮點時,按一下[修復(亮)(Repair(Light))]按鈕;當它是 暗點時, 按一下 [ 修復 ( 暗 ) ( Repair (Dark))] 按鈕。
- **→ 將滑鼠游標在影像上移動,修正範圍顯示為 [O]。**

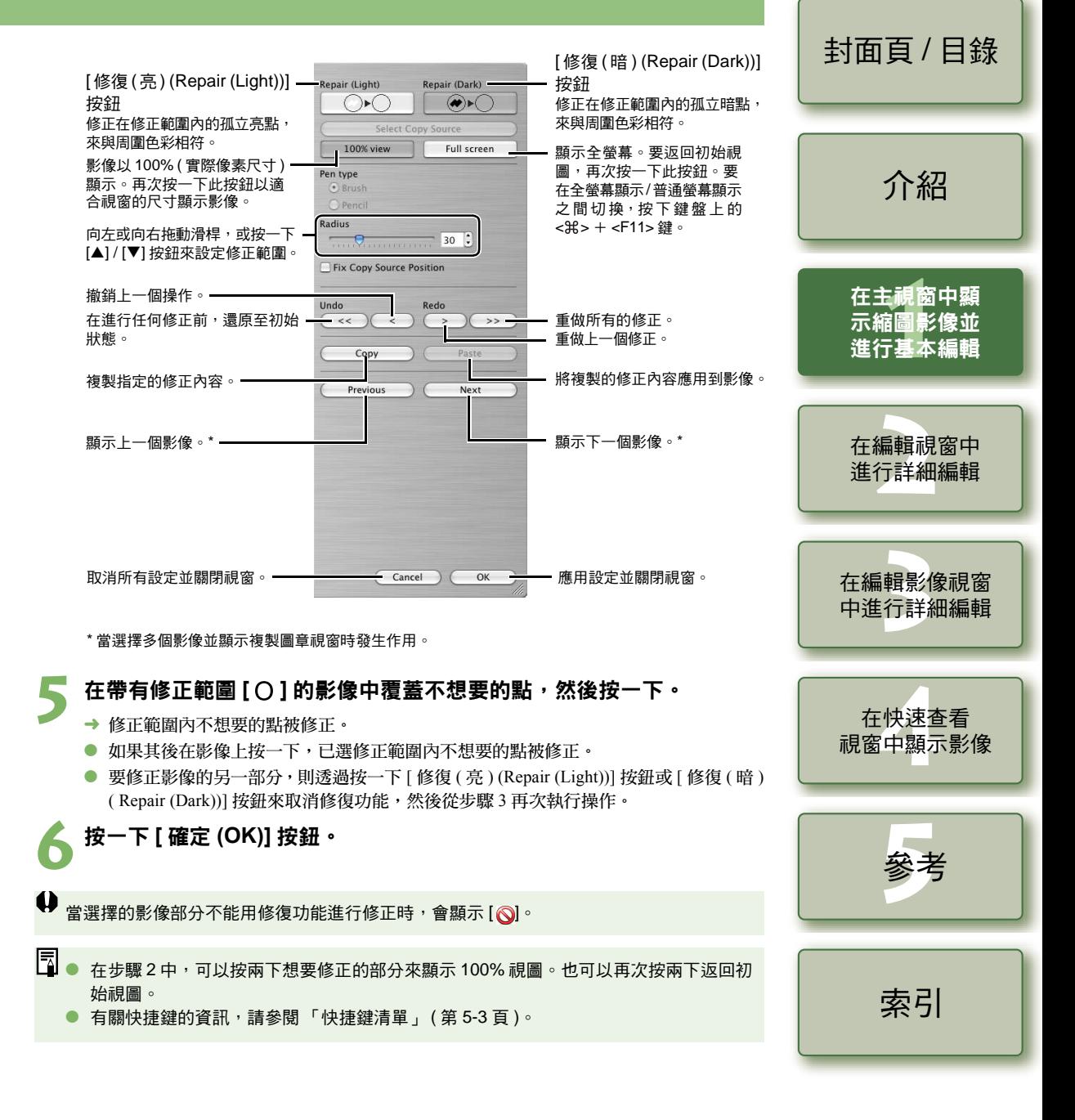

### <span id="page-16-3"></span><span id="page-16-1"></span><span id="page-16-0"></span>複製圖章

您可以將影像的一部分進行複製,然後粘貼至相同影像上不想要的部分,從而實現對影像的修正。

### **1**<mark>選擇 [ 工具 (Tools)] 選單 ▶ [ 啟動圖章工具 (Start Trimming tool)] ∘<br><u>→ 出現複製圖章視</u>窗。</mark>

#### **2**按一下 **[100%** 視圖 **(100% View)]** 按鈕。 «

#### <span id="page-16-4"></span>→ 影像以 100% 視圖顯示。

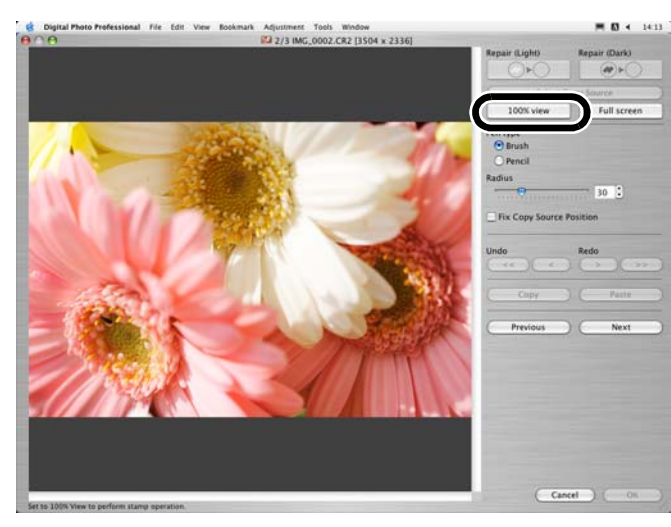

### **顯示想要修正的部分**。

● 拖動影像以顯示想要修正的部分。

#### **4**指定要複製的部分。

- 按一下 [ 選擇複製來源 (Select Copy Source)] 按鈕,然後按一下要複製的部分。
- <span id="page-16-2"></span>● 要變更已複製的部分,重複上述步驟。

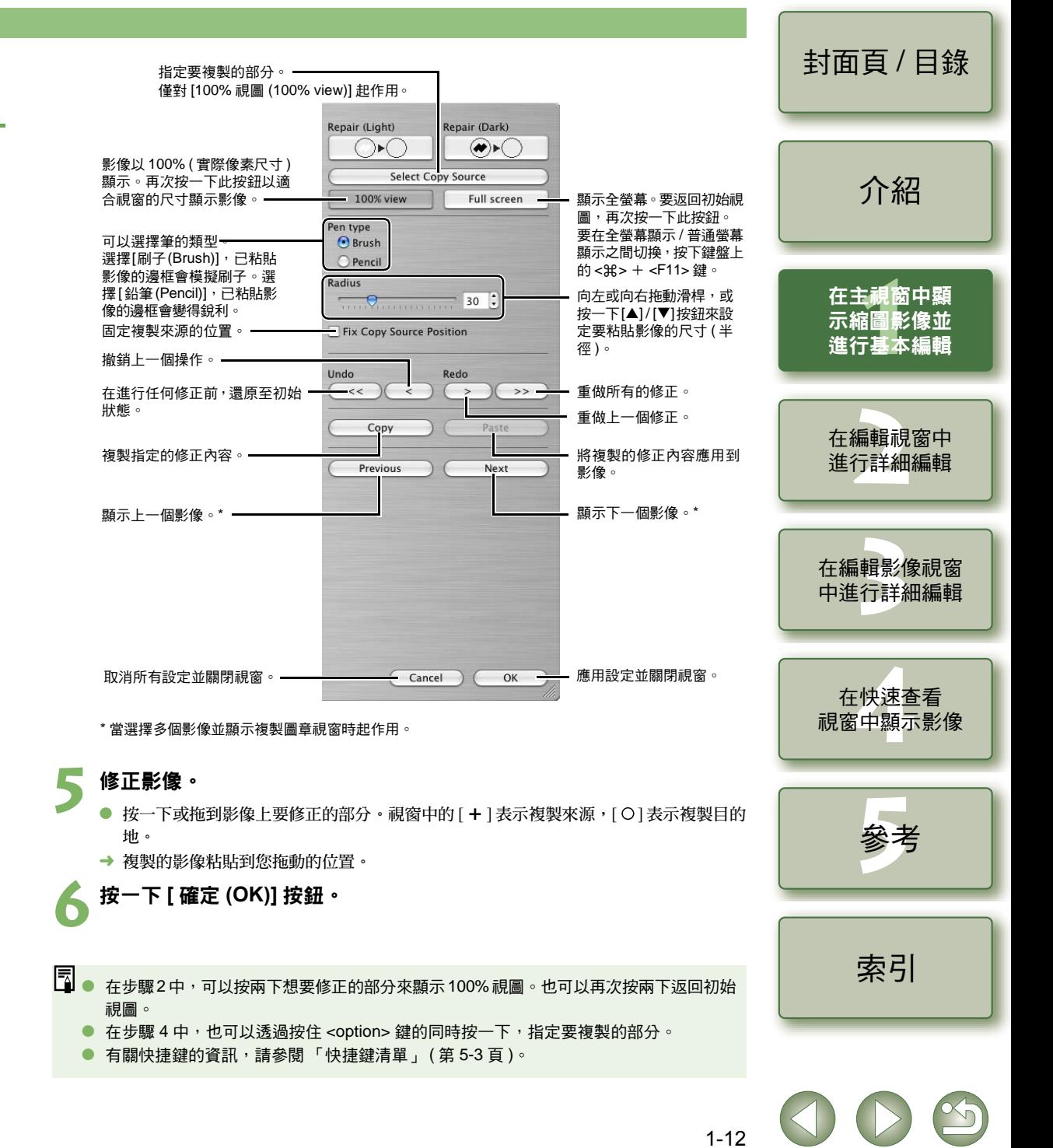

# <span id="page-17-2"></span>使用編輯 **(** 配方資料 **)**

應用於 RAW 影像的編輯資料 ( [第](#page-31-0) 1-6 [頁到](#page-28-1)第 1-9 頁,第 2-3 頁到第 2-6 頁 ) 或應用於 JPEG、TIFF 和 RAW 影像的編輯資料 ( 第 1-9 百到第 [1-12](#page-16-2) 百,[第](#page-33-0) 2-6 百到第 2-8 百 ),可以複製並應用到其 他影像上。編輯資料也可以另存為單獨的檔案,僅包含編輯資料並載入其他的影像中。在 Digital Photo Professional 中,編輯資料被稱為「配方資料」。

# <span id="page-17-8"></span><span id="page-17-3"></span><span id="page-17-0"></span>儲存配方

**2**

- **1**選擇影像,然後選擇 [ 編輯 (Edit)] 選單 ▶ [ 將配方儲存在檔案中 (Save<br>recipe in file)] 。
	- « 出現 [ 儲存 (Save)] 對話方塊。

選擇目標資料夾,輸入檔案名稱,然後按一下 **[** 儲存 **(Save)]** 按鈕。

- $\bullet$ ● 當選擇[將配方儲存在檔案中 (Save recipe in file)] 時,僅配方資料 ( 編輯資料 ) 另存為單 獨的檔案。如果要儲存應用編輯資料後的影像,請參閱[「儲存編輯過的影像」](#page-18-3)( 第 1-14 [頁](#page-18-3) )。
	- 影像旋轉 (第[1-2](#page-6-12)頁)、裁切 (第[1-10](#page-14-1)頁) 和影像修正 (修復、複製圖章) (第[1-11](#page-15-2)頁,[第](#page-16-1)1-12 [頁](#page-16-1) ) 均不包含在配方資料中。

# <span id="page-17-6"></span><span id="page-17-4"></span>載入並粘貼配方

- **1**選擇影像,然後選擇 [ 編輯 (Edit)] 選單 ▶ [ 從檔案中讀取配方 (Read<br>recipe from file)]。
	- « 出現 [ 開啟 (Open)] 對話方塊。
- **2**選擇配方並按一下 **[** 開啟 **(Open)]** 按鈕。

# 選擇將應用配方的影像,然後選擇 [ 編輯 (Edit)] 選單 ▶ [ 粘貼配方到所<br>選相片 (Paste recipe to selected photo)] 。

 $\bullet$ 僅能在 RAW 影像上執行的編輯資料 ( 第 [1-6](#page-10-6) 頁到第 [1-9](#page-13-3) 頁,第 [2-3](#page-28-1) 頁到第 [2-6](#page-31-2) 頁 ) 不能應 用到 JPEG 和 TIFF 影像。如果嘗試將可以應用到所有影像類型 (JPEG、TIFF 或 RAW 影 像) 的編輯資料 ( 第 [1-9](#page-13-4) 百到第 [1-12](#page-16-2) 百, 第 [2-6](#page-31-0) 百到第 [2-8](#page-33-0) 百), 與僅能應用到 RAW 影像 的編輯資料 ( 第 1-6 [頁](#page-10-6)到第 [1-9](#page-13-3) 頁,第 [2-3](#page-28-1) 頁到第 [2-6](#page-31-2) 頁 ) 一起應用到 JPEG 或 TIFF 影像, 則只有可應用到 JPEG 和 TIFF 影像的編輯資料被應用。

<span id="page-17-7"></span><span id="page-17-5"></span><span id="page-17-1"></span>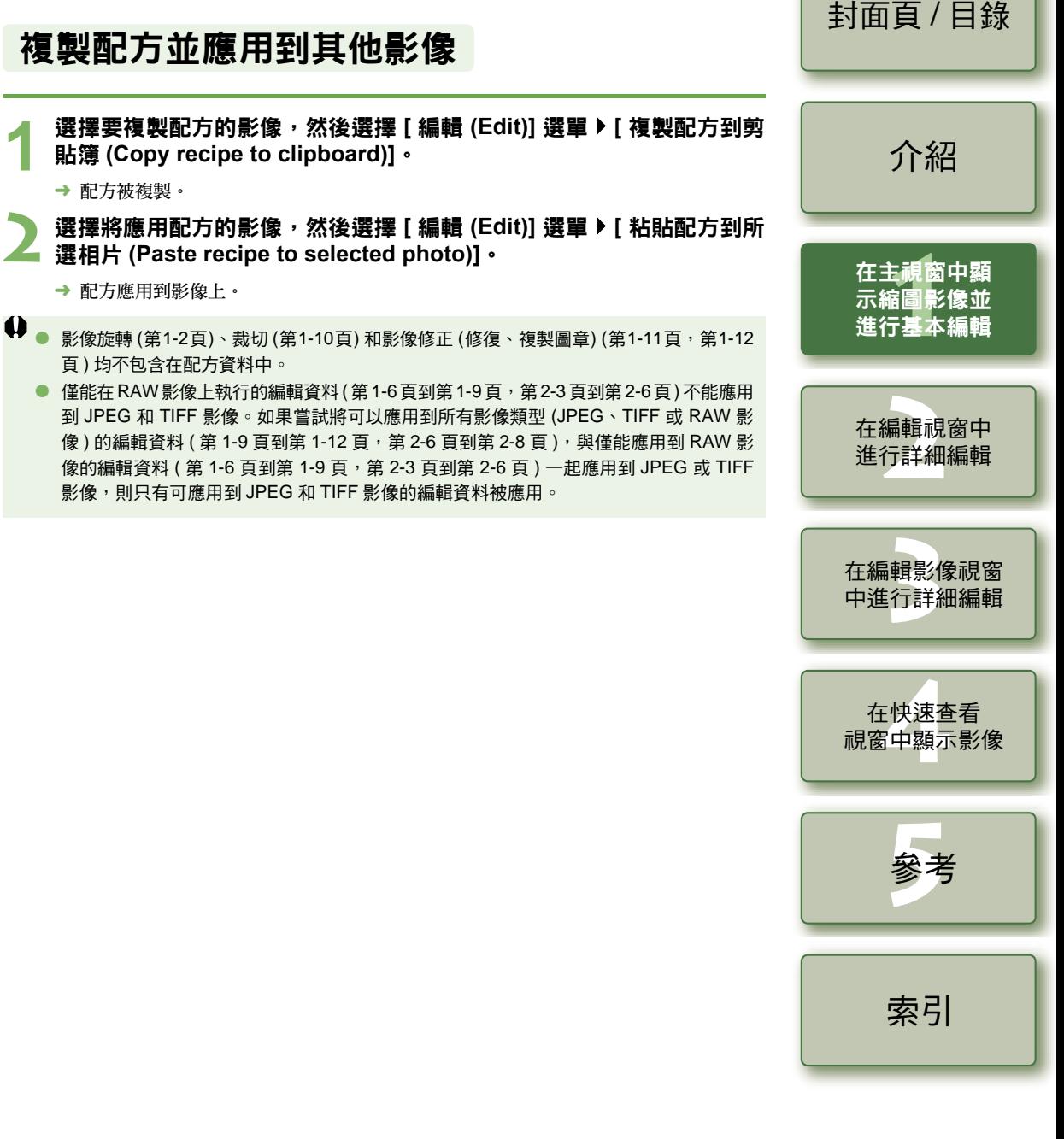

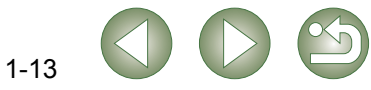

# <span id="page-18-0"></span>將編輯過的影像還原至初始狀態

<span id="page-18-7"></span>您可以取消對影像的所有編輯,並還原編輯過的影像至初始設定,即在編輯前或拍攝時的設定。

# <span id="page-18-1"></span>還原至最後一次儲存的設定

<span id="page-18-9"></span>選擇影像,然後選擇 [調整 (Adjustment)] 選單▶ [還原至最後一次儲存 的設定 **(Revert to last saved settings)]**。

 $\bullet$ 如果選擇多個影像,選擇的所有編輯過的影像還原至最後一次儲存的設定。

# <span id="page-18-2"></span>還原至拍攝設定

選擇影像,然後選擇 [ 調整 (Adjustment)] 選單▶ [ 還原至拍攝設定 **(Revert to shot settings)]**。

**↓) <sub>如果選擇多個影像,選擇的所有編輯過的影像還原至拍攝設定。**</sub>

<span id="page-18-13"></span><span id="page-18-12"></span><span id="page-18-11"></span><span id="page-18-10"></span><span id="page-18-8"></span><span id="page-18-6"></span><span id="page-18-5"></span><span id="page-18-4"></span><span id="page-18-3"></span>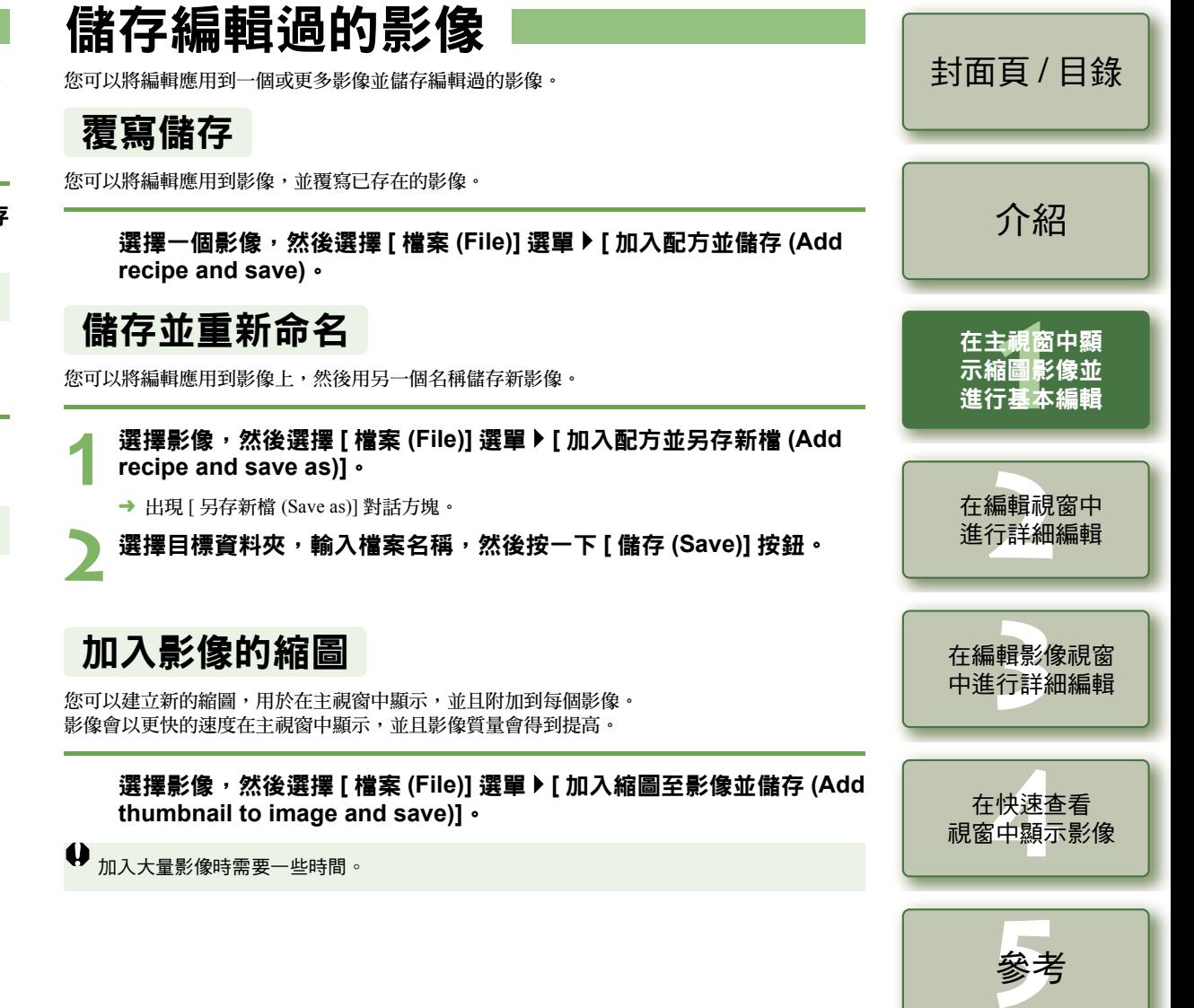

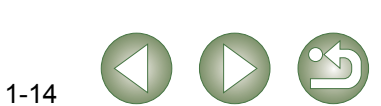

[索引](#page-39-0)

# <span id="page-19-2"></span><span id="page-19-1"></span><span id="page-19-0"></span>轉換並儲存 **RAW** 影像,同時進行重新命名

您可以將編輯過的 RAW 影像轉換為 TIFF 或 JPEG 影像,然後用另一個名字儲存。

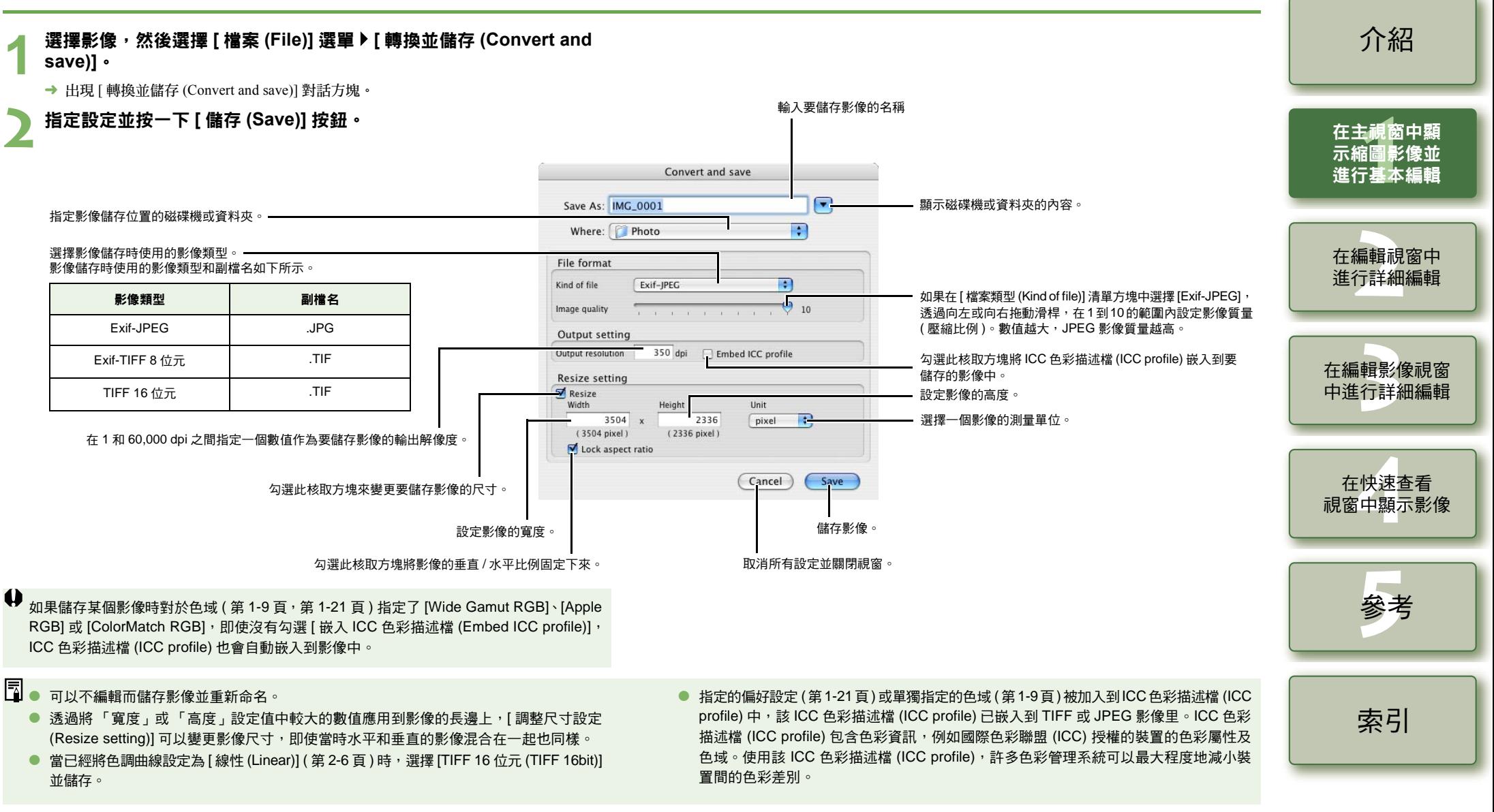

1-15

<span id="page-20-2"></span><span id="page-20-1"></span><span id="page-20-0"></span>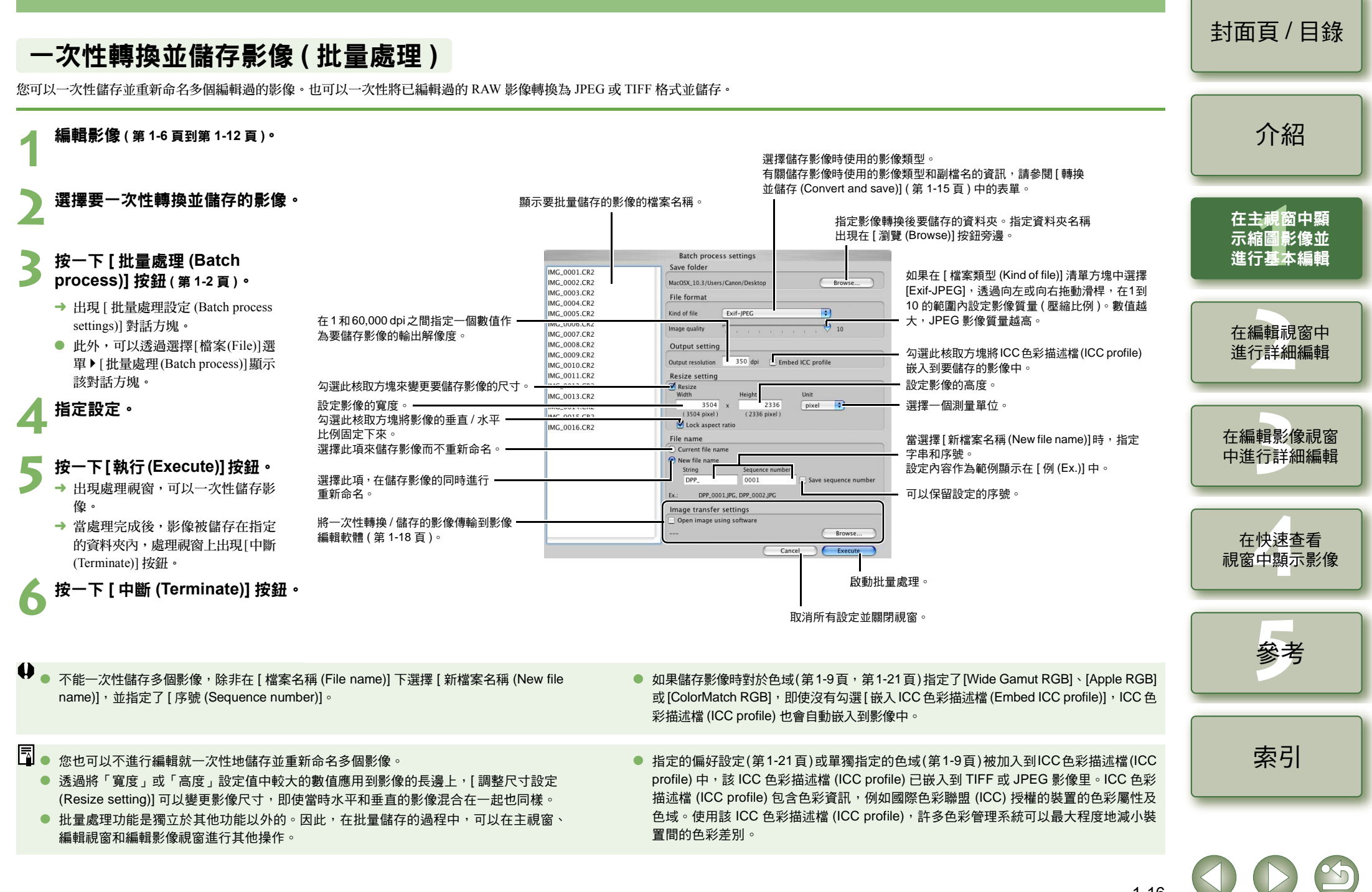

# <span id="page-21-2"></span><span id="page-21-1"></span><span id="page-21-0"></span>一次性變更多個檔案名稱

您可以一次性變更多個檔案名稱。

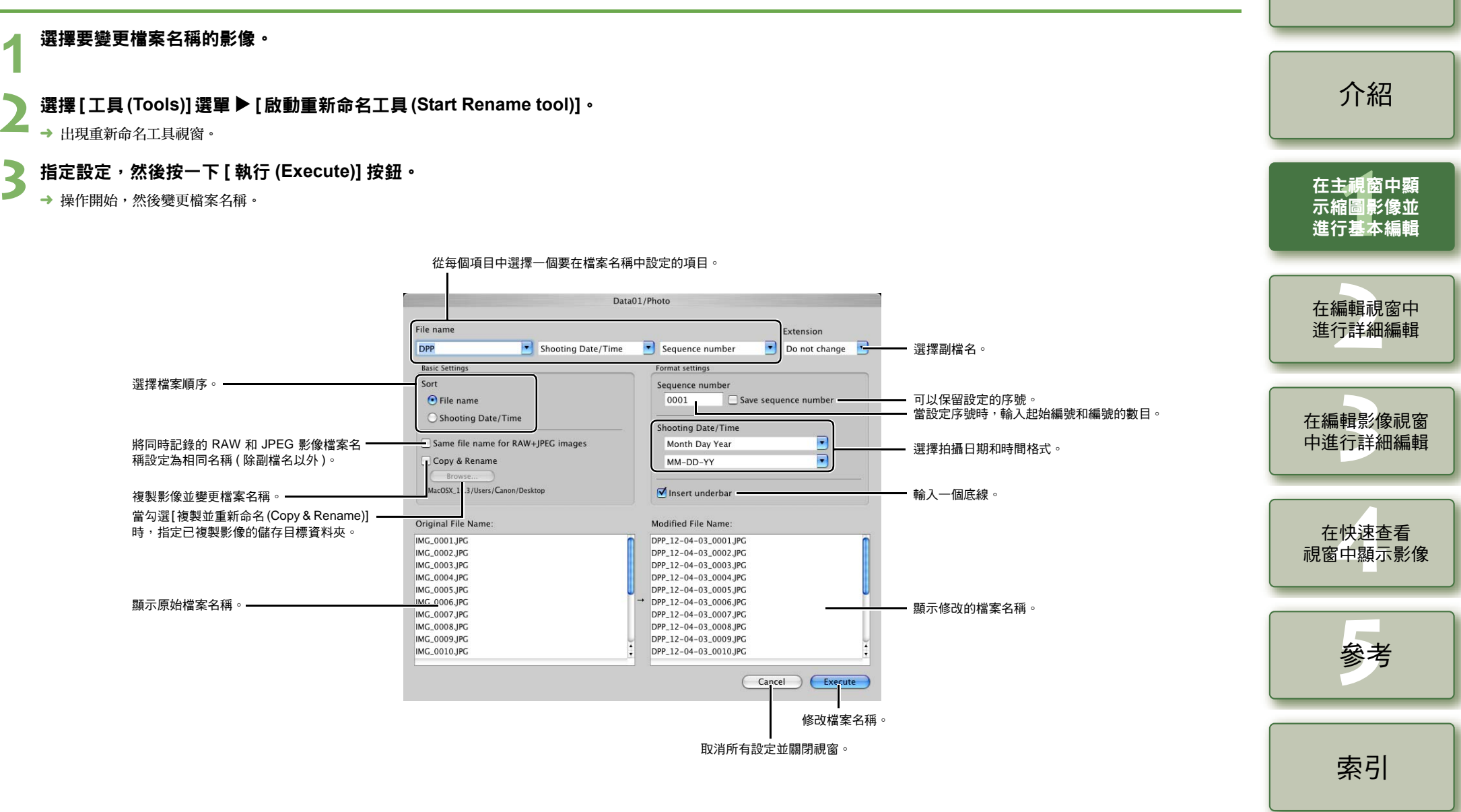

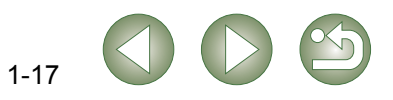

# <span id="page-22-3"></span><span id="page-22-2"></span>傳輸影像至影像編輯軟體

# <span id="page-22-6"></span><span id="page-22-4"></span><span id="page-22-1"></span>傳輸一個影像到 **Photoshop**

您可以傳輸影像到 Adobe Photoshop。

**1**

選擇要傳輸到 **Photoshop** 的影像。

Photoshop)1 · 選擇 **[** 工具 **(Tools)]** 選單 ` **[** 傳輸至 **Photoshop (Transfer to Photoshop)]**。

- → Photoshop 啟動並顯示傳輸的影像。
- → 在傳輸前,RAW 影像轉換為 TIFF 16 位元影像。
- $\bullet$ ● 為了傳輸影像,需要 Adobe Photoshop。
	- O Photoshop 的兼容版本是 CS 和 7.0。不能傳輸影像到 Photoshop Elements。
	- 一次可以傳輸一個影像。不能一次傳輸多個影像。
	- 當傳輸影像時,他們會自動轉換為 TIFF 16 位元影像,並且 ICC 色彩描述檔 (ICC profile) 會附加到每個影像上。指定的偏好設定 ( 第 [1-21](#page-25-0) 頁 ) 或單獨指定的工作色域 ( 第 [1-9](#page-13-3) 頁 ) 資訊被加入到 ICC 色彩描述檔 (ICC profile) 中,可以使 Photoshop 顯示影像時包含色彩 資訊。

<span id="page-22-7"></span><span id="page-22-5"></span><span id="page-22-0"></span>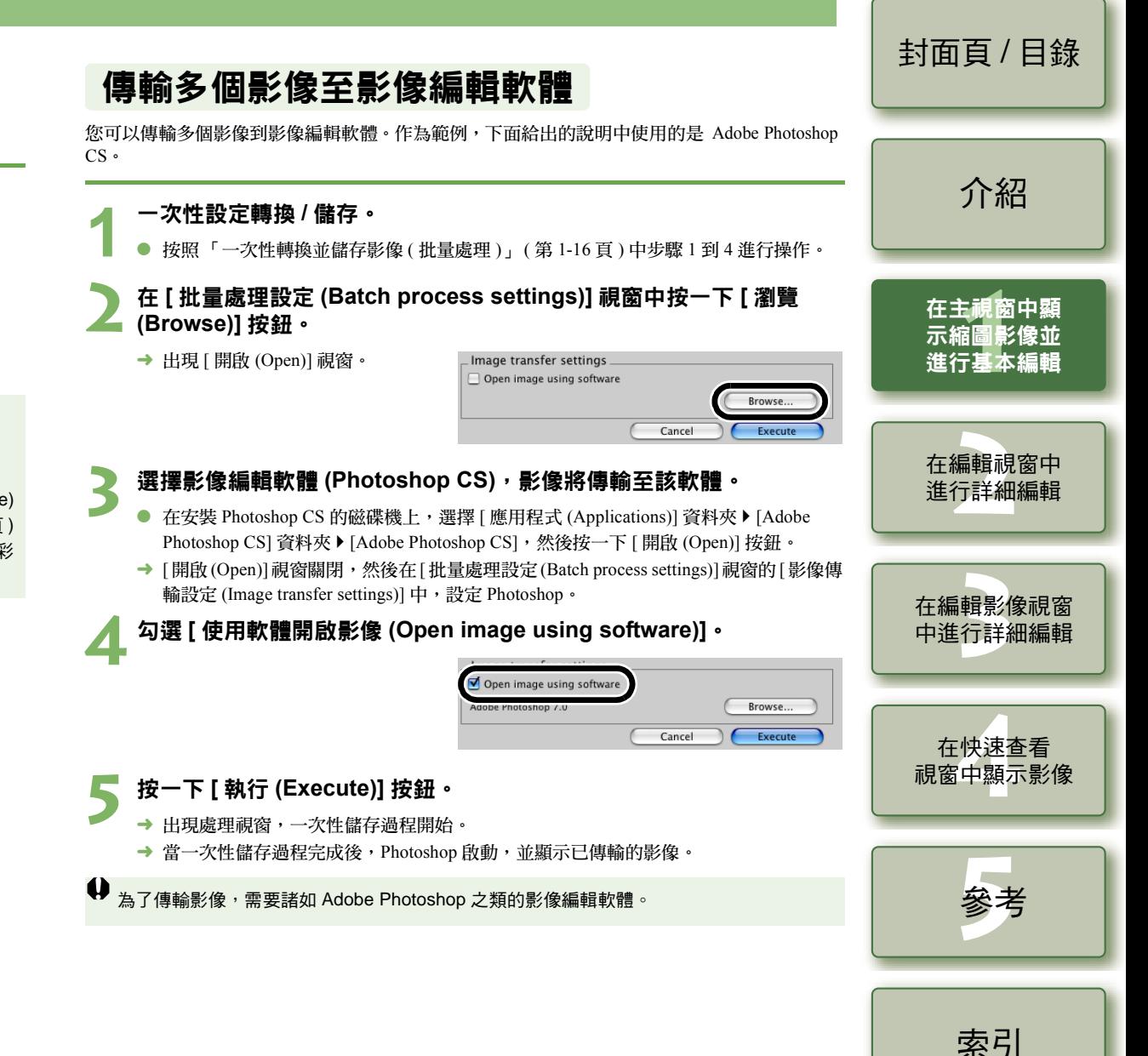

影像可以在列印範圍內自動調整並列印。

**1**選擇影像,然後選擇 **[** 檔案 **(File)]** 選單 ` **[** 列印 **(Print)]**。

- **2** 選擇要使用的印表機,然後按一下 **[** 列印 **(Print)]** 按鈕。 «
	- → 列印開始。
- 選擇 [ 檔案 (File)] 選單 ▶ [ 頁面設定 (Page setup)] 使您能指定紙張尺寸。
	- 可以設定印表機色彩描述檔用於列印。當已經設定色彩描述檔時,可以選擇色彩對應方 式 ( 匹配方法 ) ( 第 [1-21](#page-25-1) 頁 )。
	- 如果已經設定了 CMYK 模擬色彩描述檔 ( 第 [1-21](#page-25-1) 頁 ),按照指定的 [CMYK 模擬色彩描述 檔 (CMYK simulation profile)] 對應的色調列印影像。

## <span id="page-23-4"></span><span id="page-23-2"></span>使用 **Easy-PhotoPrint** 列印

Easy-PhotoPrint 是 Canon BJ 印表機的專用列印軟體。

如果電腦上安裝了 Easy-PhotoPrint 2.1 或更新版本,可以用 Easy-PhotoPrint 列印影像。

選擇影像,然後選擇 **[** 檔案 **(File)]** 選單 ` **[** 使用 **Easy-PhotoPrint** 列印 **(Print with Easy-PhotoPrint)]**。

- **→** Easy-PhotoPrint 啟動。
- O 按照 Easy-PhotoPrint 視窗上顯示的說明來列印影像。
- 要使用 Easy-PhotoPrint 列印影像,需要 Easy-PhotoPrint 2.1 或更新版本,以及支援 Easy-PhotoPrint 2.1 或更新版本的 Canon BJ 印表機。
	- 不支援指定輸出解像度 ( 第 [1-20](#page-24-2) 頁 ) 和裁切 ( 第 [1-10](#page-14-1) 頁 ) 功能。
- 不支援 CMYK 模擬設定 ( 第 [1-21](#page-25-2) 頁 )。

**下**<br>【 列印時,可以設定一種色彩對應方式 ( 匹配方法 ) ( 第 [1-21](#page-25-1) 頁 )。

# <span id="page-23-6"></span><span id="page-23-3"></span><span id="page-23-0"></span>**列印影像 インタン - - - - - - - - - - - - - - 在 EOS Capture 中顯示影像**

<span id="page-23-5"></span><span id="page-23-1"></span>Digital Photo Professional 2.0 版本兼容 EOS Capture 1.1 或更新版本。 如果電腦上已經安裝了 EOS Capture 1.1 或更新版本,Digital Photo Professional 顯示使用 EOS Capture 拍攝的影像。

### **1將相機連接到電腦,然後將相機的電源開關設定為 < 開啟 (ON) >。<br>● 當顯示 [ 相機視窗 (CameraWindow)] 和其他視窗時,關閉所有顯示的視窗。**

### **2** Capture)] • 選擇 **[** 工具 **(Tools)]** 選單 ` **[** 啟動 **EOS Capture (Start EOS Capture)]**。

→ EOS Capture 啟動。

### **3** 拍攝影像。 <sup>O</sup>

- 按一下 EOS Capture 中的 [ 拍攝 (Shoot)] 按鈕, 或按下相機上的快門按鈕進行拍攝。
- → 拍攝的影像顯示在 Digital Photo Professional 主視窗中。

<span id="page-23-7"></span>當 EOS Capture 啟動時,可以將 Digital Photo Professional 視窗自動從主視窗切換至編輯影 像視窗 ( 第 [1-20](#page-24-3) 頁 )。

<span id="page-23-8"></span>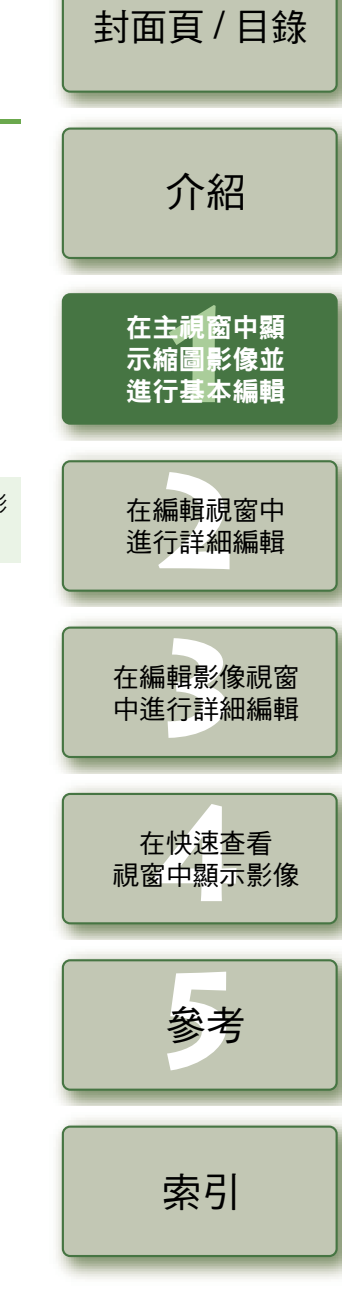

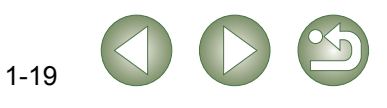

# <span id="page-24-7"></span><span id="page-24-1"></span><span id="page-24-0"></span>指定偏好設定

您可以指定 Digital Photo Professional 的多種設定。

# **選擇 [Digital Photo Professional] 選單 ▶ [ 偏好設定 (Preferences)] 。<br>→ 出現 [ 偏好設定 (Preferences)] 對話方塊。**

**1**

#### **2**選擇所需的頁籤,指定設定,然後按一下 **[** 確定 **(OK)]** 按鈕。 «

→ 設定被應用, [ 偏好設定 (Preferences)] 對話方塊關閉。

<span id="page-24-2"></span>當結束 Digital Photo Professional 時或將主視窗中顯示的影像變更為另一個資料夾中的影像時, 可以選擇自動儲存編輯過的影像,或顯示確認對話方塊。

<span id="page-24-4"></span>使您能選擇在 Digital Photo Professional 啟動時顯示最近開啟的資料夾, 或始終顯示指定的資料夾。

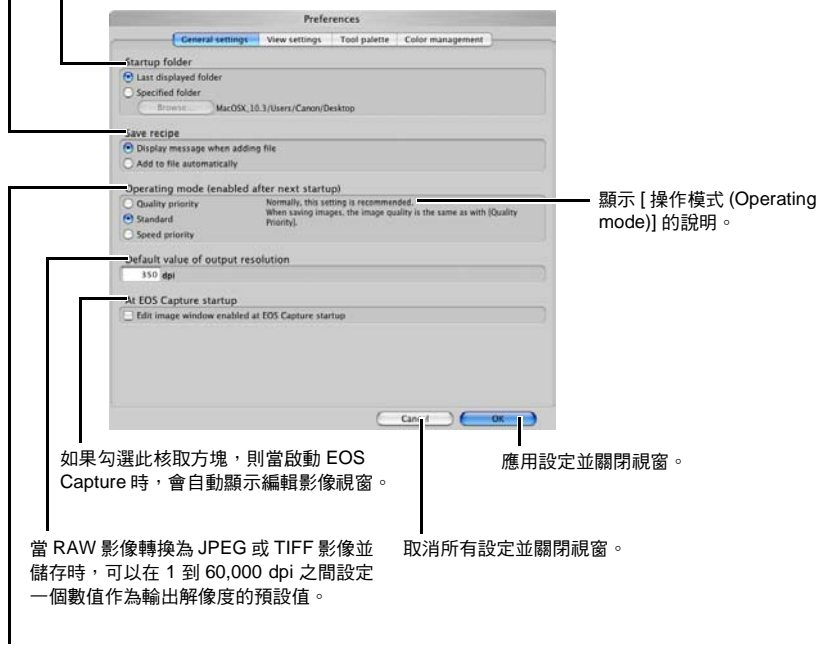

#### <span id="page-24-3"></span>指定顯示或儲存影像的影像質量。

[ 質量優先 (Quality priority)]:因為應用了附加濾鏡處理,影像以最高質量顯示並儲存。但是,顯示或 儲存影像需要較長的時間。 [ 標準 (Standard)] :影像以最快速度顯示,沒有進行附加濾鏡處理。儲存的影像質量與[質量 優先 (Quality priority)] 相同。 [ 速度優先 (Speed priority)]:因為沒有應用附加濾鏡處理,影像以最快速度顯示並儲存。

<span id="page-24-6"></span><span id="page-24-5"></span>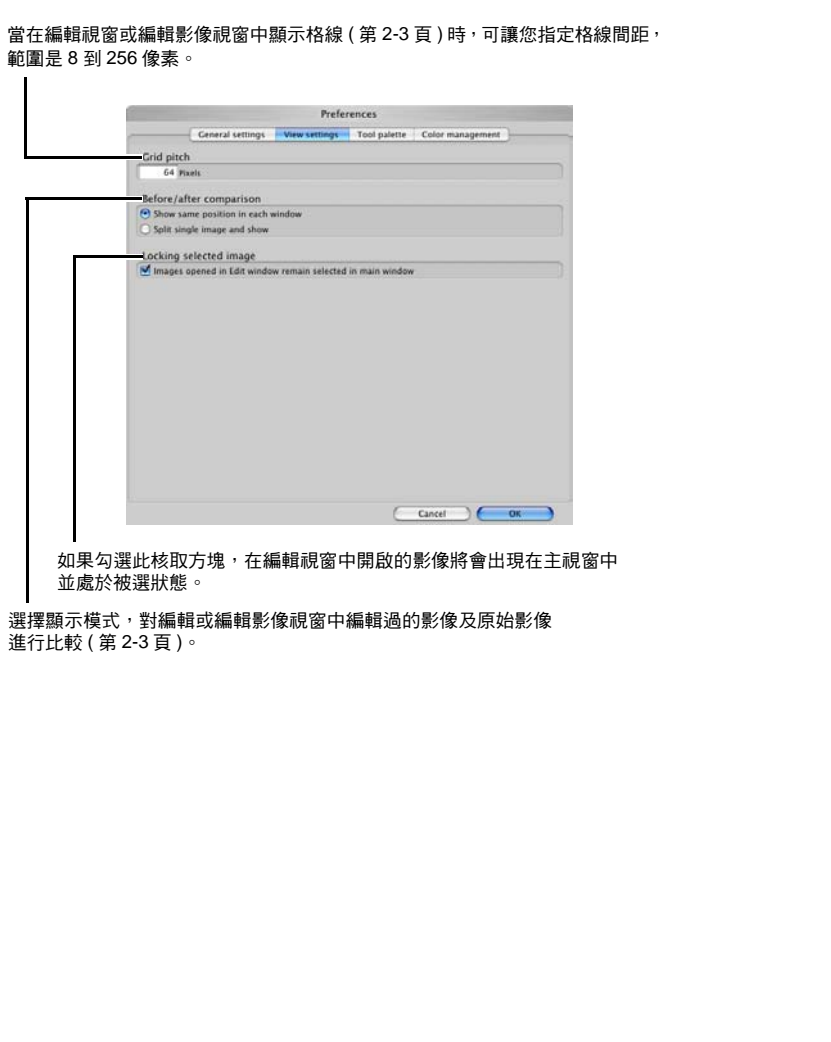

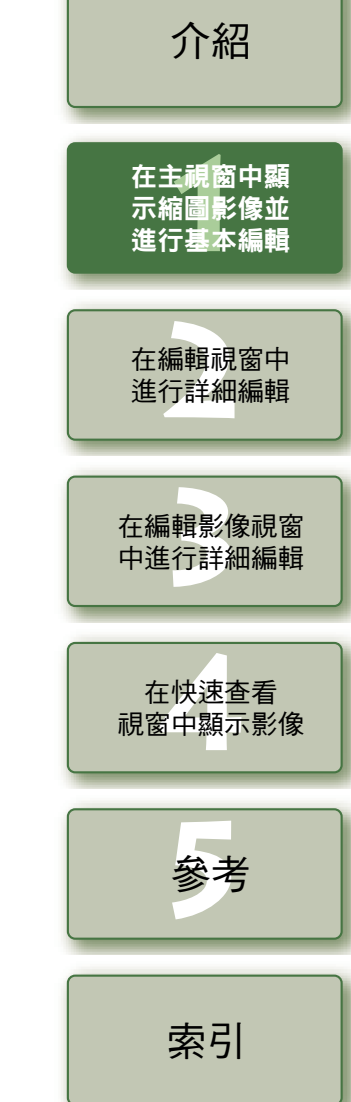

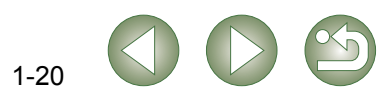

<span id="page-25-7"></span>可讓您選擇在工具板上 [RGB 影像調整 (RGB image adjustment)] 設定頁中顯示的直方圖。

選擇在工具板上 [RGB 影像調整 (RGB image adjustment)] 頁籤中顯示的 [ 色調曲線模式 (Tone curve mode)] ( 色調曲線顯示 )、[ 內插方式 (Interpolation method)] ( 連接方式 ) ( 第 [2-7](#page-32-0) 頁 )。

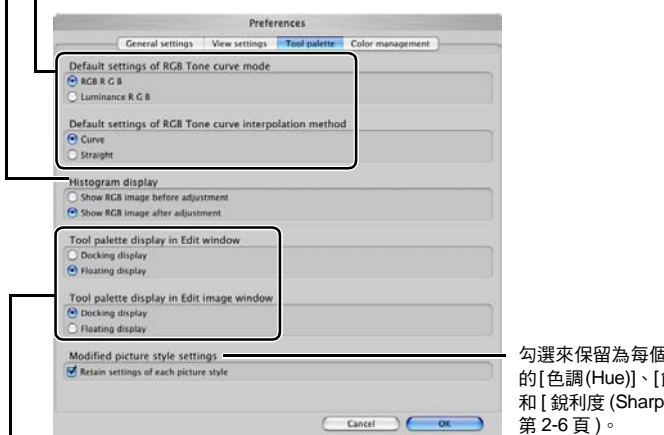

<span id="page-25-8"></span>可讓您選擇工具板顯示為 [ 固定顯示 (Docking display)] ( 在視窗內顯示 ) 或 [ 漂浮顯示 (Floating display)] ( 另外一個視窗 )。

#### <span id="page-25-5"></span>選擇監視器的色域。如果選擇 [ 監視器色彩描述檔 (Monitor profile)],按一下 [ 瀏覽 (Browse)] 按鈕 · 並為使用的監視器選擇一個色彩描述檔。

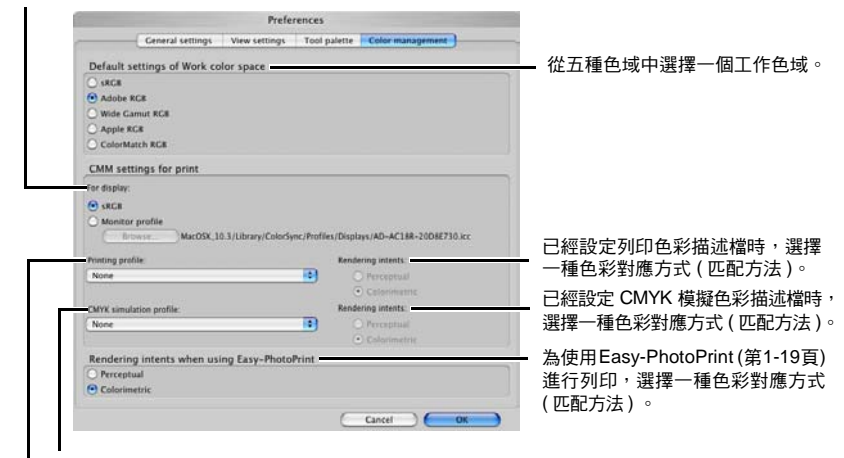

<span id="page-25-4"></span><span id="page-25-2"></span>選擇要在 CMYK 模擬中使用的 CMYK 模擬色彩描述檔。影像按照已選色彩描述檔的色彩顯示, 可以模擬在 CMYK環境中打印時(例如使用印表機打印時)使用的色彩。使用這個設定,[CMYK] 顯示在每個視窗的底部 ( 第 [1-2](#page-6-13) 頁, 第 [2-2](#page-27-2) 頁, 第 [3-1](#page-34-6) 頁 )。透過按下鍵盤上的 < space> 鍵, 可以在編輯視窗 ( 第 [2-2](#page-27-2) 頁 ) 和編輯影像視窗 ( 第 [3-1](#page-34-6) 頁 ) 中暫時取消 CMYK 模擬顯示。

<span id="page-25-3"></span>a相片風格項目設定 [飽和度(Saturation)]  $p$ ness)] (第 [2-5](#page-30-0) 頁, settings of RGB Tone curve mode)] 後, 或者在 [ 色彩管理 (Color management)] 設定 百中變更了 [ 工作色域的預設設定 (Default settings of Work color space)] 後,當重新啟 動 Digital Photo Professional 時,設定內容被應用。但是,對於在變更之前就已被編輯 (第 [1-9](#page-13-4) 頁到第 [1-12](#page-16-1) 頁,第 [2-6](#page-31-0) 頁到第 [2-8](#page-33-0) 頁) 的影像,以及顯示 [RGB] 標記 (第 [1-3](#page-7-0) [頁](#page-7-0) ) 的影像,不會應用設定內容。透過在按下 <control> 鍵的同時按一下色調曲線,使 用出現的選單 ( 第 [2-7](#page-32-0) 頁 ), 可以變更單個色調曲線, 透過選擇 [ 調整 (Adjustment)] 選 單 ` [ 工作色域 (Work color space)] ( 第 [1-9](#page-13-4) 頁 ),可以變更單個色域。 ● 要選擇監視器或印表機色彩描述檔,電腦上必須事先安裝要使用的監視器和印表機色 彩描述檔。有關使用監視器和印表機色彩描述檔的詳細資訊,請參閱每個裝置的使用 說明書。 O 指定的色域會加入到 ICC 色彩描述檔 (ICC profile),這個 ICC 色彩描述檔 (ICC profile) 會嵌入到從 RAW 影像轉換的 TIFF 或 JPEG 影像中並儲存 ( 第 [1-15](#page-19-1) 頁, 第 [1-16](#page-20-1) 頁 )。 色域是可再現的色彩範圍(色域的特性)。Digital Photo Professional支援以下5種色域。 **sRGB** :Windows 的標準色域。廣泛用於監視器、數碼相機和掃描器的標 進色域。 **Adobe RGB** :比 sRGB 更廣的色域。主要用於商業列印。 **Wide Gamut RGB** :比 Adobe RGB 更廣的色域。 Apple RGB : Macintosh 的標準色域。比 sRGB 更廣一點兒的色域。 **ColorMatch RGB** :比 sRGB 更廣一點兒的色域。主要用於商業列印。 ● 當列印影像時,從 [ 光感 (Perceptual)] 或 [ 色度 (Colorimetric)] 中選擇一種色彩對應方式 ( 匹配方法 ) 用於色彩轉換。

O

光感 :一種匹配方式,通常滴合自然影像,例如詳細表現中間色彩的相 片,例如皮膚色調和天空的藍色。 色度 :一種匹配方式,通常適合繪畫類型的影像,例如使用鮮豔的紅、

藍、黃三原色表現影像的相片。

在 [ 工具板 (Tool palette)] 設定頁中變更了 [RGB 色調曲線模式的預設設定 (Default

<span id="page-25-6"></span><span id="page-25-0"></span>● 使用[CMYK模擬色彩描述檔(CMYK simulation profile)],可以模擬在CMYK環境中打印 時 ( 例如使用印表機打印時 ) 使用的色彩。Digital Photo Professional 兼容以下四種類型 的列印色彩描述檔。 **Euro Standard v1.00**: 通常是歐洲印刷書籍時使用的色彩描述檔,適合模擬標準歐洲列

印。 **JMPA v1.10** :通常是日本印刷書籍等使用的色彩描述檔,適合模擬雜誌廣告標 準色列印。

- U.S. Web Coated v1.00 : 通常是北美印刷書籍時使用的色彩描述檔,滴合模擬北美標準列 印。
- **JapanColor2001 type3** :成為日本印刷工業標準的色彩描述檔,適合模擬日本色彩標準列 印。

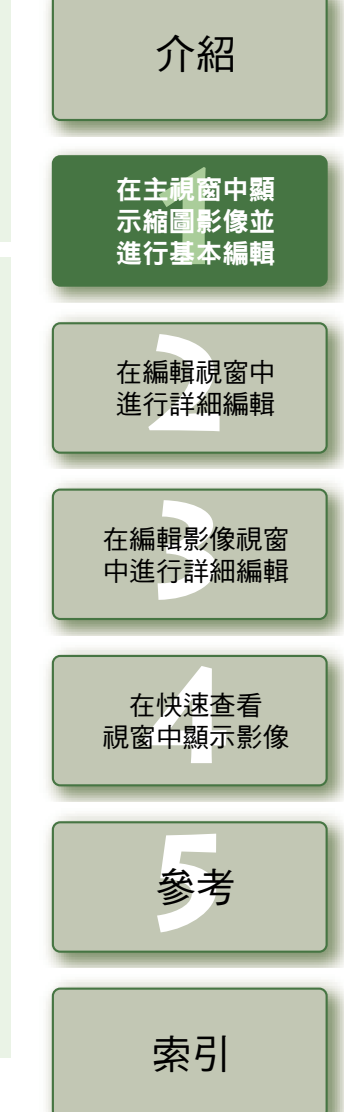

[封面頁](#page-0-0) / 目錄

1-21

<span id="page-25-1"></span>選擇用於列印影像的印表機色彩描述檔 ( 第 [1-19](#page-23-3) 頁 )。

<span id="page-26-1"></span><span id="page-26-0"></span>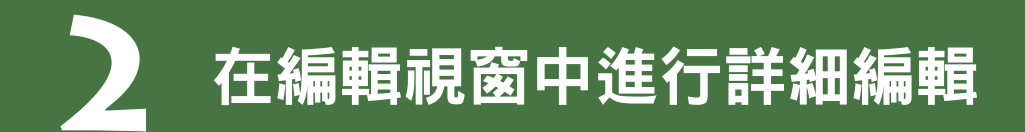

本章說明編輯視窗的功能,以及如何顯示影像並對其進行詳細編輯。

本章介紹了僅能在編輯視窗中操作的功能。有關那些在主視窗共用的操作功能的說明,請參閱每 個項目的說明頁。

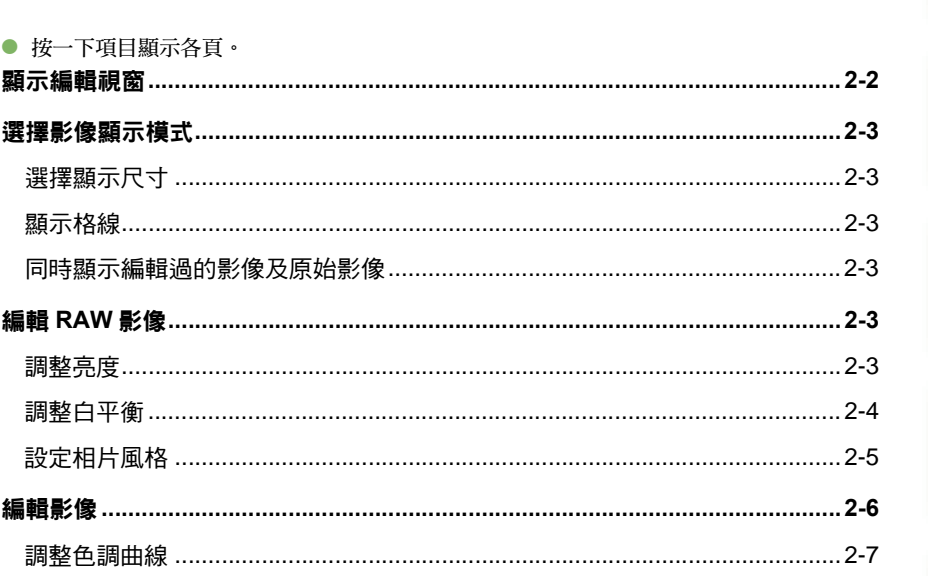

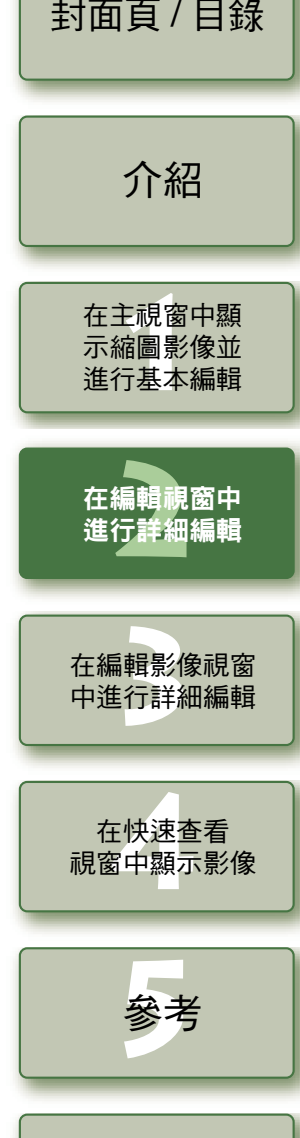

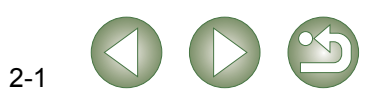

索引

# <span id="page-27-8"></span><span id="page-27-3"></span>顯示編輯視窗

<span id="page-27-0"></span>在編輯視窗中,您可以放大單個影像,並進行詳細的編輯。 您可以在顯示多個編輯視窗並進行編輯的同時,比較他們中的每一個 ( 最多可以顯示 <sup>36</sup> 個影像 )。

<span id="page-27-7"></span><span id="page-27-6"></span><span id="page-27-1"></span>● 這一章介紹了僅能在編輯視窗中操作的功能。 有關那些在主視窗共用的操作功能的說明,請參閱每項功能說明頁。

<span id="page-27-5"></span><span id="page-27-4"></span><span id="page-27-2"></span>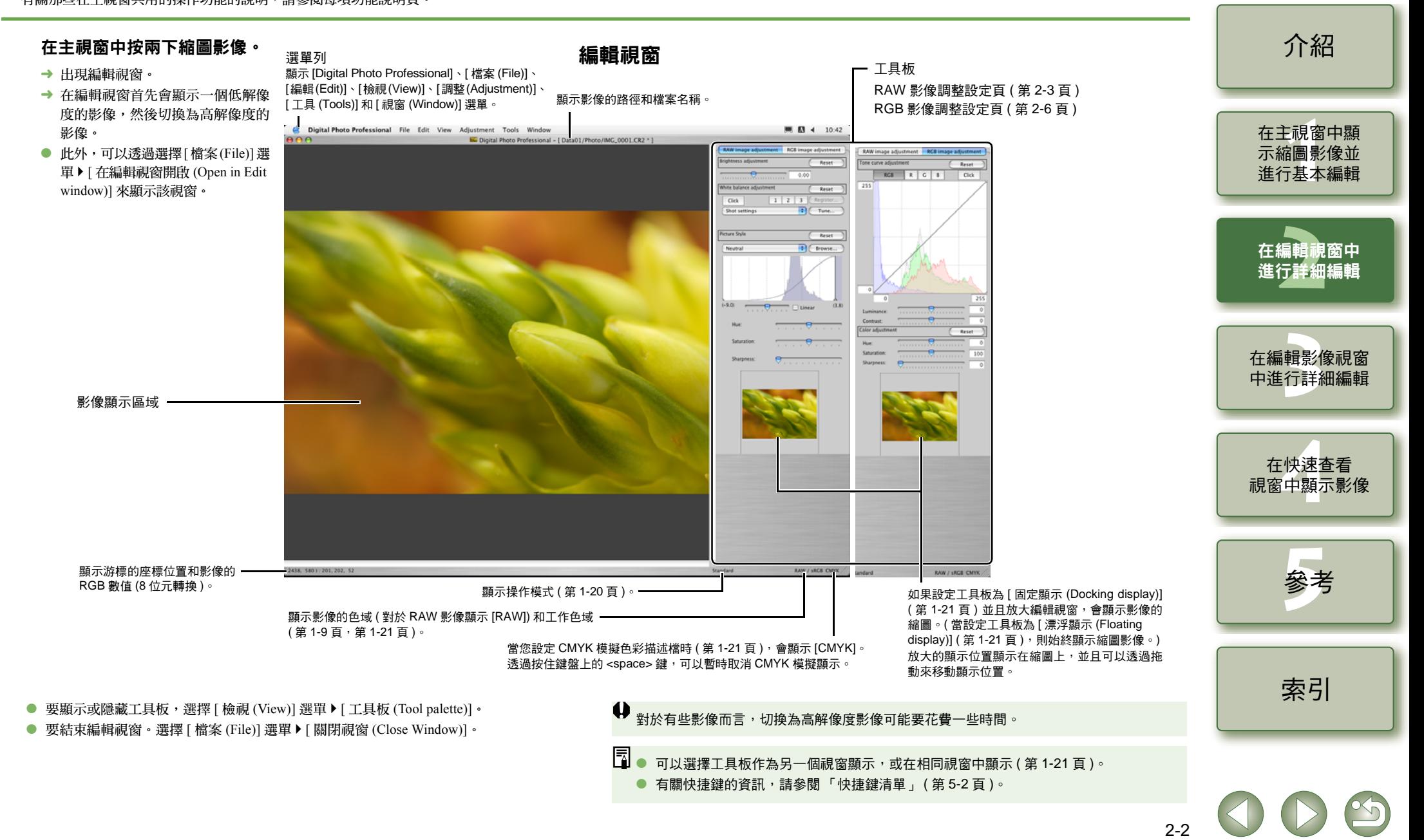

# <span id="page-28-4"></span><span id="page-28-0"></span>選擇影像顯示模式

<span id="page-28-12"></span>您可以變更影像顯示的尺寸和方式。

# <span id="page-28-5"></span>選擇顯示尺寸

您可以選擇影像尺寸:[ 適合視窗 (Fit to window)] ( 適合影像顯示區域 )、[50% 視圖 (50% view)]、 [100% 視圖 (100% view)] ( 實際像素尺寸 ) 和 [200% 視圖 (200% view)]。

### 選擇 **[** 檢視 **(View)]** 選單 ` 選擇要設定的尺寸。

- → 影像以選擇的尺寸顯示。
- 當用更大的尺寸顯示影像時,可以透過拖動影像來變更顯示位置。
- $\overline{\Xi}$  在 [ 適合視窗 (Fit to window)] 顯示方式下,如果按兩下想要放大的部分,會變更為 [100% 視 圖 (100% view)] 顯示。在 [50% 視圖 (50% view)]、[100% 視圖 (100% view)] 或 [200% 視圖 (200% view)] 顯示方式下,如果按兩下影像,會變更為 [ 適合視窗 (Fit to window)] 顯示。

# <span id="page-28-13"></span><span id="page-28-6"></span><span id="page-28-3"></span>顯示格線

您可以顯示格線,讓您能查看影像的水平或垂直程度。

選擇 **[** 檢視 **(View)]** 選單 ` **[** 格線 **(Grid lines)]**。

- → 在影像上顯示格線。
- 再次進行相同的操作會隱藏格線。

<mark>玉</mark> 可以指定格線間距 ( 第 [1-20](#page-24-5) 頁 )。

## <span id="page-28-7"></span><span id="page-28-2"></span>同時顯示編輯過的影像及原始影像

您可以同時顯示編輯過的影像及原始影像。

### 選擇 **[** 檢視 **(View)]** 選單 ` **[** 前 **/** 後比較 **(Before/after comparison)]**。

→ 編輯前和編輯後的影像在分割的視窗中顯示。

影像顯示的方式可以變更 ( 第 [1-20](#page-24-6) 頁 )。

### 變更顯示位置。

您也可以將影像垂直平鋪排列。

選擇 **[** 檢視 **(View)]** 選單 ` **[** 變更上 **/** 下 **/** 左 **/** 右 **(Change up/down/left/ right)]**。

● 再次進行相同的操作會將影像水平平鋪排列。

# <span id="page-28-10"></span><span id="page-28-8"></span><span id="page-28-1"></span>編輯 **RAW** 影像

您可以對 Digital Photo Professional 支援的 RAW 影像進行比在主視窗的編輯更為詳細的編輯。使 用 RAW 影像編輯 ( 第 2-3 [頁到](#page-28-8)[第](#page-31-3) 2-6 頁 ), 在編輯影像時,影像像質量幾乎沒有降低。因此,可以 多次編輯一個影像,並保持影像拍攝時的影像質量。

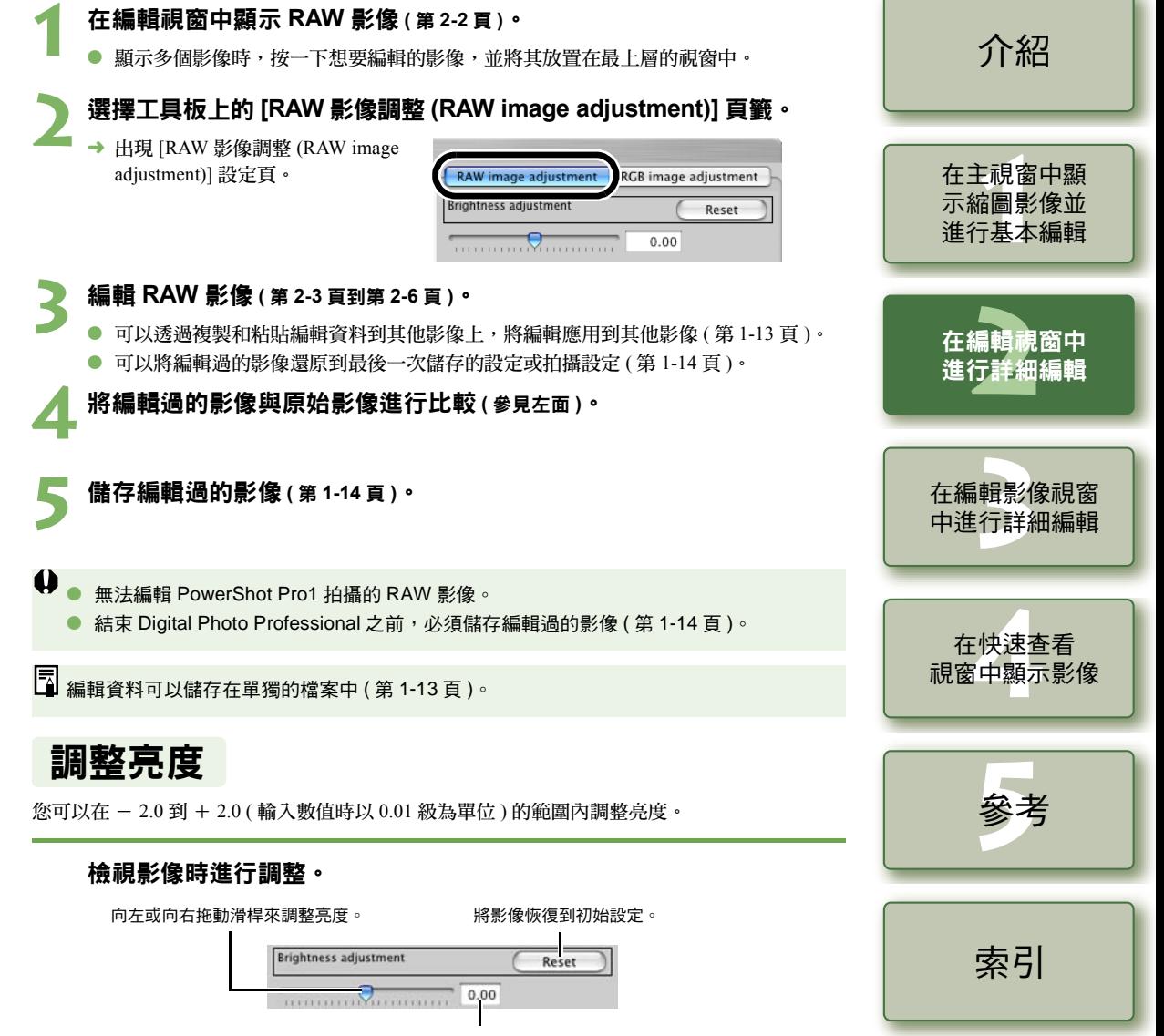

<span id="page-28-11"></span><span id="page-28-9"></span>輸入一個數值來調整亮度。

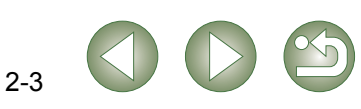

<span id="page-29-8"></span>您可以用各種方法設定白平衡。

### 選擇白平衡 (第[1-7](#page-11-1)頁)

<span id="page-29-5"></span>您可以設定白平衡。

#### 指定色溫 **(** <sup>第</sup> **[1-7](#page-11-2)** <sup>頁</sup> **)** 您可以在 <sup>2800</sup> 到 10000K 的範圍內 ( 以 100K 為單位 ) 指定色溫。

## <span id="page-29-4"></span>按一下白平衡功能

將白色作為選擇點的標準色,然後影像中的色彩得到調整。

#### **1**按一下 **[** 按一下 **(Click)]** 按鈕。 «

→ 當滑鼠游標經過影像時,游標[ ]變 更為 [  ${\nearrow}$  ]。

<span id="page-29-7"></span><span id="page-29-6"></span><span id="page-29-3"></span><span id="page-29-0"></span>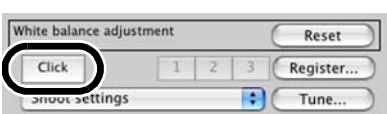

# **2**

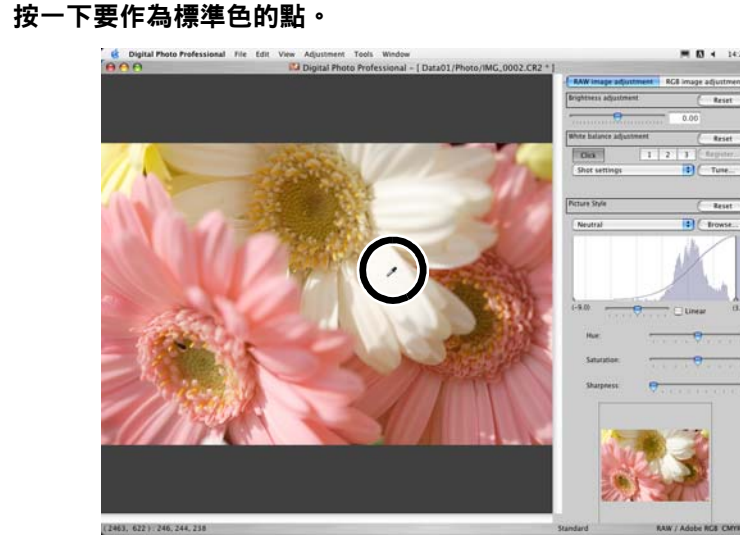

- → 透過您選擇的點,該點以白色作為標準色,影像中的色彩得到調整。
- 如果按一下影像上的另一點,會再次調整白平衡。
- 當完成這個操作後,按一下 [ 按一下 (Click)] 按鈕。
- O 根據按一下的點的 5 <sup>×</sup> 5 像素範圍內的平均值來調整影像。
	- 即使選擇了影像的中灰色點,調整結果與選擇白點時的結果相同。

<span id="page-29-2"></span><span id="page-29-1"></span>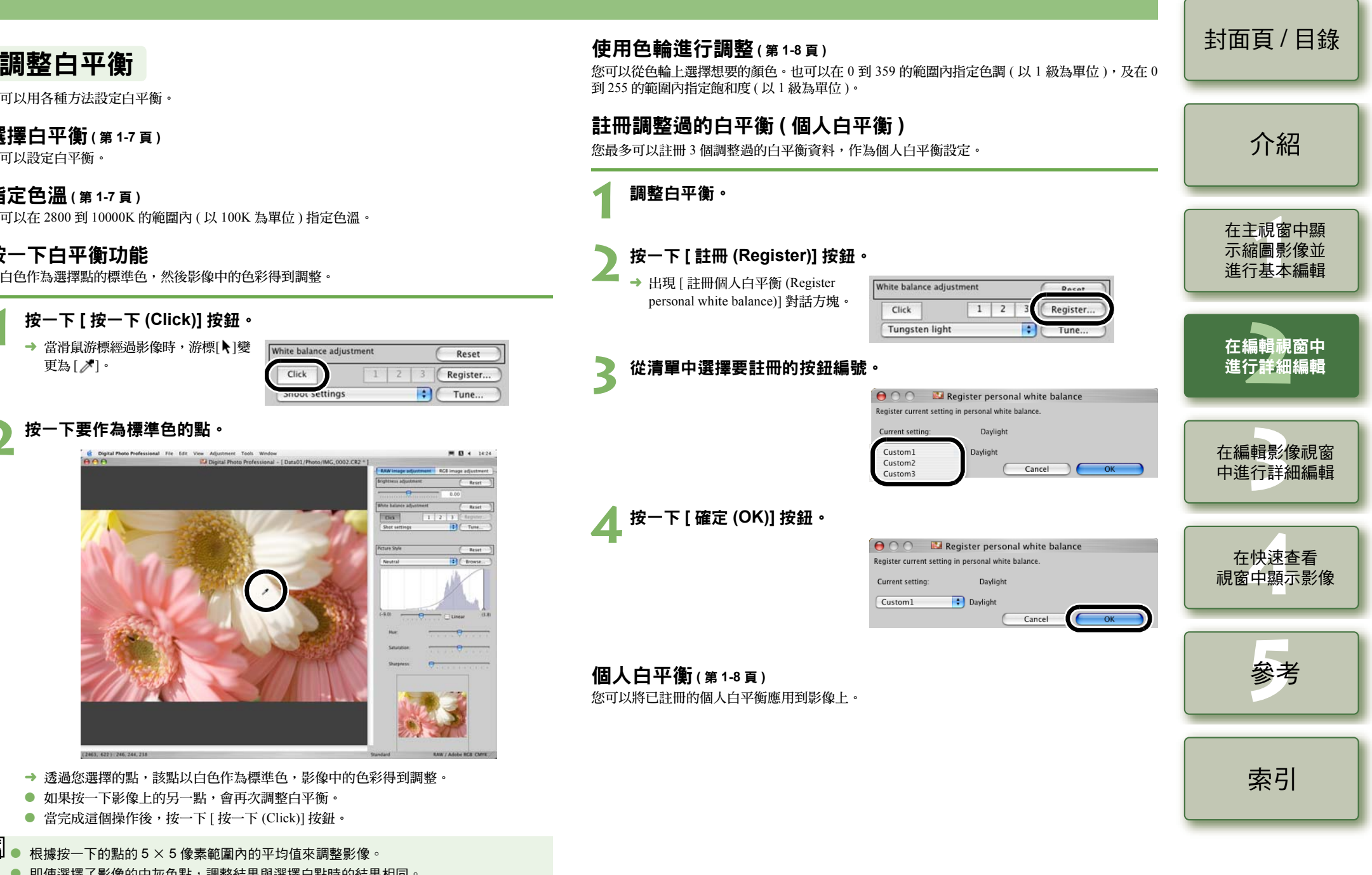

#### <span id="page-30-4"></span><span id="page-30-3"></span><span id="page-30-2"></span><span id="page-30-1"></span><span id="page-30-0"></span>[封面頁](#page-0-0) / 目錄 設定相片風格 應用相片風格檔案 可以從佳能網站下載相片風格檔案並存儲在電腦上,您可以將其載入並應用於影像。 **1** 按一下 **[** 瀏覽 **(Browse)]** 按鈕。 «選擇相片風格 您可以設定相片風格。 → 顯示 [ 開啟 (Open)] 視窗。 [介紹](#page-1-0) Picture Style Reset Neutral Browse.. 從清單方塊中選擇相片風格。 Picture Style **2**-<br>諸圖<br>F基 選擇相片風格檔案並按一下 **[** 開啟 **(Open)]** 按鈕。 «在主視窗中顯 示縮圖影像並 → 載入相片風格檔案。 √ Standard 進行基本編輯 Landscape **3** 從清單方塊中選擇載入的相片風格檔案。 «Portlait Neutral → 載入的相片風格檔案應用到影像上。 Faithful 一<br>在編輯視窗中<br>進行詳細編輯 在編輯視窗中  $B/W$ \_<del>\_</del><br>■ 相片風格檔案是一個擴展相片風格功能的檔案。有關相片風格檔案的詳細資訊,請參閱佳 User definition (Shooting) 能網站相關內容。 User definition (File) 調整陰影及高光點 標準 (Standard) 影像看起來生動、清晰和有生氣。 .<br>|輯影|<br>|行詳 您可以指定陰影點 ( 最暗的點 ) 和高光點 ( 最亮的點 ),來調整影像的漸變。 風景 (Landscape) | 滴合鮮明的藍色和綠色,以及非常清晰和有生氣的影像。 在編輯影像視窗  $\frac{1}{1000}$  適合悅目的皮膚顏色。影像看起來稍微清晰和有生氣。<br>| 透過變更 [ 色調 (Hue)] ( 第 [2-6](#page-31-4) 頁 ),可以調整皮膚色調 中進行詳細編輯 檢視影像時進行調整。 中性 (Neutral) | 滴合自然色彩和柔和的影像。沒有應用銳利度。 當將滑鼠游標移至圖表的左邊緣時,游標 [ • 1 變更為 [ ← + ]。 逼真 (Faithful)  $\parallel$ 當主體在5200K以下的色溫被拍攝時,色彩被進行色度調整以匹配主體的色彩<br>3. 沒有應用銳利度。 向右拖動滑桿來調整陰影點。 **[4](#page-35-0)**視窗中顯示影像 Picture Style Reset 在快速查看 黑白 (B/W) | 適合黑白影像。  $\bullet$   $\bullet$  Browse.. 當選擇使用相機中設定的相片風格檔案拍攝的影像時會顯示。 Neutral ( 相機中設定的相片風 在清單中,相機中設定的相片風格檔案的標題名稱會顯示在 ( ) 中。 格檔案 ) 當將滑鼠游標移至圖表的右邊 緣時,游標 [k] 變更為 [←→]。 透過按一下 [ 瀏覽 (Browse)] 按鈕載入的相片風格得到應用。 [ 載入的相片風格檔案 向左拖動滑桿來調整高光點。在清單中,透過按一下 [ 瀏覽 (Browse)] 按鈕載入的相片風格檔案的標題名稱會 (loaded Picture Style **参** 顯示在 [ ] 中。 file)]

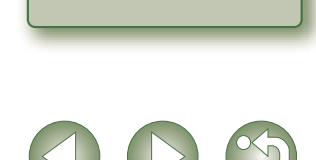

2-5

[索引](#page-39-0)

參考

### <span id="page-31-5"></span><span id="page-31-1"></span>選擇色調曲線

您可以選擇色調曲線。

### 檢視影像時,選擇色調曲線。

 $(-9.0)$  $(3.8)$  $\overline{a}$  $\Box$  Linear  $\mathbf{L}^{\dagger}$  and  $\mathbf{L}^{\dagger}$  $\mathbf{1}=\mathbf{1}=\mathbf{1}=\mathbf{1}$ 

透過向左或向右拖動滑桿,可以 勾選核取方塊選擇線性色調曲線。 選擇九種類型的色調曲線。

|■<br>■ 當您想在例如 Photoshop 的影像編輯軟體中單獨調整影像時,選擇 [ 線性 (Linear)]

## <span id="page-31-4"></span><span id="page-31-2"></span>調整色調、飽和度和銳利度

在 - 4 到 + 4 的範圍內 ( 以 1 級為單位 ), 可以調整色調和飽和度。在 0 到 10 的範圍內 為單位 ),可以調整銳利度。

而且,當從 [ 相片風格 (Picture Style)] 清單方塊 ( [第](#page-30-1) 2-5 頁 ) 中選擇了 [ 黑白 (B/W )] 時, 示的 [ 濾鏡效果 (Filter effect)] 的五種類型 ([ 無 (None)]、[ 黃色 (Yellow)]、[ 橙色 (Orange)] (Red)]、[ 綠色 (Green)]) 和 [ 色調效果 (Toning effect)] 的五種類型 ([ 無 (None)]、[ 黃色 (Ye [ 橙色 (Orange)]、[ 紅色 (Red)]、[ 綠色 (Green)]) 中進行選擇。

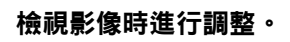

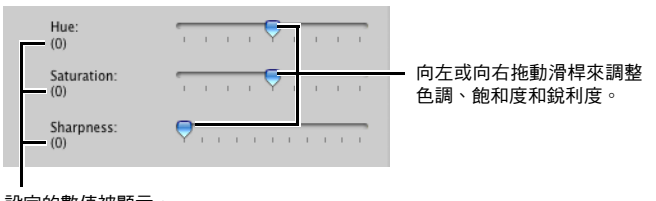

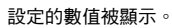

<span id="page-31-6"></span><span id="page-31-3"></span><span id="page-31-0"></span>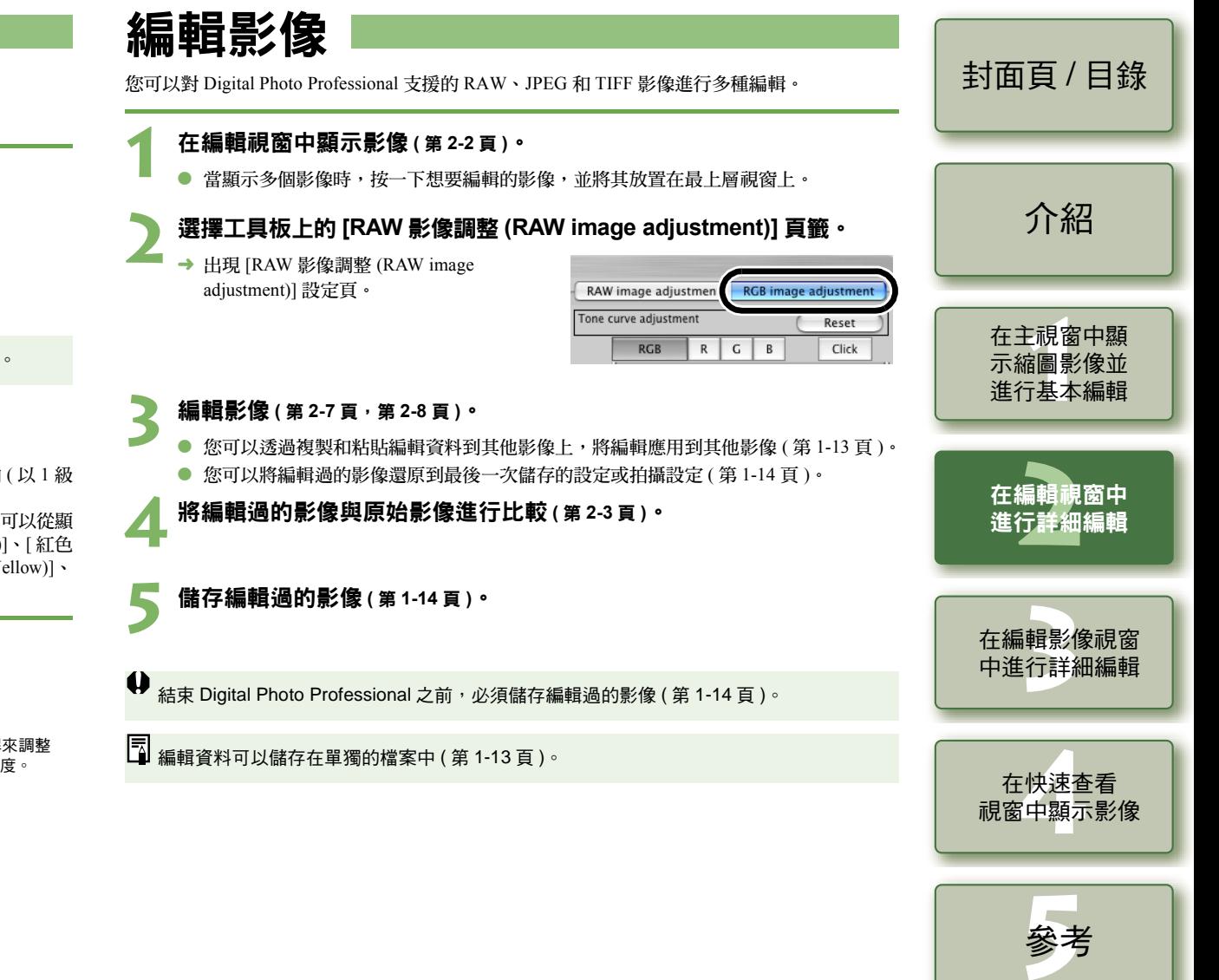

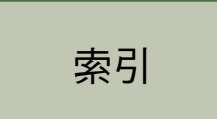

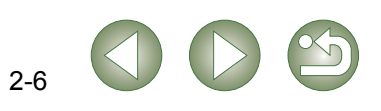

## <span id="page-32-2"></span><span id="page-32-0"></span>調整色調曲線

色調曲線以線性圖的形式顯示原始影像 ( 輸入 ) 和調整過的影像 ( 輸出 ) 的亮度和色彩飽和度。相 機拍攝影像時會自動設定亮度和色彩飽和度的數值,您可以使用色調曲線來調整這些數值。另 外,可以一次性調整整個影像的輸入和輸出,或單獨調整 [R] ( 紅 )、[G] ( 綠 ) 和 [B] ( 藍 ) 的輸入 和輸出。

橫軸顯示原始影像 ( 輸入 ) 亮度和色彩飽和度,左手端指示陰影 ( 影像的較暗區域 ),右手端指示高 光 ( 影像的較亮區域 )。

<span id="page-32-3"></span>縱軸顯示調整過的影像 ( 輸出 ) 的亮度和色彩飽和度,下端指示陰影,上端指示高光。

### <span id="page-32-1"></span>調整色調曲線

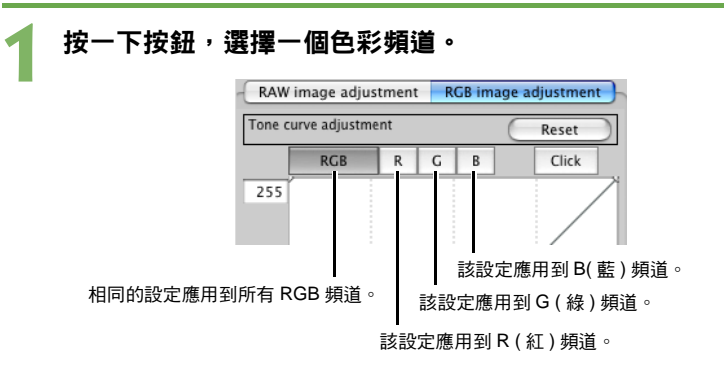

#### **2**調整色調曲線。

- 按一下色調曲線會在色調曲線上顯示 [□]。拖動 [□] 到您想要放置的地方。
- $\bullet$  最多可以指定 [口] 的 8 個點。
- 按兩下 [口] 將其刪除。

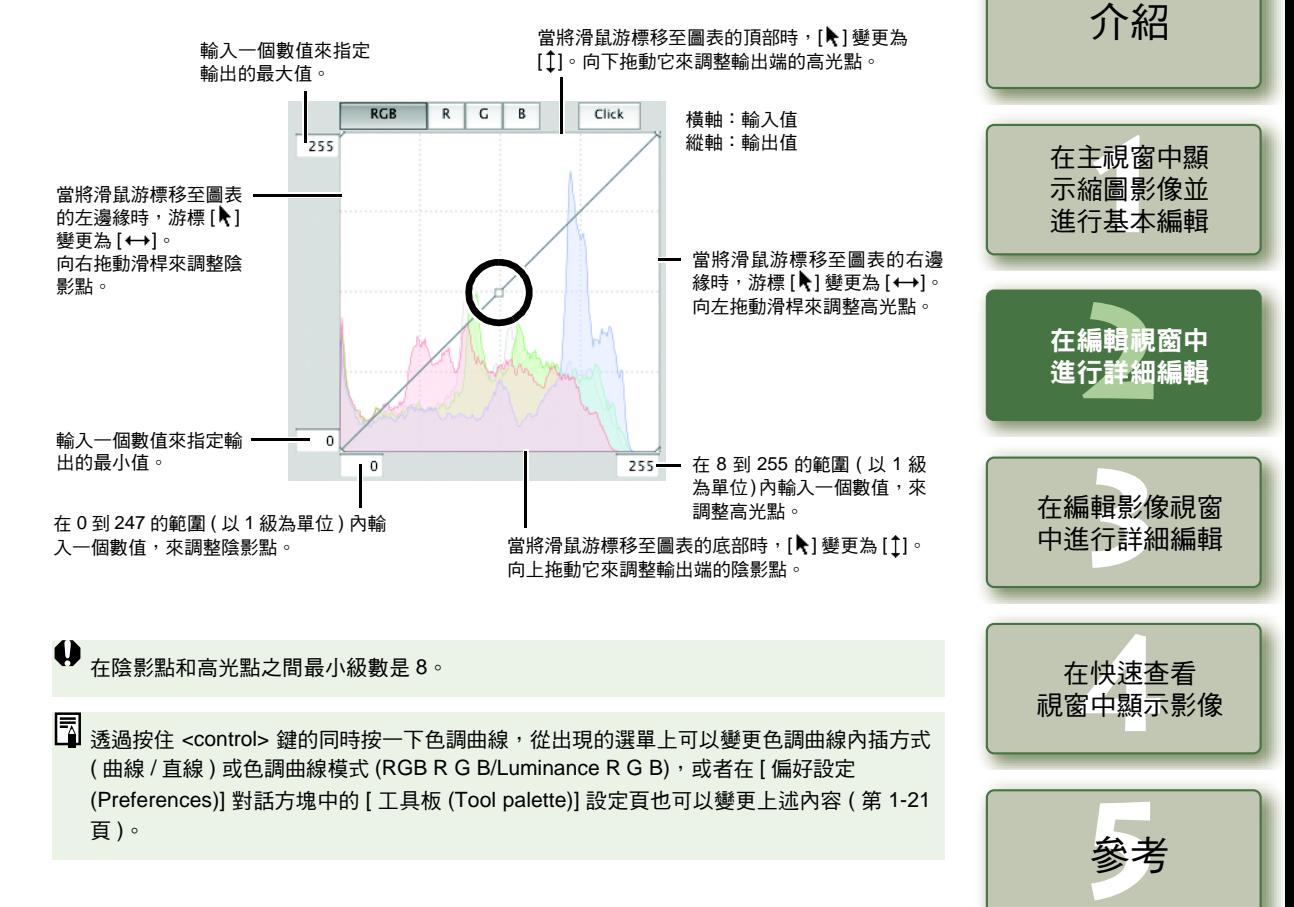

2-7

[索引](#page-39-0)

### <span id="page-33-2"></span>按一下白平衡功能

將白色作為選擇點的標準色,然後影像中的色彩得到調整。

#### **1**按一下 **[** 按一下 **(Click)]** 按鈕。 «

→ 當滑鼠游標經過影像時,游標 [ 1 變更為  $\mathscr{E}$  .

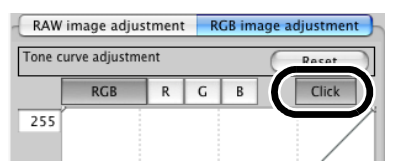

# **2**

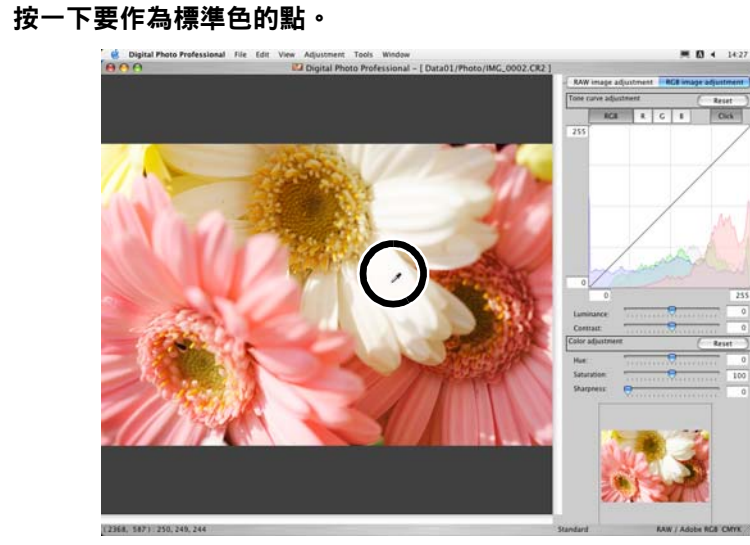

- → 透過您選擇的點,該點以白色作為標準色,影像中的色彩得到調整。
- 如果按一下影像上的另一點,會再次調整白平衡。
- 當完成這個操作後,按一下 [ 按一下 (Click)] 按鈕。
- O 根據按一下的點的 1 <sup>×</sup> 1 像素值來調整影像。
	- 即使選擇了影像的中灰色點,調整結果與選擇白點時的結果相同。

<span id="page-33-4"></span><span id="page-33-0"></span>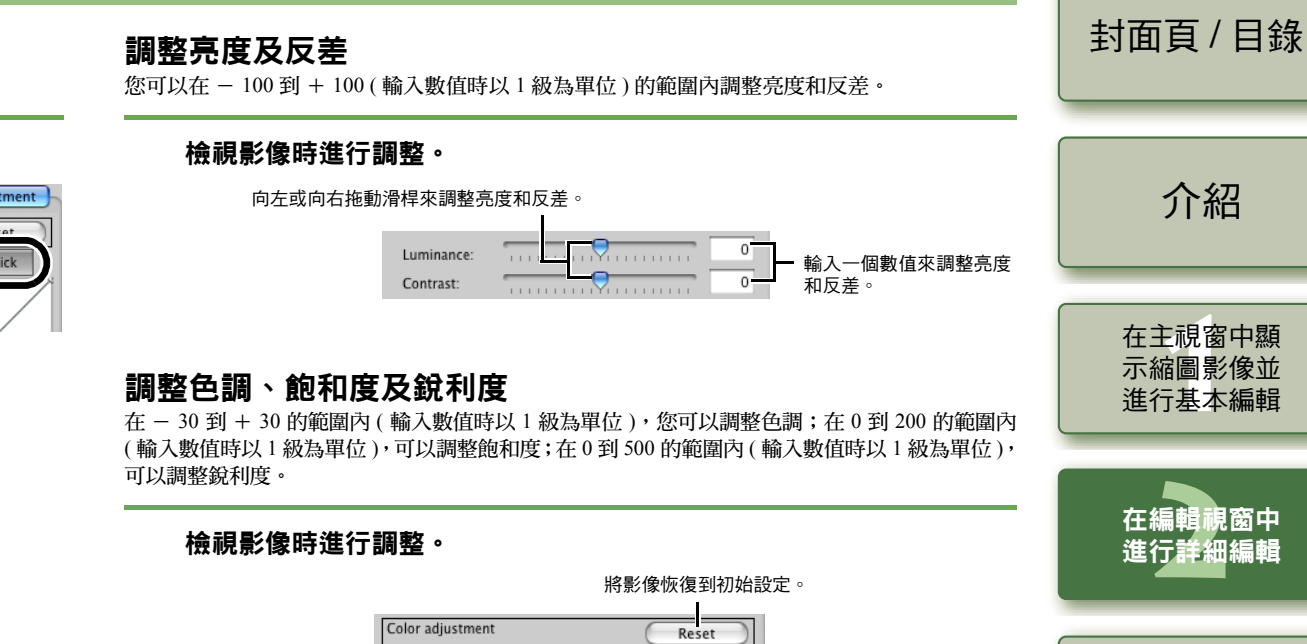

<span id="page-33-3"></span><span id="page-33-1"></span>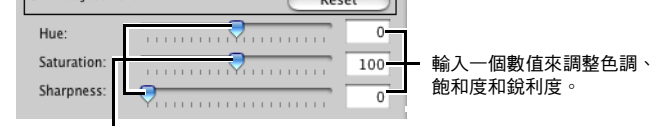

向左或向右拖動滑桿來調整色調、飽和度和銳利度。

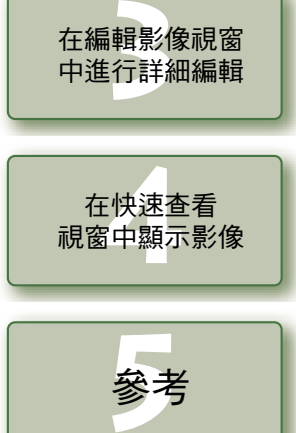

在編輯影像視窗 中進行詳細編輯

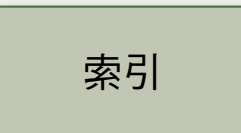

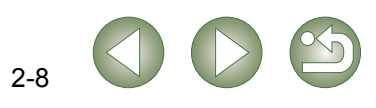

<span id="page-34-1"></span><span id="page-34-0"></span>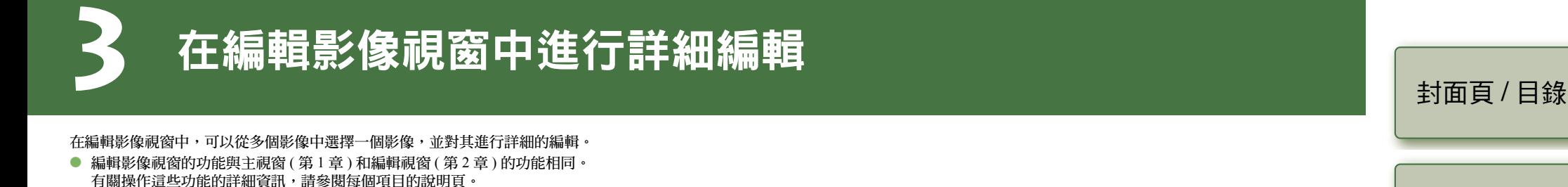

<span id="page-34-11"></span><span id="page-34-10"></span><span id="page-34-9"></span><span id="page-34-8"></span><span id="page-34-7"></span><span id="page-34-6"></span><span id="page-34-5"></span><span id="page-34-4"></span><span id="page-34-3"></span><span id="page-34-2"></span>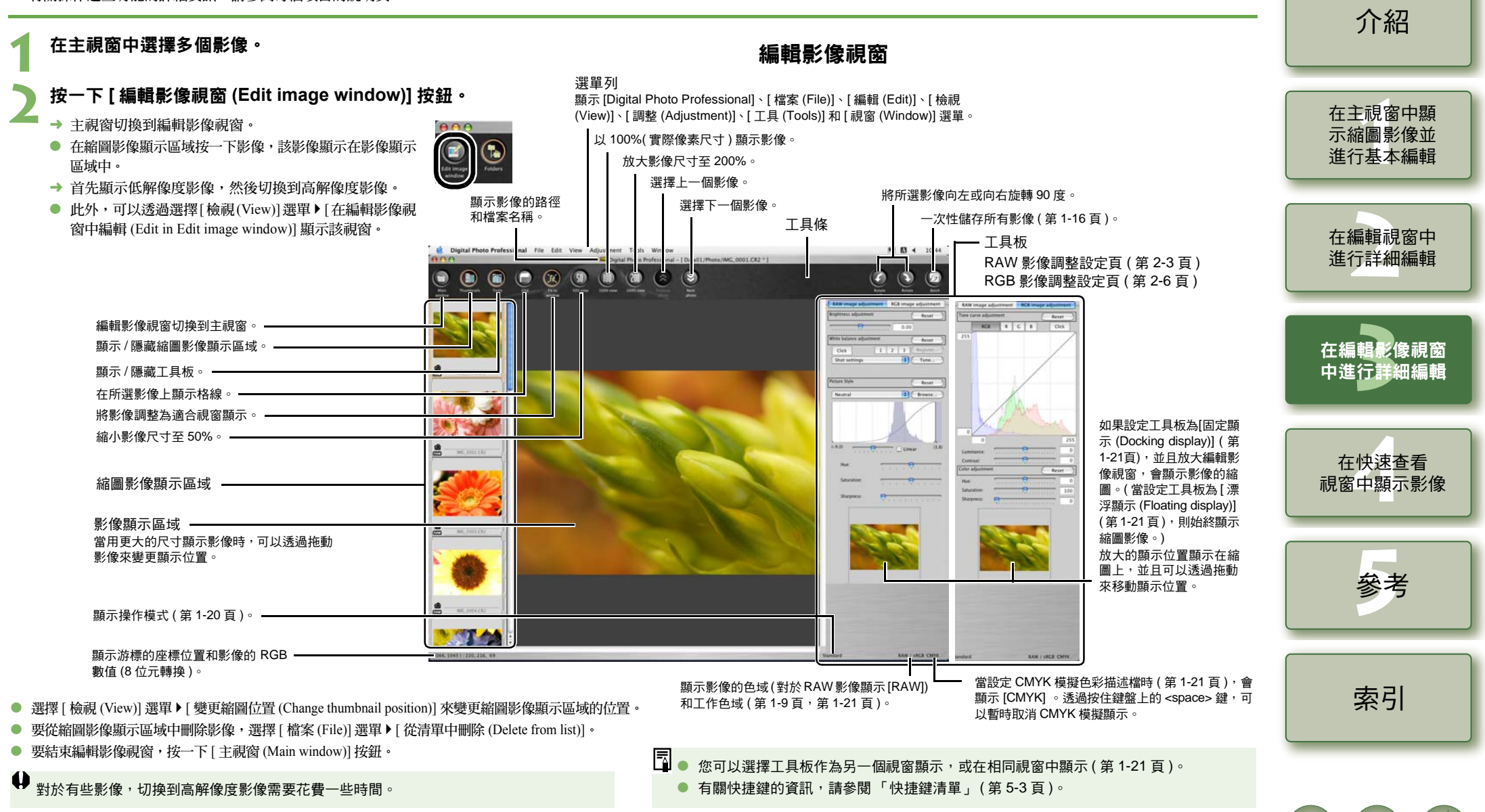

<span id="page-35-1"></span><span id="page-35-0"></span>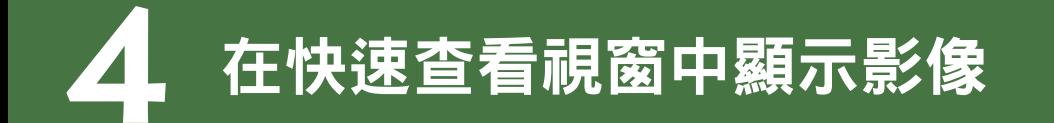

<span id="page-35-5"></span><span id="page-35-4"></span><span id="page-35-2"></span>在快速查看視窗中,顯示放大的影像並可以對它們進行快速檢視和查看。

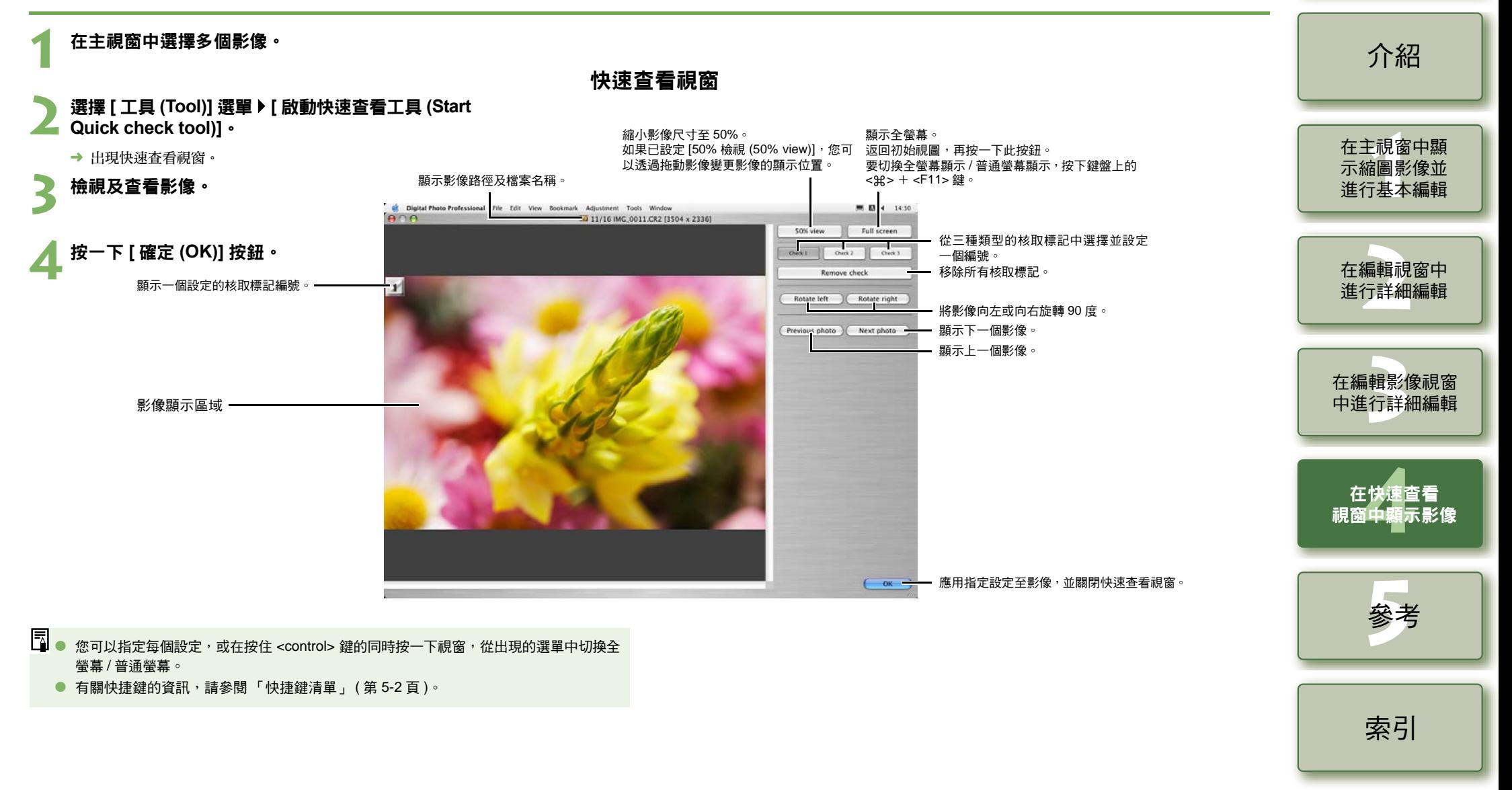

# <span id="page-35-3"></span> $4 - 1$

<span id="page-36-1"></span><span id="page-36-0"></span>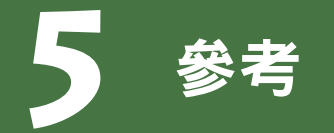

<span id="page-36-3"></span>本章提供疑難排解方法、解除安裝 Digital Photo Professional 的介紹以及允許您輕鬆使用 Digital Photo Professional 的快捷鍵清單。

# 疑難排解方法

如果無法正確完成安裝, Digital Photo Professional 不工作, 或您無法使用 Digital Photo Professional 顯示影像,請參閱以下所述項目。

### 安裝失敗。

#### ● 是否登入到了管理員帳戶之外的其他帳戶?

→ 如果不以具有管理員權限的帳戶登入,則不能安裝軟體。再次登入,登入到具有管理員權限 的帳戶。

有關如何登入和如何指定管理員設定,請參閱所用 Macintosh 電腦或 OS X 的使用者說明書。

### **Digital Photo Professional** 不工作。

#### O 您的電腦是否達到 **Digital Photo Professional** 的系統要求 **?**

- → 請查看系統要求 ( [第](#page-2-4) 0-2 頁 )。
- O 是否有足夠的 **RAM (** 記憶體 **) ?**
	- → 請查看系統要求 ( [第](#page-2-4) 0-2 頁 )。
- O 螢幕解像度是否低於 **[1024** <sup>×</sup> **768] ?**
	- → 指定 [1024 × 768] 或以上的螢幕解像度 ( [第](#page-2-4) 0-2 頁 )。
- O 色彩是否低於 **[** 上千 **(Thousands)] ?**
- → 指定 [ 上千 (Thousands)] 或以上的色彩 ( [第](#page-2-4) 0-2 頁 )。

#### O 是否有多個應用程式正在運行 **?**

→ 結束 Digital Photo Professional 以外的所有應用程式。儘管您的電腦安裝了系統要求中所述 的 RAM (記憶體) ([第](#page-2-4) 0-2 頁), 但如果其他應用程式與 Digital Photo Professional 同時運 行,RAM ( 記憶體 ) 可能不足。

#### O **Digital Photo Professional** 的偏好設定檔案是否已損壞?

 $\rightarrow$  Digital Photo Professional 的偏好設定檔案可能已經損壞。結束所有正在執行的程式,使用下 列步驟從 [ 偏好設定 (Preferences)] 資料夾刪除偏好設定檔案,然後重新啟動 Digital Photo Professional。

開啟儲存系統的硬磁碟 ▶ [ 使用者 (Users)] 資料夾 ▶ 登入使用者的資料夾 ▶ [ 資料庫 (Library)] 資料夾 ▶ [ 偏好設定 (Preferences)] 資料夾,然後刪除 [com.canon.Digital Photo] Professional.plist]。

對於 Macintosh OS X 10.2 作業系統,接兩下啟動磁碟 ▶ 按一下 [Home] 按鈕 ▶ [ 資料庫 (Library)] 資料夾,開啟 [ 偏好設定 (Preferences)] 資料夾並刪除 [com.canon.Digital Photo] Professional.plist]。

### 不能使用 **Digital Photo Professional** 顯示影像。

- 您嘗試顯示的影像是否屬於 Digital Photo Professional 不支援的影像類型?
	- → 請查看支援的影像 ( [第](#page-2-3) 0-2 頁 )。

<span id="page-36-2"></span>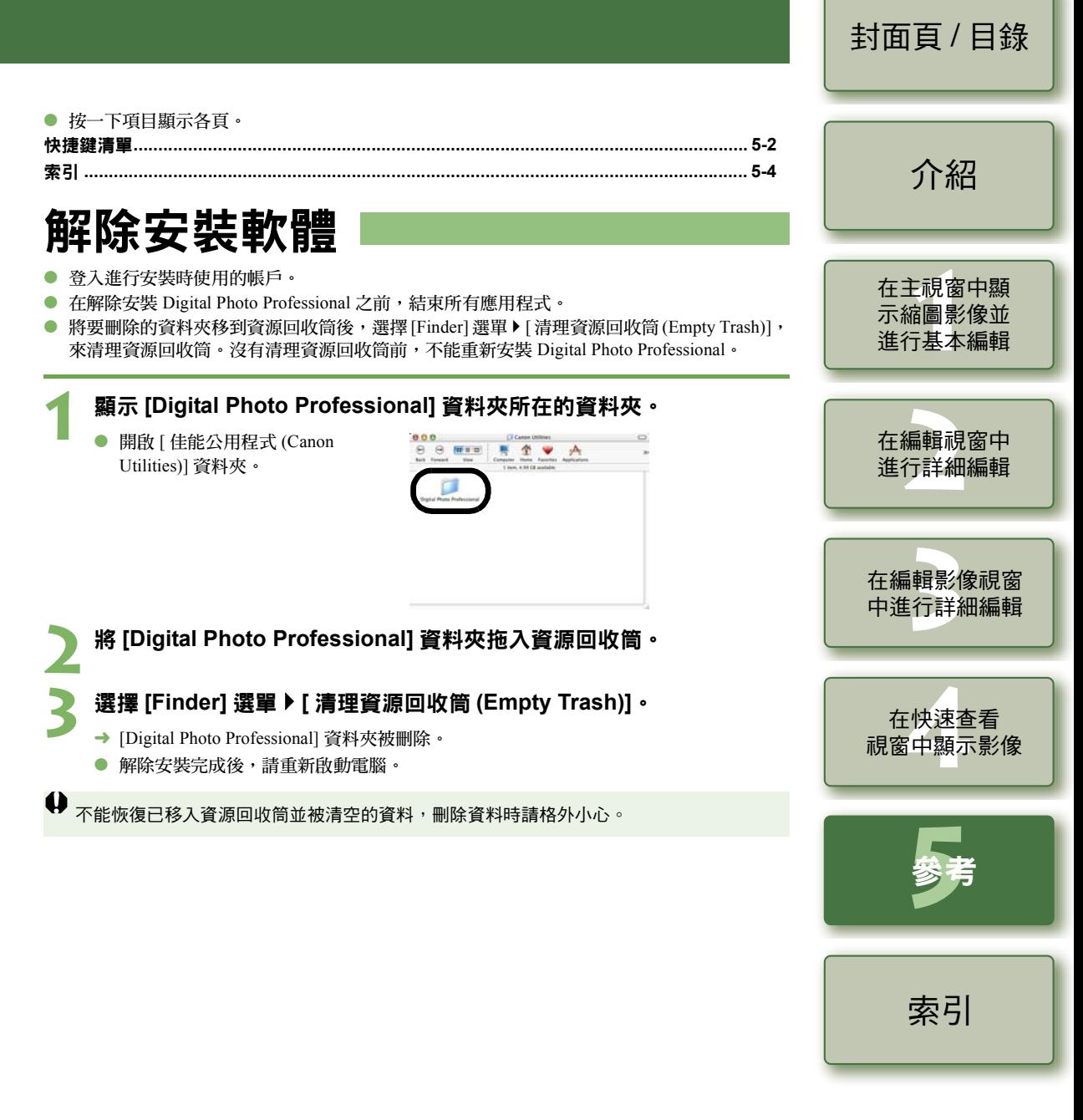

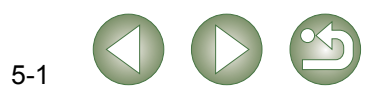

# <span id="page-37-1"></span><span id="page-37-0"></span>快捷鍵清單

## <span id="page-37-2"></span>主視窗

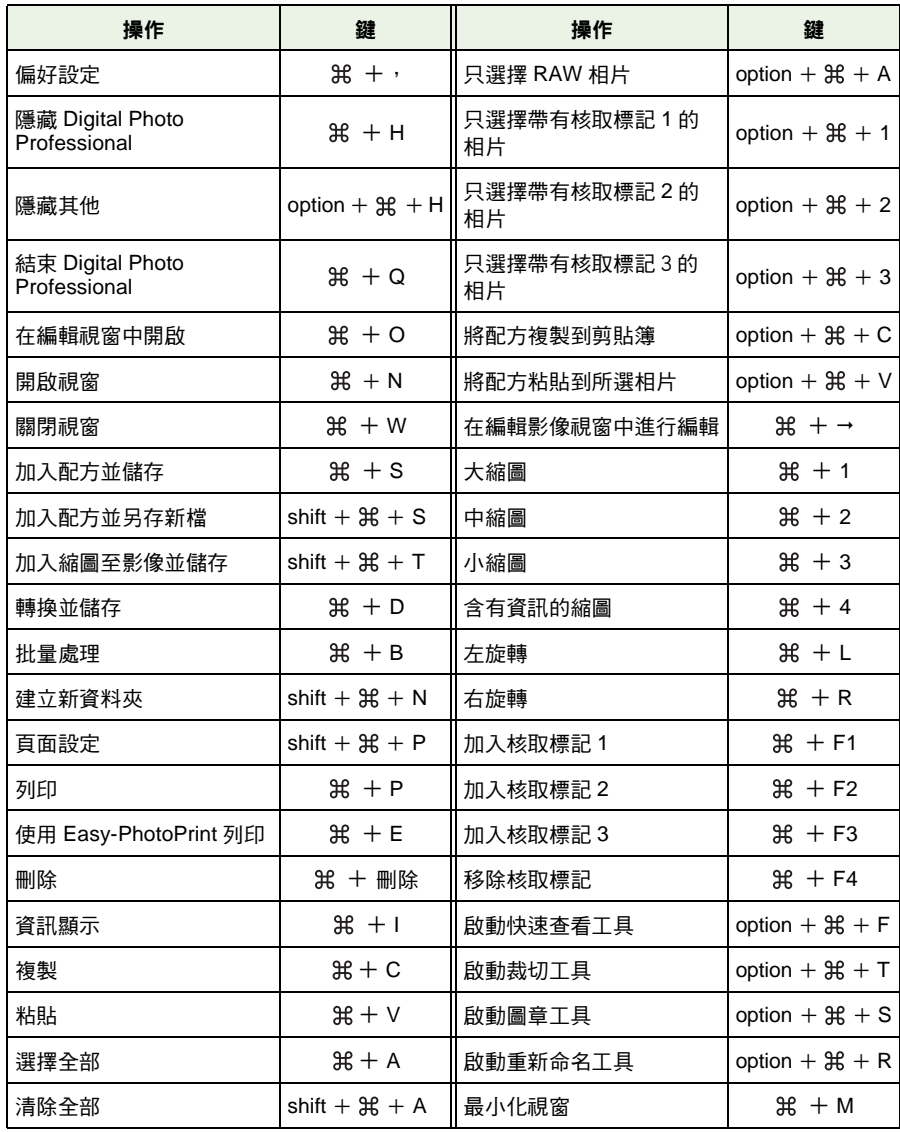

<span id="page-37-4"></span>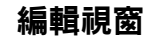

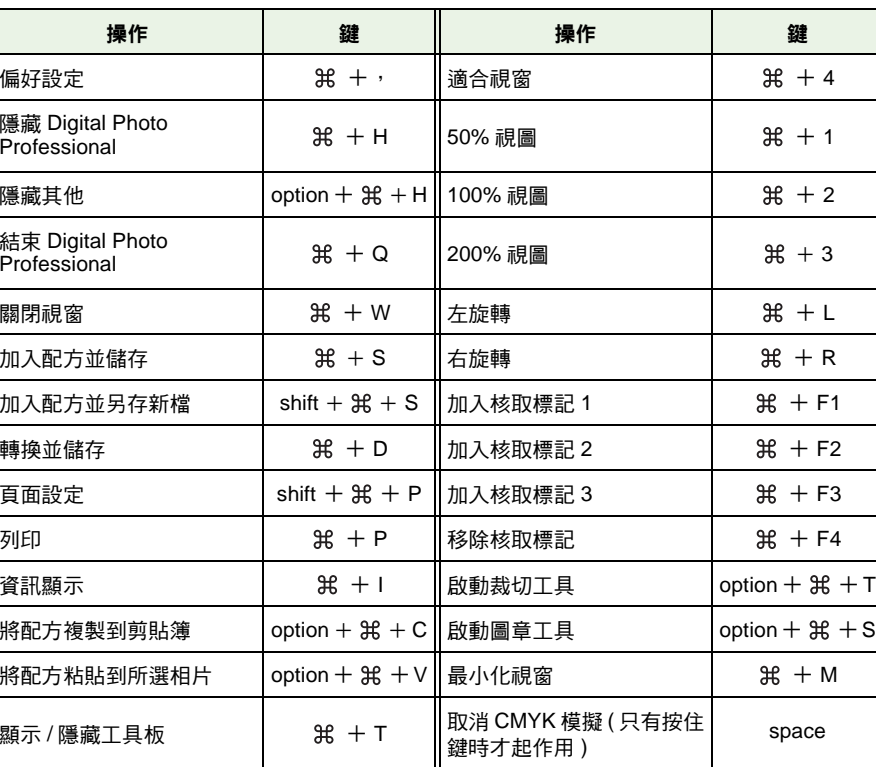

## <span id="page-37-3"></span>快速查看視窗

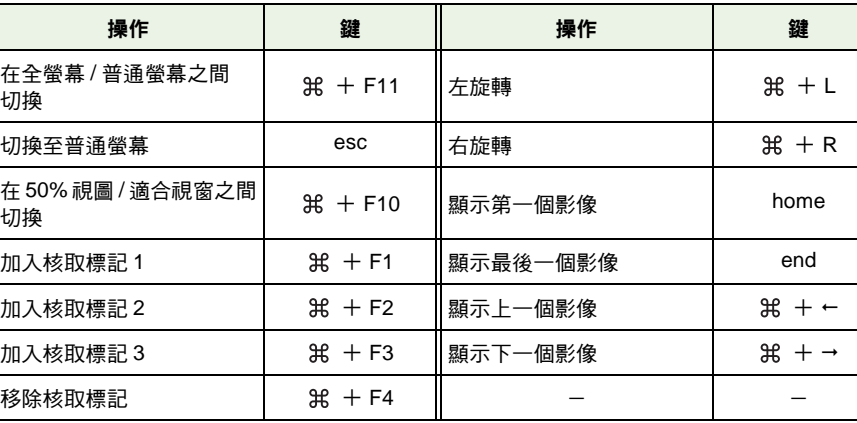

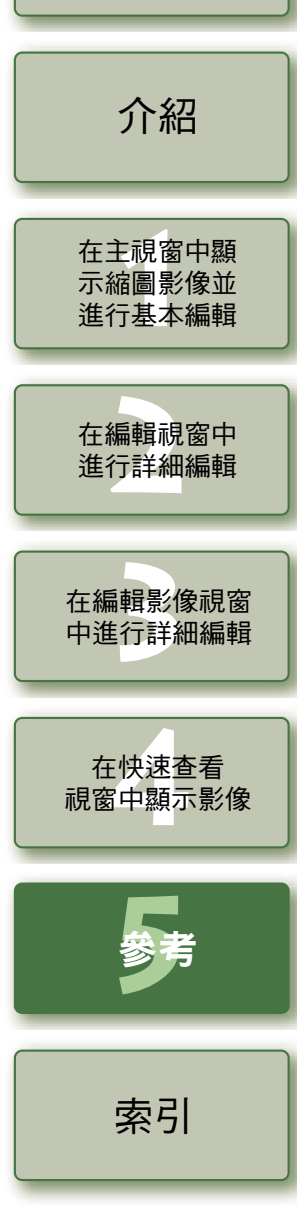

5-2

### <span id="page-38-2"></span>編輯影像視窗

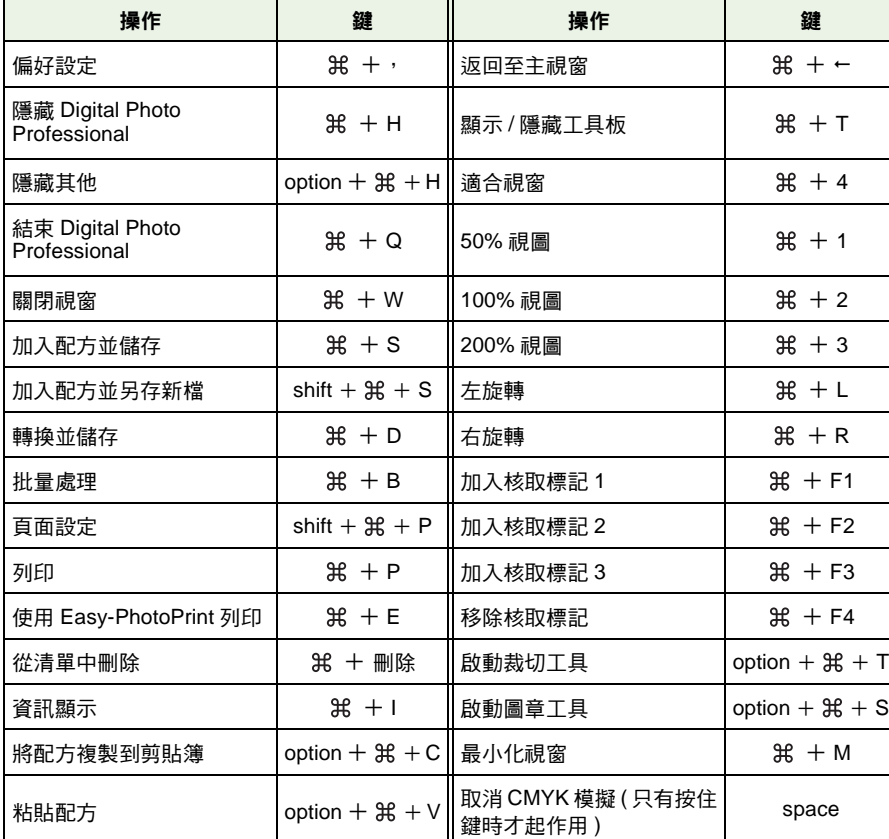

### <span id="page-38-0"></span>裁切視窗

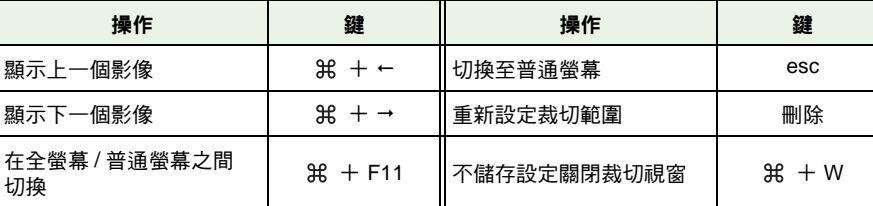

## <span id="page-38-1"></span>複製圖章視窗

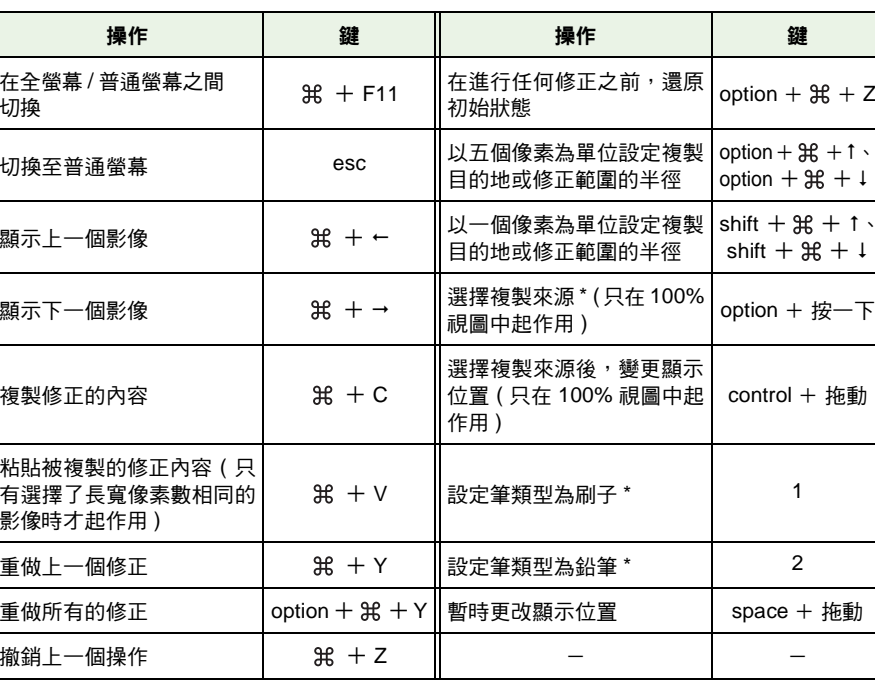

\* 只在使用複製圖章功能 ( 第 [1-12](#page-16-0) 頁 ) 時起作用。

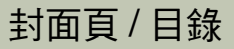

[介紹](#page-1-0)

在主視窗中顯<br>示縮圖影像並<br>進行基本編輯 示縮圖影像並 進行基本編輯

編輯視<br>行詳細 在編輯視窗中 進行詳細編輯

.<br>|輯影|<br>|行詳| 在編輯影像視窗 中進行詳細編輯

**[4](#page-35-0)**視窗中顯示影像 在快速查看

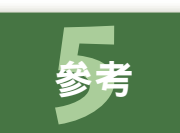

[索引](#page-39-0)

 $\bigcirc$ 

# <span id="page-39-1"></span><span id="page-39-0"></span>索引

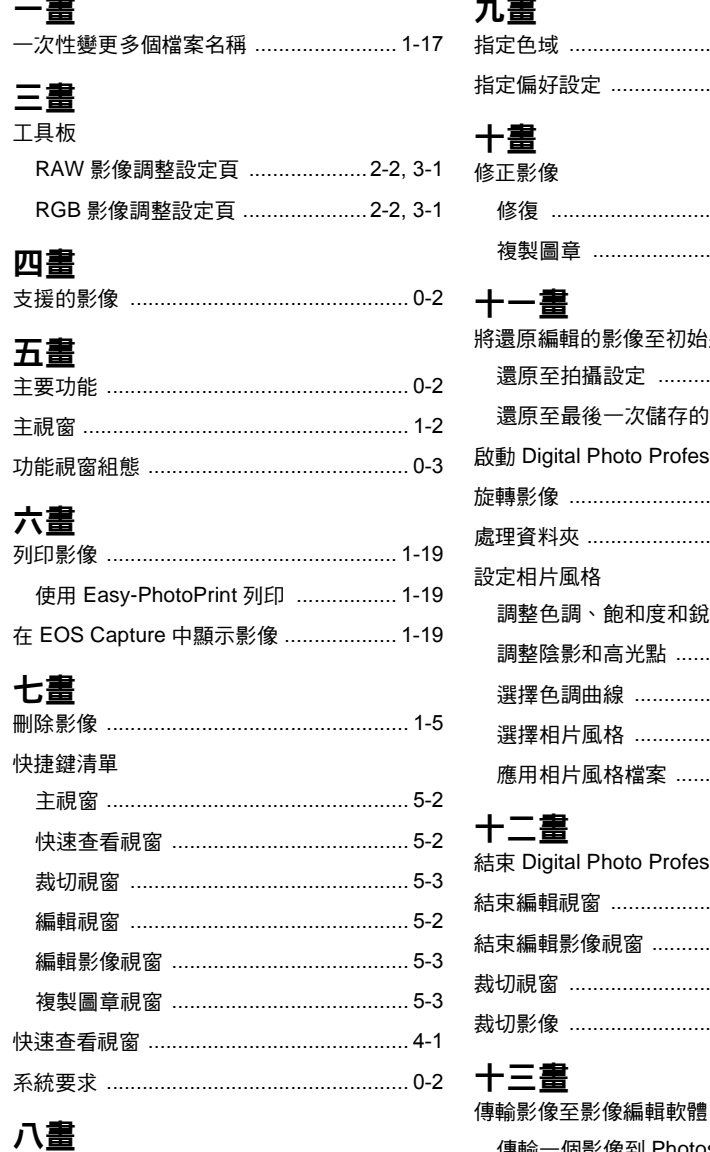

使用編輯 (配方資料)

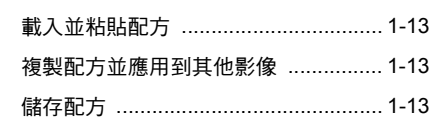

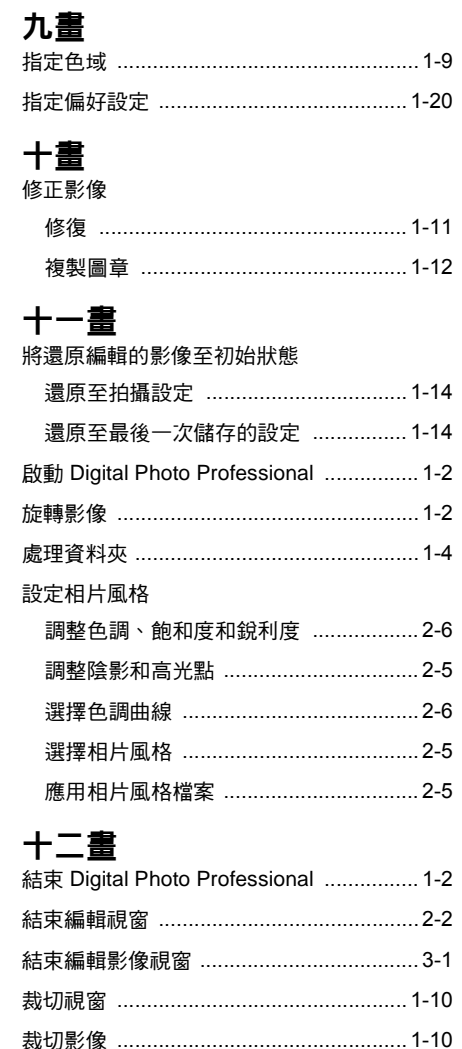

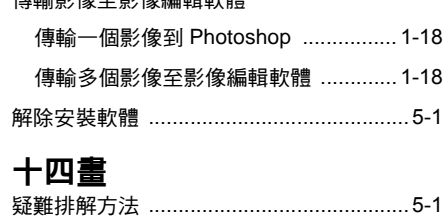

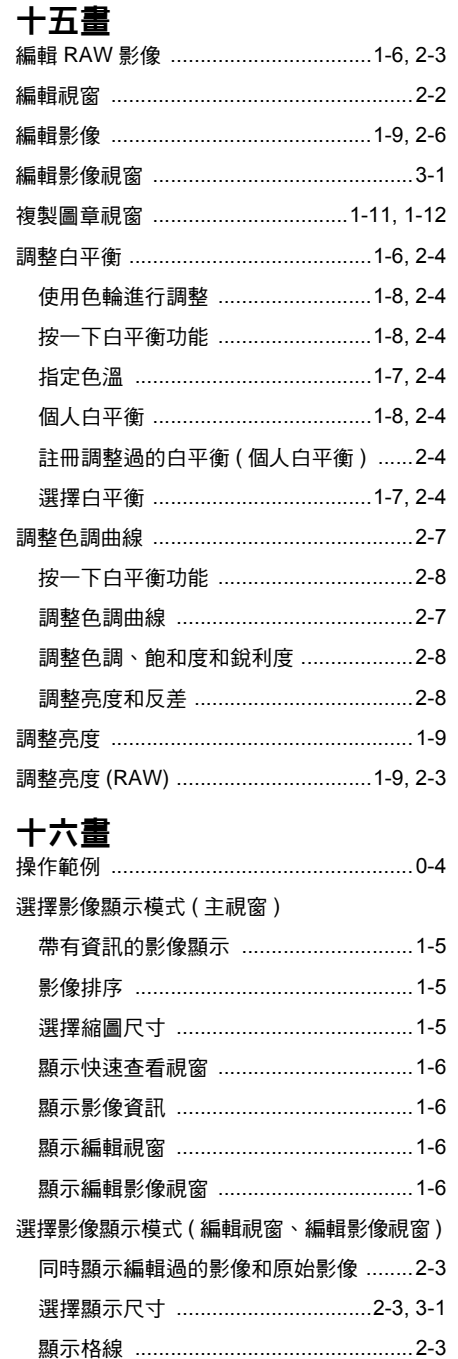

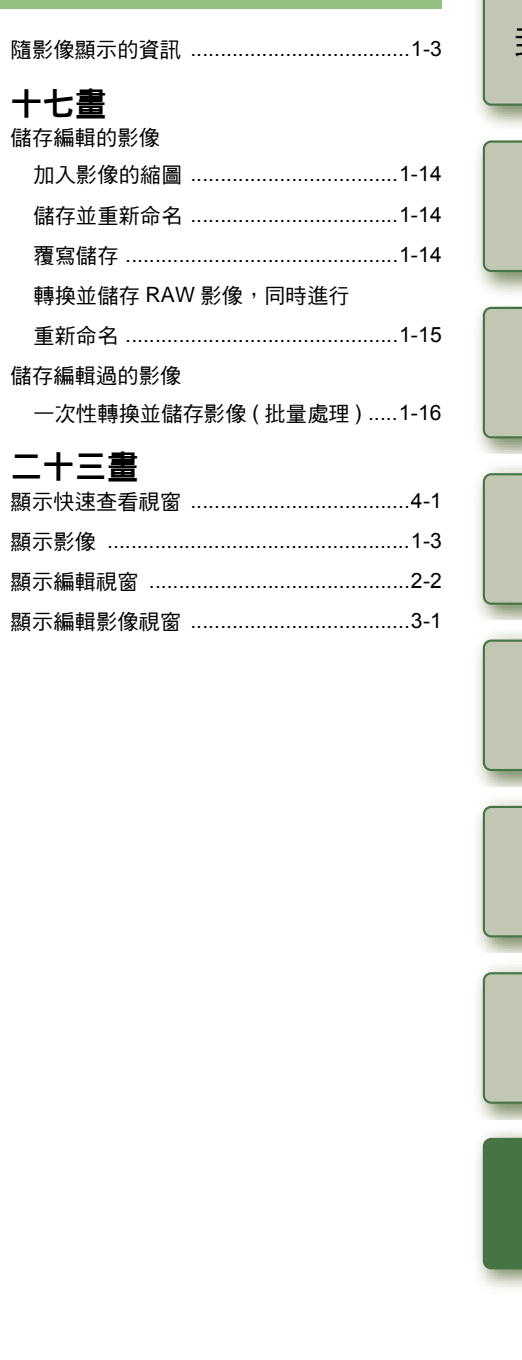

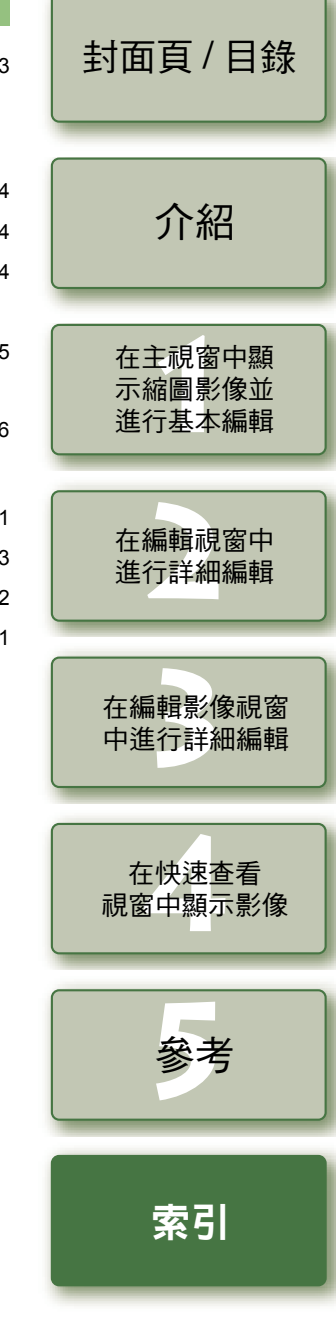

 $\mathfrak{B}$